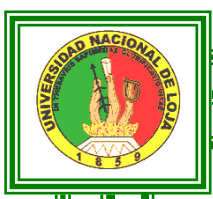

# UNIVERSIDAD NACIONAL DE LOJA

# ÁREA DE LA ENERGÍA, LAS INDUSTRIAS Y LOS RECURSOS NATURALES NO RENOVABLES

CARRERA DE TECNOLOGÍA EN ELECTRICIDAD

# TEMA.

MANEJO Y OPERACIÓN DEL CONVERTIDOR DE FRECUENCIA SINAMICS G110 MEDIANTE EL SOFTWARE STARTER

> Informe Técnico previo a la Obtención del título de Tecnólogo en Electricidad

AUTORES:

 Darwin Armando Roa Sarango Nixon Fabián Macas Cuenca

TUTOR:

Ing. José Arcadio Espinoza León

LOJA – ECUADOR 2010

# **CERTIFICACIÓN**

# Ingeniero José Arcadio Espinoza León **DIRECTOR DEL INFORME TÉCNICO**

# **CERTIFICA:**

Haber dirigido, asesorado, revisado y corregido el presente informe técnico, en su proceso de investigación, bajo el tema **"MANEJO Y OPERACIÓN DEL CONVERTIDOR DEFRECUENCIA SINAMICS G110 MEDIANTE EL SOFTWARE STARTER."**, previa a la obtención del título de Tecnólogo en Electricidad, Realizado por los señores: Darwin Armando Roa Sarango y Nixon Fabián Macas Cuenca, el mismo que cumple con la reglamentación y políticas de investigación, por lo que autorizo su presentación y posterior sustentación y defensa.

Loja, Noviembre de 2010

Ing. José Arcadio Espinoza León **DIRECTOR**

# **AUTORÍA**

Las ideas, hechos, principios, conceptos y resultados vertidos en la presente investigación, son de exclusiva responsabilidad de los autores que firman a continuación. Prohibida la reproducción total o parcial de esta autoría sin consentimiento de los autores.

…………………………………. …………………………………

 **AUTOR AUTOR**

**Darwin Armando Roa Sarango. Nixon Fabián Macas Cuenca.**

# **DEDICATORIA**

El presente Proyecto de Tesis está dedicado a nuestros Padres, quienes con su esfuerzo, dedicación y su apoyo incondicional nos permitieron terminar nuestros estudios superiores.

Y a DIOS sobre todas las cosas.

**LOS AUTORES**

# **AGRADECIMIENTO**

Es necesario dejar constancia de nuestro agradecimiento a la *Universidad Nacional de Loja*, al *Área de la Energía, las Industrias y los Recursos Naturales no Renovables*, y a cada uno de los docentes que en su momento nos brindaron su apoyo para la formación como profesionales. De manera especial:

- Al *Ing. José Espinoza León*, Director del informe. Por haber colaborado en la ejecución del presente proyecto.
- Al *Ing. Luis Yunga,* Por contribuir al adelanto del presente trabajo, y guiar este documento en la revisión y pruebas del entorno del software.
- A la Empresa **CENELSUR** por la asesoría técnica, en especial a los Ingenieros Juan Abril y Cristian Beltrán por toda su ayuda a la ejecución del proyecto.

Finalmente a nuestros familiares, compañeros y amigos que con su apoyo y esfuerzo nos impulsaron a la culminación de nuestro trabajo.

# **INDICE**

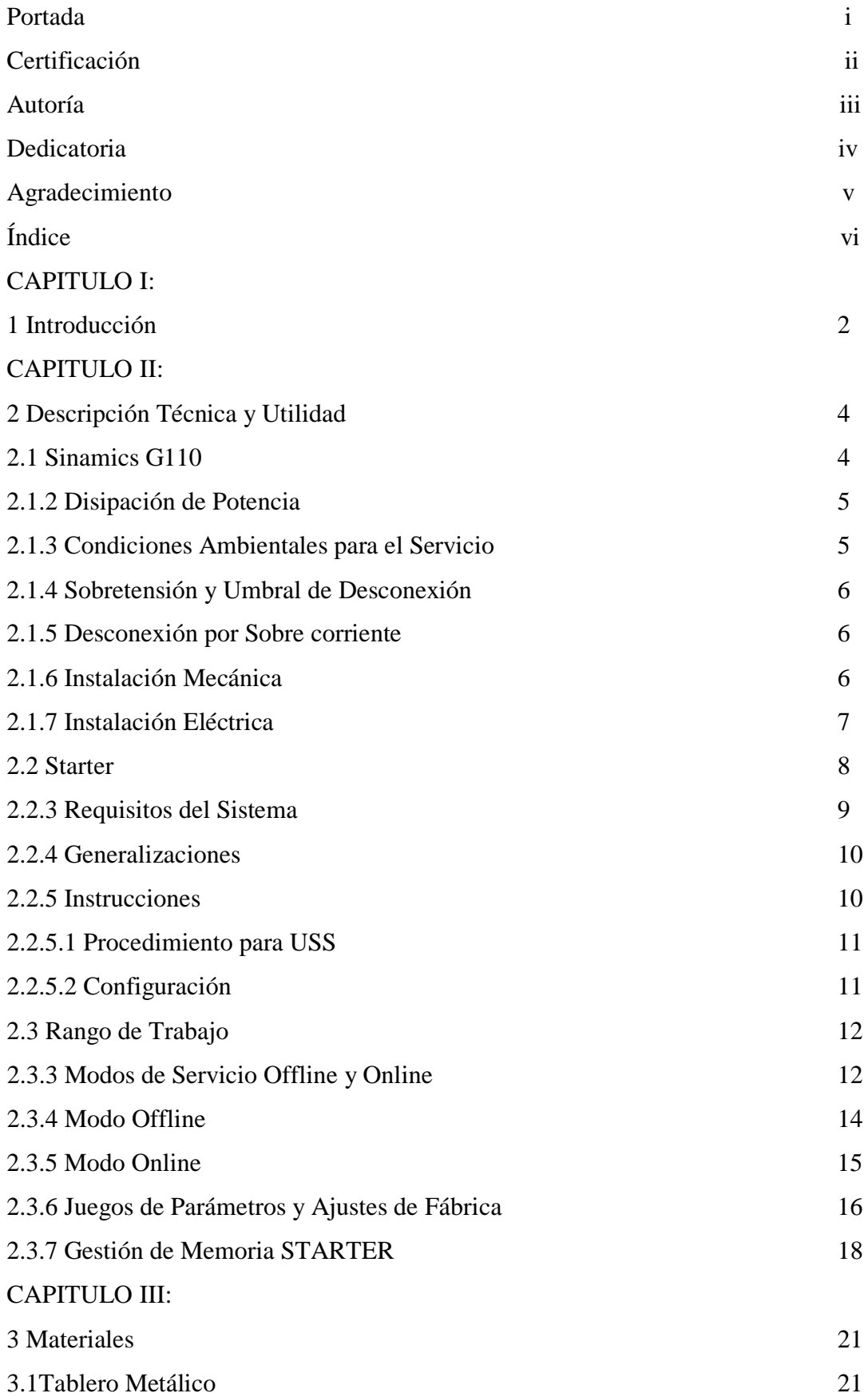

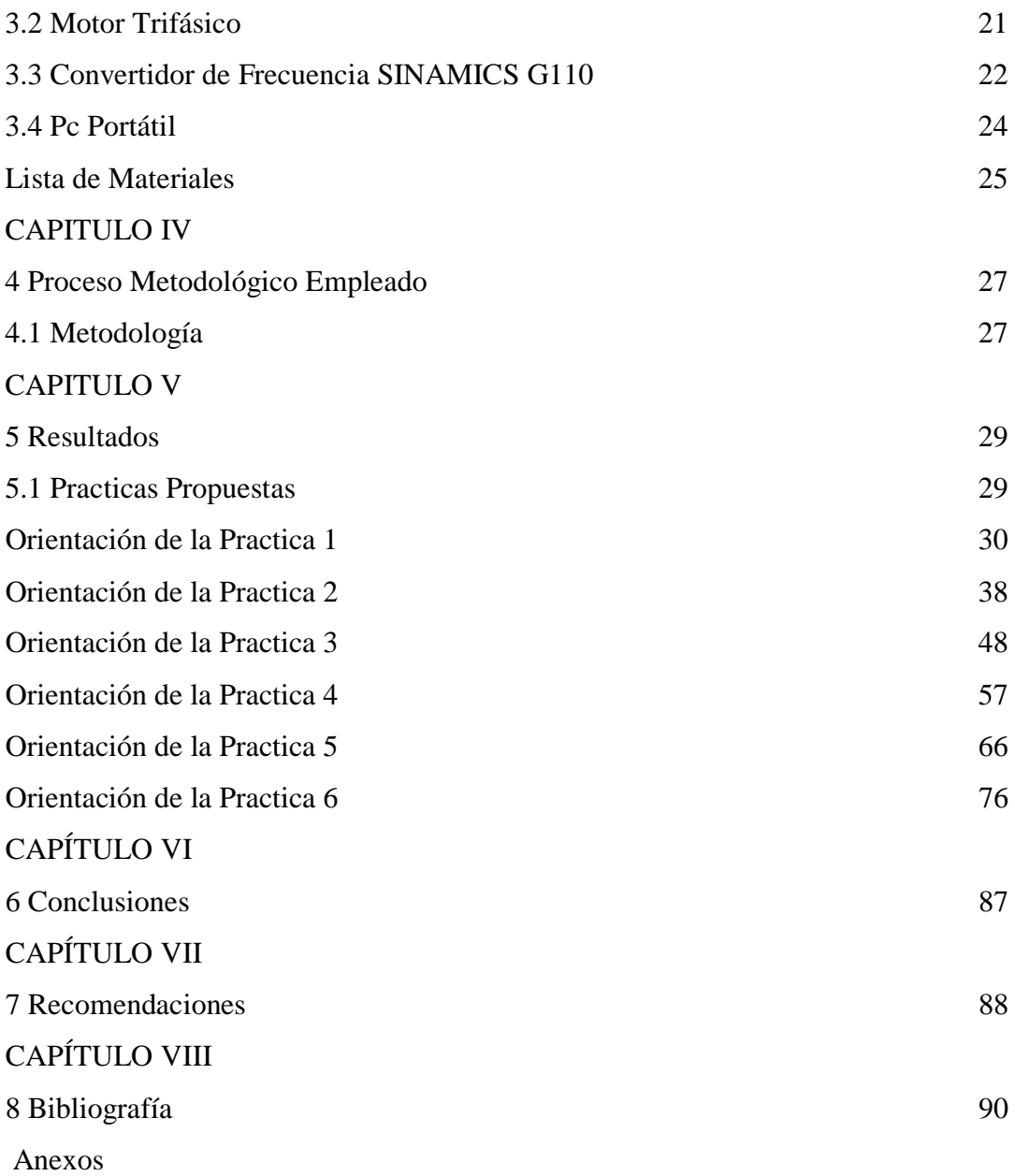

# **CAPITULO I**

# **1 INTRODUCCIÓN**

Los variadores de velocidad *(drives)* son dispositivos que permiten variar la velocidad en un motor controlando electrónicamente el voltaje y la frecuencia entregada al motor, manteniendo el torque constante (hasta la velocidad nominal). Su uso en cargas de torque cuadrático (bombas y ventiladores) permite ahorrar energía significativamente.

Los convertidores SINAMICS G110 son convertidores de frecuencia para regular la velocidad en motores trifásicos. Con sus ajustes por defecto realizados en fábrica, SINAMICS G110 es ideal para una gran gama de aplicaciones sencillas de control de motores V/f.

Haciendo uso del gran número de parámetros de ajuste de que dispone, también puede utilizarse SINAMICS G110 en aplicaciones más avanzadas para control de accionamientos.

Actualmente en el taller eléctrico se imparten clases prácticas en control de motores a través de circuitos con contactores por lo que el presente trabajo se lo ha desarrollado para que los motores eléctricos puedan ser manipulados por el software Starter. A través de la utilización de este programa le permitirá al alumno tener un acceso más rápido y eficiente, además observar el comportamiento del mismo.

Con este software que ponemos a consideración se pretende implementar en el taller eléctrico nuevas formas para el control de motores con lo cual los estudiantes tendrán la oportunidad de controlar motores mediante otros medios alternativos y acorde al avance tecnológico.

Los resultados obtenidos del funcionamiento del motor con el variador, han sido analizados en el programa STARTER instalado en el computador. Se han comparado con los datos del catálogo, dando rangos aceptables para la ejecución de las prácticas.

# **CAPITULO II**

# **2 DESCRIPCION TÉCNICA Y UTILIDAD**

#### **2.1 SINAMICS G110**

Los convertidores SINAMICS G110 son dispositivos que permiten variar la frecuencia para regular la velocidad en motores trifásicos. Los diferentes modelos que se suministran cubren un margen de potencia de 120 W a 3.0 kW en redes monofásicas. Los convertidores están controlados por microprocesadores y utilizan tecnología IGBT (Insulated Gate Bipolar Transistor) de última generación. Esto los hace fiables y versátiles. Un método especial de modulación por ancho de impulsos con frecuencia de pulsación seleccionable permite un funcionamiento silencioso del motor. Extensas funciones de seguridad ofrecen una protección excelente tanto del convertidor como del motor.

Con sus ajustes por defecto realizados en fábrica, SINAMICS G110 es ideal para una gran gama de aplicaciones sencillas de control de motores V/f. Haciendo uso del gran número de parámetros de ajuste de que dispone, también puede utilizarse SINAMICS G110 en aplicaciones más avanzadas para control de accionamientos.

Lo valores de parámetros para el SINAMICS G110 se pueden modificar con el BOP (Panel Básico del Operador) o bien mediante la interface USS. SINAMICS G 110 existe en dos variantes: Variante USS y Variante analógica. Ambos modelos con o sin filtro EMC y disipador plano.

El SINAMICS G110 puede utilizarse tanto en aplicaciones donde se encuentre aislado como integrado en sistemas de automatización.

## **2.1.2 DISIPACIÓN DE POTENCIA**

Tabla 2.1. Disipación de potencia del convertidor SINAMICS G110 (230 V \*)

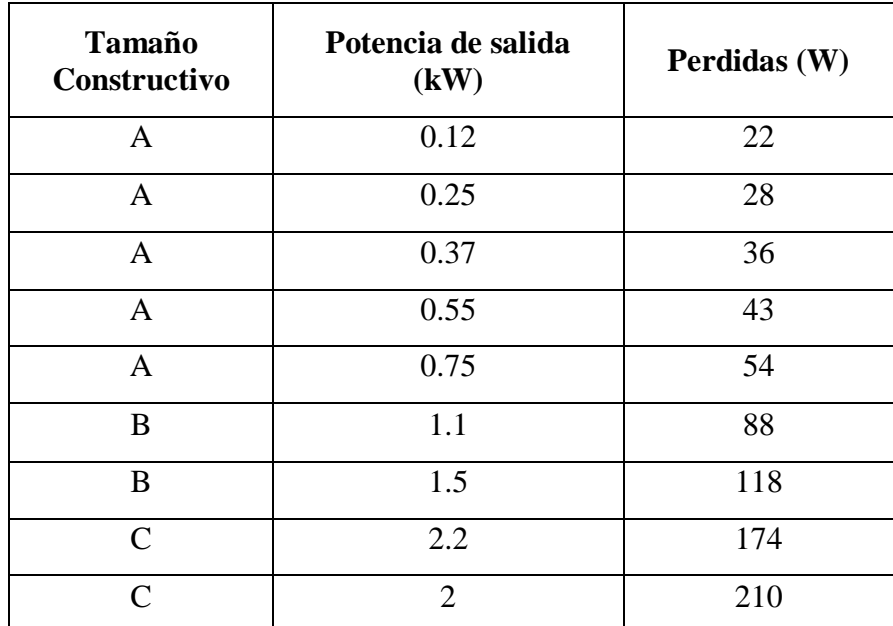

\*Las Perdidas son aplicables a equipos con cables de conexión apantallados de hasta 25. m.

#### **2.1.3 Condiciones ambientales para el servicio**

La superficie de montaje tiene que ser apta para tolerar, en condiciones de funcionamiento normal, temperaturas de por lo menos 95º C y poder soportar cargas térmicas bajo condiciones de máxima temperatura ambiental admisible[-10º C a + 50º C (14º F a 122º F)] y con plena carga. Es absolutamente necesario dejar separaciones de 30mm en cada uno de los laterales y 100mm en las partes superior e inferior del convertidor.

#### • **Humedad**

Humedad relativa ≤ 95% sin condensación.

#### • **Altitud**

Si el convertidor debe instalarse a una altitud >1000 m o partir de 2000 m sobre el nivel del mar rigen las curvas de reducción de la figura 2.1.

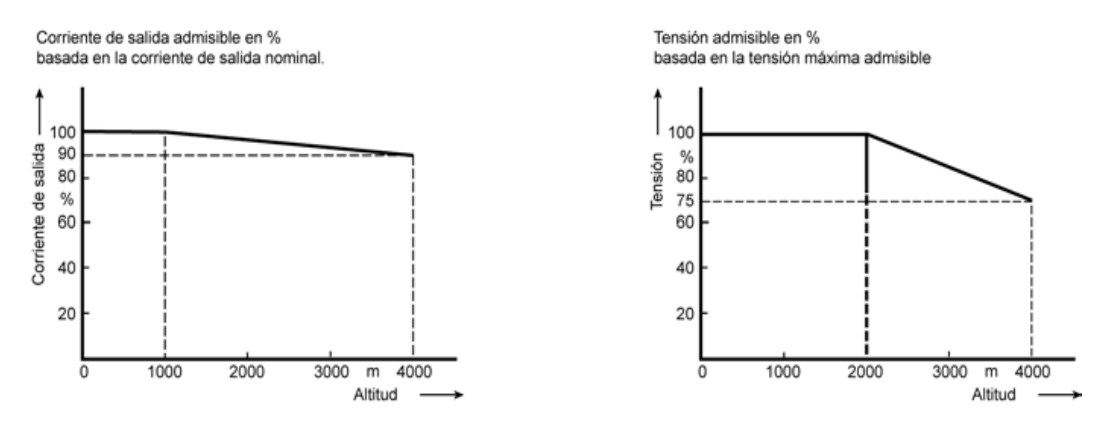

Figura 2.1. Curvas de reducción para corriente y tensión en función de la altitud.

#### **2.1.4 Sobretensión y umbral de desconexión.**

El convertidor se desconecta para su protección cundo se produce sobretensión o subtensión de red.

#### **ADVERTENCIA**

A pesar que después de la puesta en servicio correcta el convertidor está protegido contra sobretensión, se puede destruir si se conecta a tensiones extremadamente elevadas y pueden producir lesiones corporales.

#### **2.1.5 Desconexión por sobre corriente.**

El convertidor está protegido contra cortocircuitos de las fases del motor entre si y a tierra. También está protegido contra altas corrientes que puedan surgir por sobrecarga en el motor.

#### **2.1.6 Instalación mecánica.**

Considerar especialmente los reglamentos de instalación y seguridad generales relativos al trabajo en instalaciones con tensión peligrosa, al igual que los reglamentos importantes sobre uso correcto de herramientas y equipos de protección personal, Cerciorarse de utilizar las herramientas acordes a los equipos.

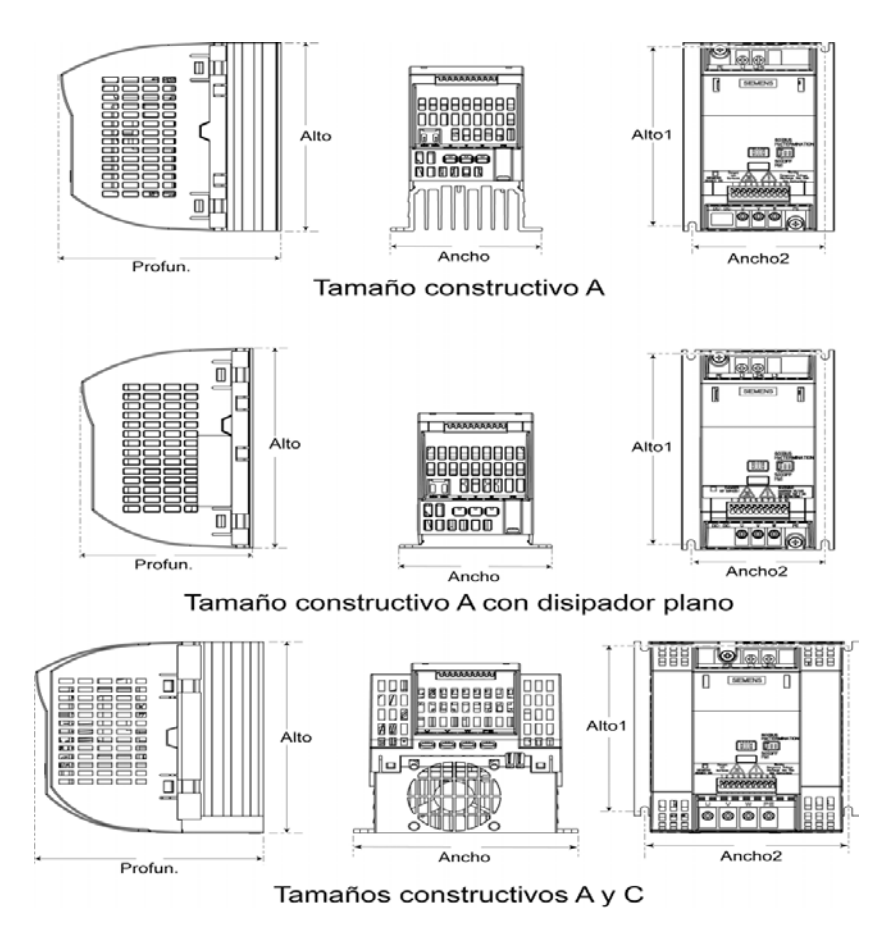

Figura 2.2 Dimensiones del SINAMICS G110.

### **2.1.7 Instalación eléctrica**

Para asegurar el funcionamiento correcto de este equipo, deberá ser instalado y puesto en servicio cumpliendo plenamente las advertencias especificadas en las instrucciones.

En los cables que están conectados al convertidor nunca se deben llevar acabo ensayos de aislamiento de alta tensión.

Para montar convertidores uno junto a otro, es absolutamente necesario mantener las separaciones prescritas en la siguiente figura (2.3).

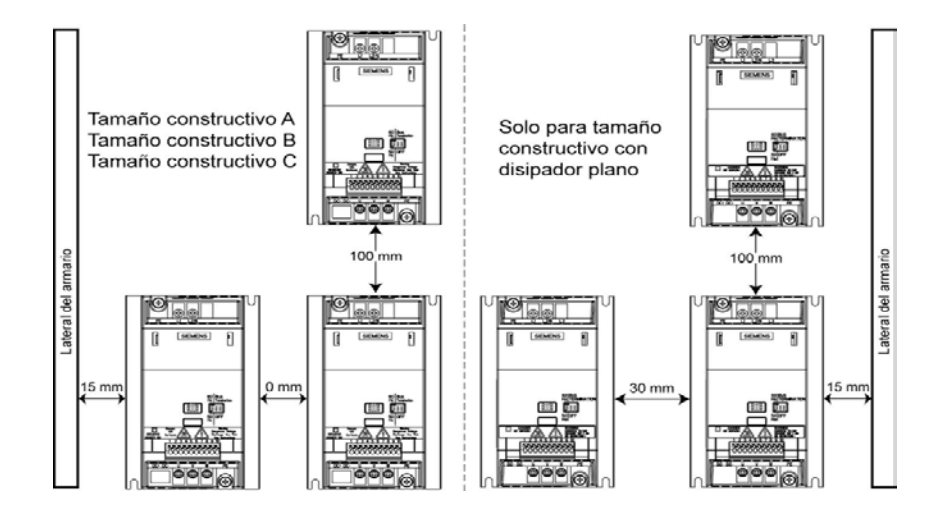

Figura 2.3Separaciones para montar adosados varios convertidores SINAMICS G110.

#### **2.2 STARTER (Software).**

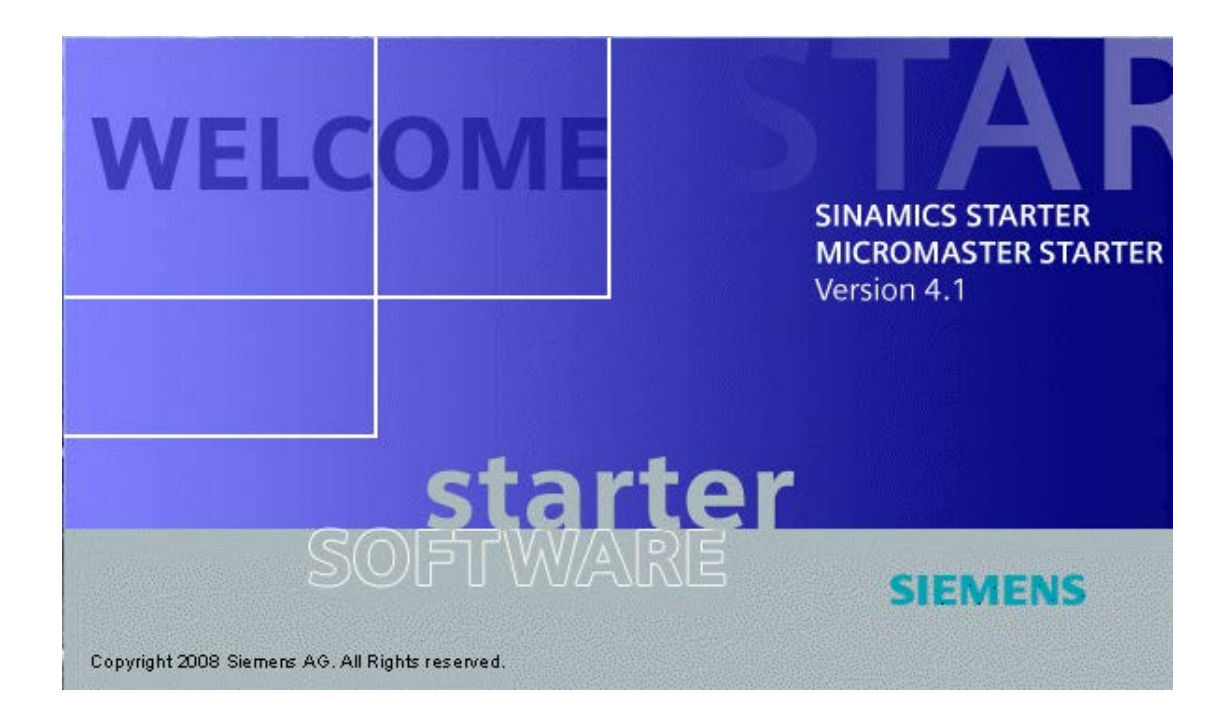

La herramienta de puesta en marcha STARTER permite configurar y poner en marcha los accionamientos y sistemas de accionamiento de las series MICROMASTER y SINAMICS. La configuración del accionamiento se puede realizar con la ayuda del asistente para la configuración de accionamientos. Tras ejecutar el asistente, el accionamiento está listo para funcionar. Las parametrizaciones especiales se llevan a cabo en las ventanas de cada accionamiento.

Starter ofrece al usuario un panel de operaciones gráficas que facilita el acceso a los parámetros del convertidor. Se puede elegir entre una lista para expertos o una puesta en servicio guiada.

El software STARTER funciona con los siguientes sistemas operativos:

- Windows NT
- Windows 2000
- Windows XP Professional

El software STARTER es de fácil uso y posee además ayuda en línea. Para utilizarlo se necesita un "kit de conexión PC-convertidor" en ambas variantes.

En la variante USS se puede, además conectar un PC vía bornes 8 y 9 utilizando un convertidor de interfaces RS485/232. Ajustar P0719 = 55 o la fuente de órdenes P0700  $= 5$  y la fuente de consigna de frecuencia P1000  $= 5$  para controlar totalmente el convertidor a través del STARTER.

# **2.2.3 REQUISITOS DEL SISTEMA**

Deben cumplirse los requisitos mínimos siguientes:

- PG o PC
- Pentium II 400 MHz (Windows 2000)
- Pentium III 500 MHz (Windows XP Professional)
- Memoria de trabajo 256 MB (recomendado 512 MB)
- Resolución de pantalla de 1024 x 768 píxeles

# **Requerimientos del Software con el Sistema Operativo (STEP 7)**

Deben cumplirse los requisitos mínimos siguientes para el uso de STARTER si no está instalado STEP 7:

- Microsoft Windows 2000 SP3, SP4
- Microsoft Windows 2003 SP1.
- Windows XP Professional SP1, SP2, SP3.
- Microsoft Internet Explorer V5.01 o superior.

Para abrir los diagramas de funciones en la ayuda online es necesario Acrobat Reader V5.0 o superior.

## **2.2.4 GENERALIZACIONES**

- Con STARTER V4.1 SP1 pueden ajustarse los idiomas: alemán, inglés, francés, italiano y español.
- El manejo total de STARTER sólo es posible con el ratón o panel táctil.
- Nota sobre la ejecución de las funciones Upload o Import:
- Estas funciones sólo deben ejecutarse estando cerradas la lista de experto y las máscaras.
- En caso de que STARTER falle durante el funcionamiento, antes de reiniciar termine todos los procesos S7 y U7 en el administrador de tareas.
- Antes de cerrar la sesión de usuario en el sistema operativo o de apagar éste último, es preciso finalizar la aplicación STARTER. Antes de finalizarla es preciso cerrar el proyecto.
- Si se utiliza Windows 2000, es necesario que en la sección "Configuración regional" del Panel de control, los ajustes regionales de los símbolos decimales coincidan con la configuración del país ajustado.
- No se admite el adaptador PC USB con la referencia "6ES7972-0CB20-0XA0".

# **2.2.5 INSTRUCCIONES**

El enlace del accionamiento con el software de puesta en marcha tiene lugar mediante una conexión punto a punto (MICROMASTER y SINAMICS G110/G120: USS (RS232) o vía red USS (RS485)) o bien a través de PROFIBUS o bien a través de PROFINET.

Procedimiento en caso de problemas al establecer la conexión:

• En el comando de menú **Herramientas** =>**Ajustar interfaz de PC/PG** deben efectuarse los pasos siguientes en este orden:

#### **2.2.5.1 PROCEDIMIENTO PARA USS:**

1. Realizar una lectura de la velocidad de transmisión mediante: **Propiedades** => **Interfaz** => **Lectura** => debe ser igual a **9600 baudios.**

Tras finalizar la lectura en el cuadro de la derecha se muestra la velocidad de transmisión hallada.

2. Esta velocidad de transmisión se ajusta en la interfaz de PC/PG: **Propiedades** => **Interfaz** => **Velocidad de transmisión**.

3. Ejecutar la función de diagnóstico (aparece un nuevo cuadro de dialogo: "**Detección Automática de Esclavos**"); aquí debe pulsarse "**Test Esclavos**". Se muestran las direcciones de estación encontradas (esta comprobación demuestra si funciona la conexión en general).

4. Acto seguido debe ir a **Proyecto** y accionar el comando "**Nodos Accesibles**". Ahora STARTER lleva a cabo una identificación de los tipos de convertidor conectados con las direcciones de bus correspondientes.

5. En la ventana "**Nodos Accesibles**" se muestran las unidades de accionamiento con la dirección de estación y el tipo de unidad de accionamiento (versión FW). Aquí es posible seleccionar las unidades de accionamiento e integrarlas en el proyecto.

#### **2.2.5.2 CONFIGURACIÓN**

Ajustes Online del Tipo de Bus USS

En el menú **Herramientas** =>**Ajustar interfaz de PC/PG** de STARTER seleccionar el tipo de bus USS; las modificaciones serán efectivas tras cerrar el diálogo. Para lograr el máximo rendimiento posible en la comunicación se recomienda ajustar una velocidad de transmisión elevada.

Si el bus funciona con USS es necesario un convertidor de interfaz RS232/RS485. Se recomienda utilizar un convertidor con aislamiento galvánico y una velocidad de transmisión de por lo menos 9600 baudios.

En caso de que su PC/PG, en lugar de la interfaz RS232, sólo tenga interfaces USB, puede utilizar los adaptadores USB **=>** RS232 habituales. Asegúrese entonces de utilizar los drivers actuales del fabricante. En la prueba se utilizan los adaptadores siguientes:

- Adaptador de módem USB Conrad, referencia 98 24 17
- Convertidor Roline USB to serial de 9 polos, referencia 12.02.1086
- SITECOM USB Serial cable CN-104 USB to serial

Debe tenerse en cuenta que en el ajuste de PC/PG para PC COM-Port debe estar seleccionado el modo automático en la pestaña "RS485". De lo contrario no es posible el modo online con un adaptador USB en RS232.

#### **2.3 RANGO DE TRABAJO**

En el área de trabajo del Workbench (Starter) se muestran todas las ventanas de trabajo de las herramientas activas. Cada herramienta tiene su propia ventana de trabajo y puede estar abierta varias veces para editar diferentes programas a la vez.

Para pasar una ventana de trabajo al primer plano, proceda como sigue:

Haga clic en la pestaña situada en la parte inferior de la ventana de trabajo. La ventana de trabajo pasa al primer plano.

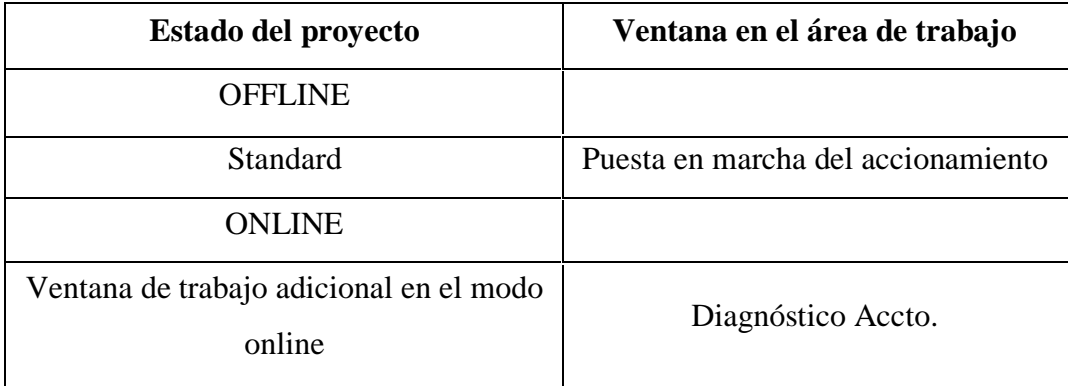

En el área de trabajo puede haber las siguientes ventanas de trabajo:

#### **2.3.3 MODOS DE SERVICIO OFFLINE Y ONLINE**

STARTER permite trabajar en los modos offline y online. En función del modo se pueden usar diferentes funciones. La conmutación entre los modos online y offline se lleva a cabo por medio del menú **Proyecto** => **Conectar con sistema de destino** o bien **Proyecto** => **Separar del sistema de destino**, y afecta a todo el proyecto y sus ventanas. La interfaz de usuario no cambia. El modo de servicio actual se muestra en la barra de estado abajo a la derecha.

#### **[OFFLINE](mk:@MSITStore:C:\ARCHIV~1\Siemens\Step7\u7umc\help\u7wdrfhd.chm::/wobstd0a/OFFLINE_modus.htm)**

En el modo offline no existe ningún enlace de comunicación entre STARTER y la unidad de accionamiento. Se pueden crear, abrir, exportar e importar proyectos. En este modo se realizan los ajustes de parámetro del proyecto. El modo offline siempre está disponible.

#### **[ONLINE](mk:@MSITStore:C:\ARCHIV~1\Siemens\Step7\u7umc\help\u7wdrfhd.chm::/wobstd0a/ONLINE_modus.htm)**

En el modo online existe un enlace de comunicación entre STARTER y la unidad de accionamiento. Se puede configurar el accionamiento, ejecutar el diagnóstico del accionamiento, controlar el accionamiento mediante el PC/PG y cargar los nuevos datos de parámetros en la unidad de accionamiento. Con la comunicación operativa entre el PC y el accionamiento, es posible el modo online con el accionamiento. Esto significa que cualquier modificación de parámetro es efectiva de inmediato en el accionamiento, que pueden visualizarse valores reales y que pueden transmitirse consignas al accionamiento. Además, en el modo online también se puede crear un juego de parámetros mediante carga o escribir un juego de parámetros en un accionamiento mediante descarga.

#### **PRUEBA DE COHERENCIA.**

Durante el cambio al modo online se comprueba la coherencia del proyecto. Se comprueba si los accionamientos configurados en el proyecto existen y están conectados. Si la prueba de coherencia es satisfactoria, los iconos de los accionamientos reciben un fondo verde en el navegador de proyecto. Si se produce un error, los iconos reciben un fondo rojo. Las incoherencias pueden ser, por ejemplo, parametrizaciones diferentes, hardware no existente o erróneo. En el navegador de proyecto se muestra un [símbolo de conector en color](u7wpnthd.chm::/prnstd0a/bedeutung_der_icons_im_projektnavigator.htm) delante del elemento correspondiente.

**Soluciones en caso de incoherencia:**

• Guardar el proyecto y volver a cargarlo en el sistema de destino.

• Comparación de los valores de parámetro online con los valores de parámetro offline en la lista de experto mediante la [función de comparación.](u7idexhd.chm::/s0idexha/expertenliste_antriebe.htm)

#### **2.3.4 MODO OFFLINE**

En el modo offline no existe ningún enlace de comunicación con el accionamiento. El intercambio de datos no es posible. Ello se muestra en la barra de estado con el símbolo Modo offline.

- Todos los parámetros se leen en los juegos de parámetros del proyecto, y no en el accionamiento.
- Cada accionamiento (MICROMASTER, COMBIMASTER, SINAMICS G110/G120, SINAMICS G130, SINAMICS G150, SINAMICS S150) y cada componente de accionamiento (DO) (Control Unit, Line Module, Motor Module, Terminal Module) del sistema de accionamientos SINAMICS poseen un juego de parámetros.
- Las modificaciones de parámetros se escriben en el juego de parámetros.
- No se puede llevar a cabo ninguna carga de juegos de parámetros desde el dispositivo.
- No se puede llevar a cabo ninguna descarga de juegos de parámetros al dispositivo.
- No se pueden editar los datos de proceso (especificación de consignas y comandos, registro de valor real).

### **Conmutar al modo offline:**

Se puede conmutar del modo online al modo offline. Para ello proceda como sigue:

- Cuando se muestre la barra de herramientas, haga clic en el botón Separar del sistema de destino. o;
- Elija el comando de menú **Proyecto => Separar del sistema de destino.**

#### **Resultado:**

Ahora, los valores de parámetro actuales los proporciona el proyecto seleccionado. La barra de estado muestra el modo de servicio **Modo offline**. La línea de encabezado

muestra el nombre del proyecto abierto actualmente y entre paréntesis, el juego de parámetros.

En la parametrización offline, igual que en el modo online, se vigilan los valores límites permitidos (valores mínimos y máximos). Aquellos parámetros cuyos límites dependen de la potencia nominal del accionamiento constituyen una excepción.

### **2.3.5 MODO ONLINE**

En el modo online existe un enlace de comunicación con el accionamiento, de forma que se pueden intercambiar datos. Ello se muestra en la barra de estado con el símbolo Modo online. Para ello, debe haberse establecido la conexión entre STARTER y accionamiento.

- Todos los parámetros se leen directamente en el accionamiento.
- Las modificaciones de parámetros se escriben en el accionamiento y son efectivas de inmediato.
- En el modo de servicio online (RAM), tras un fallo de tensión se pierden las modificaciones hechas en el accionamiento.
- En el modo de servicio online (EEPROM) se conservan las modificaciones incluso tras un fallo de la tensión.
- Se pueden crear juegos de parámetros mediante carga.
- Se pueden escribir juegos de parámetros mediante descarga.
- Se pueden leer y escribir datos de proceso (consignas, valores reales, comandos. etc).

#### **Conmutar al Modo Online:**

Se puede conmutar del modo offline al modo online. Proceda como sigue:

- Cuando se muestre la barra de herramientas, haga clic en el botón **Conectar con sistema de destino.** o;
- Seleccione el comando de menú **Proyecto => Conectar con sistema de destino.**

#### **Resultado:**

La barra de estado muestra el nuevo modo de servicio.

Si falla alguna unidad de accionamiento durante el modo online, se emite un aviso indicando que esa unidad de accionamiento está offline. Cuando esa unidad de accionamiento vuelve a estar online (Se ha resuelto el problema de conexión), la conexión no se actualiza automáticamente. En ese caso es preciso volver a actualizar las conexiones online, por ejemplo, seleccionando en el menú Proyecto => Conectar con sistema de destino o pulsando el botón correspondiente.

# **2.3.6 JUEGO DE PARÁMETROS Y AJUSTES DE FÁBRICA**

Un juego de parámetros contiene una cantidad de parámetros. Cada parámetro posee las siguientes propiedades:

- Valor de parámetro
- Texto del parámetro
- Límites mín. /máx.
- Nivel de acceso

En el modo offline, un juego de parámetros de estas características se comporta en la interfaz de STARTER de forma parecida a como lo hace un dispositivo conectado online: se pueden leer valores de parámetro de él y también escribirlos en él. Un juego de parámetros puede contener todos los parámetros de un tipo de dispositivo o componente de dispositivo, o bien sólo unos pocos parámetros (en función de la configuración del accionamiento). Pueden crearse tantos juegos de parámetros como sea necesario, guardarse con un nombre de archivo definido por el usuario, imprimirse y escribirse en los dispositivos (descarga).

#### **Hay distintas posibilidades para crear nuevos juegos de parámetros:**

- Crear el juego de parámetros basándose en el ajuste de fábrica del dispositivo actual (insertando una unidad de accionamiento en el proyecto)
- Crear un juego de parámetros vacío e insertar los parámetros en una nueva lista definida por el usuario
- Crear el juego de parámetros mediante comparación entre dos juegos de parámetros existentes
- Crear el juego de parámetros mediante lectura (carga) de los parámetros de un dispositivo

Los juegos de parámetros están siempre asignados a un tipo de dispositivo (p. ej., SINAMICS S120) o bien a un componente de dispositivo (p. ej., Motor Module).

**Crear el juego de parámetros basándose en el ajuste de fábrica.** Un juego de parámetros de una unidad de accionamiento insertada en un proyecto en el modo offline contiene todos los parámetros y valores de parámetro ajustados en un dispositivo que se suministra de fábrica. Se incluyen también los parámetros no modificables (parámetros de sólo lectura). Si se trabaja en el modo offline con un juego de parámetros de estas características, en STARTER se ven los valores de parámetro que daría un dispositivo en modo online nuevo de fábrica o reseteado a sus ajustes de fábrica. Entonces se puede modificar en modo offline cualquier parámetro (que sea de escritura) y transmitir (descargar) posteriormente el archivo así modificado al dispositivo en el modo online.

#### **Proceda de la siguiente manera:**

- Estando en modo offline, seleccione en el navegador de proyecto **La Insertar nueva unidad de accionamiento.**
- En la ventana que mostrada seleccione el **tipo de dispositivo** deseado e introduzca el nuevo nombre de dispositivo en **Nombre**. En la lista de experto del dispositivo se encuentra el juego de parámetros con todos los ajustes de fábrica.

Al resetear una unidad de accionamiento o los objetos de accionamiento y los módulos opcionales a los ajustes de fábrica no se resetean todos los parámetros a los ajustes de fábrica. En especial, no se resetean los ajustes predeterminados que dependen de la etapa de potencia. Así, al comparar los nuevos parámetros con los ajustes de fábrica, aparecen diferencias.

# **2.3.7 GESTIÓN DE MEMORIA STARTER**

Cuando se trabaja con SINAMICS CU310/CU320 y STARTER, se distingue entre las cuatro zonas de memorias siguientes:

# **Unidad de Accionamiento**

• **RAM**

Memoria de trabajo de la Control Unit (parametrización del accionamiento)

• **ROM** 

Memoria (tarjeta CF) para guardar los datos de proyecto en el accionamiento. El arranque de la unidad de accionamiento se lleva a cabo a partir de estos datos.

# **PC/PG Con Herramienta de Puesta en Marcha STARTER**

• Memoria de trabajo

Proyecto de accionamiento para editar (configuración, parametrización) unidades de accionamiento

• Disco duro para guardar los proyectos de accionamiento

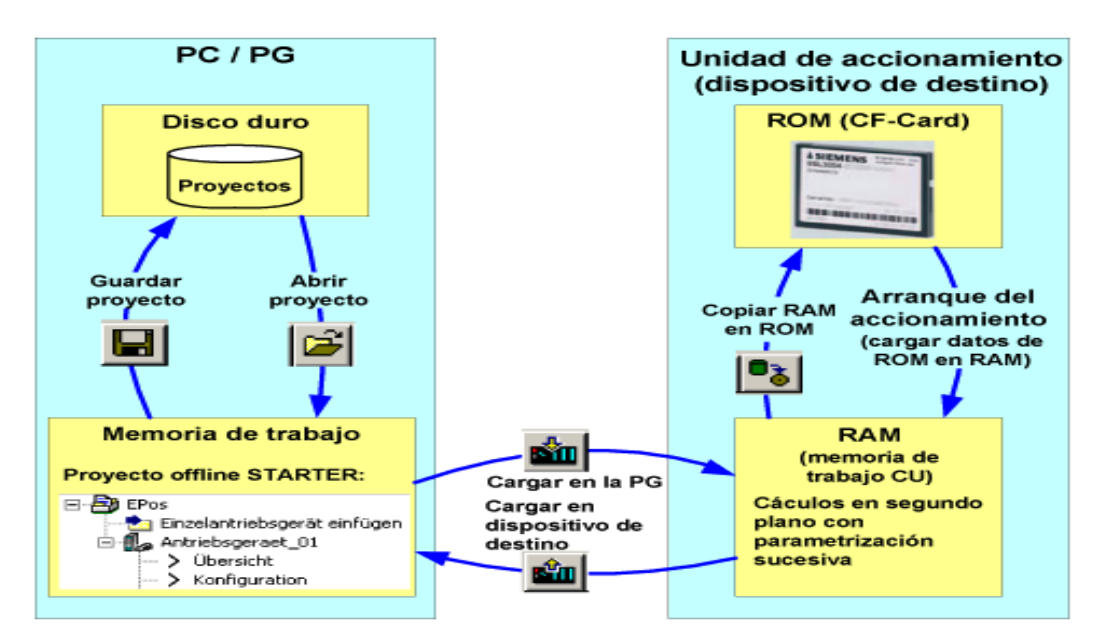

Fig. 2.4 Modelo de memoria SINAMICS/STARTER.

# **FUENTE DE SEÑALES DE MANDO**

### • **BOP (teclado)**

Las teclas de control de BOP/AOP se utilizan como fuente de señales de mando.

## • **Regleta de bornes**

Los bornes se utilizan como fuente de señales de mando.

## • **USS y conexión BOP**

El protocolo USS en la interfaz de convertidor BOP/AOP se utiliza como fuente de señales de mando (uso de AOP en set de montaje de puerta).

# • **USS en conexión COM**

El protocolo USS en los bornes RS485 se utiliza como fuente de señales de mando (uso en el diseño de un bus USS y control mediante un maestro USS (PC/S7 200).

# • **CB en conexión COM**

El módulo de comunicaciones insertado (PROFIBUS, Device Net, CAN open) se utiliza como fuente de señales de mando (uso en soluciones de automatización interconectadas).

#### **Fuente de consignas y fuente de consignas de par**

El esquema de selección es el siguiente:

• Ejemplo:

**Consigna analógica + Consigna PMot Consigna analógica** representa la consigna principal **Consigna PMot** representa la consigna adicional Ambas consignas se suman para dar la consigna efectiva.

# **CAPITULO III**

## **3 MATERIALES**

Los equipos y elemento que conforman el tablero didáctico son los siguientes.

# **3.1 TABLERO METÁLICO.**

El tablero está diseñado de tal manera que los diferentes módulos que se encuentran en el mismo permiten un fácil acceso para realizar las diferentes conexiones. (fig. 3.1 y fig. 3.2).

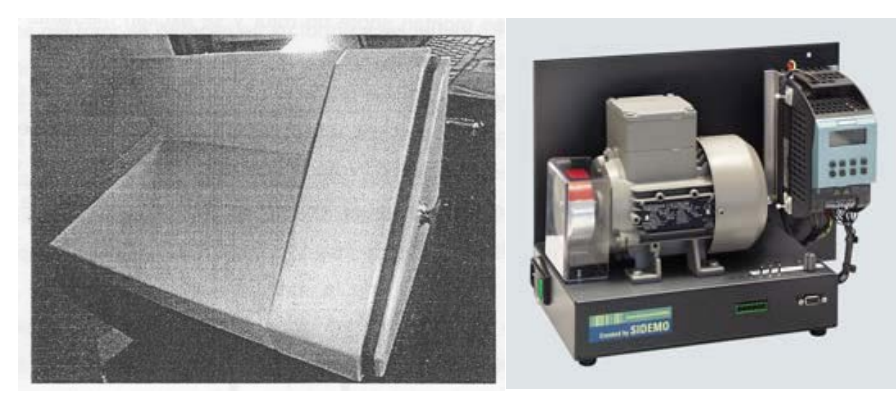

fig. 3.1 (a) Tablero Metálico Fig. 3.1 (b) Tablero Didáctico Ensamblado

**3.2 MOTOR TRIFASICO de 1 /2 HP. 1800 RPM. MARCA SIEMENS**

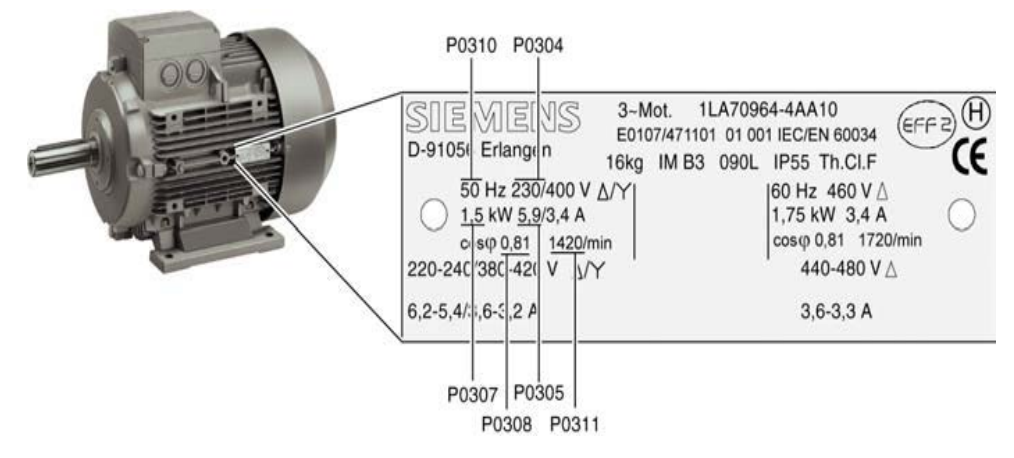

Fig. 3.2 Motor Trifásico

El estator consiste de un marco o carcasa y un núcleo laminado de acero de silicio, así como un devanado formado por bobinas individuales colocadas en sus ranuras. Básicamente son de dos tipos:

- De jaula de ardilla
- De rotor devanado

Los diferentes motores trifásicos se usan para accionar maquinas-herramientas, bombas, elevadores, ventiladores, sopladores y muchas otras máquinas. Básicamente están construidos de tres partes esenciales: Estator, rotor y tapas.

Los motores trifásicos, Fig. 3.2., comúnmente son los más utilizados en la industria de todos los motores de corriente alterna, tanto en razón de su construcción sólida como de su precio moderado, además de que el sentido de la rotación del campo en un motor trifásico puede cambiarse invirtiendo dos puntas cualesquiera del estator, lo cual desplaza las fases, de manera que el campo magnético gira en dirección opuesta.

### **3.3 CONVERTIDOR DE FRECUENCIA SINAMICS G110**

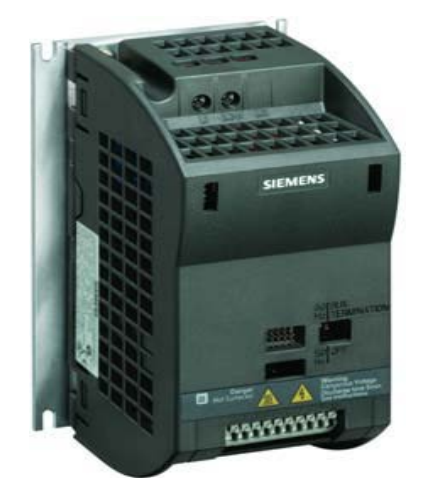

Fig. 3.3 Variador Sinamics G110

La variante SINAMICS G110 con disipador plano está diseñada para ofrecer una gran flexibilidad de instalación al usuario versado.

Se puede utilizar tanto como unidad individual o como parte de un sistema de automatización.

Es estrictamente necesario tomar las medidas adecuadas para la disipación del calor, como p. ej. Montar un disipador externo fuera del armario eléctrico.

SINAMICS G110 es un convertidor de frecuencia que ofrece funcionalidad básica para la mayor parte de las aplicaciones industriales de velocidad variable.

El convertidor SINAMICS G110, especialmente compacto, trabaja con control de tensión-frecuencia conectado a redes monofásicas de 200 V a 240 V.

Es el convertidor de frecuencia de gama baja dentro de la familia SINAMICS; ideal para aplicaciones donde el precio juega un gran papel.

#### **Características Principales**

- Fácil de instalar.
- Puesta en marcha sencilla.
- 1 entrada digital con separación galvánica.
- entradas digitales sin separación galvánica.
- 1 entrada analógica AIN:  $0 10$  V (solo en la variante analógica) se puede utilizar como cuarta entrada digital.
- Altas frecuencias de pulsación para funcionamiento silencioso del motor.
- Las información de estado y alarmas se visualizan en el panel BOP (obtenible como opción).
- Interface interna RS485 (solo en la variante USS).
- Kit de conexión para el enlace PC-convertidor (RS232).

#### **Funciones**

- Tiempo de respuesta a señales de mando rápido.
- Limitación rápida de corriente (fast current limit FCL) para funcionamiento seguro sin desconexiones por fallo.
- Freno combinado.
- Frecuencias fijas.
- Función de potenciómetro motorizado (MOP).
- Tiempos de aceleración y deceleración ajustables con redondeo parametrizable.
- Característica V/f multipunto.
- Control con 2-hilos/3-hilos control.
- Rearranque automático después de cortes de red.
- Rearranque al vuelo.

# **3.4 PC PORTÁTIL**

Una computadora, es una [máquina](http://es.wikipedia.org/wiki/M%C3%A1quina) [electrónica](http://es.wikipedia.org/wiki/Electr%C3%B3nica) que recibe y procesa [datos](http://es.wikipedia.org/wiki/Datos) para convertirlos en información útil. Una computadora es una colección de [circuitos](http://es.wikipedia.org/wiki/Circuito_integrado)  [integrados](http://es.wikipedia.org/wiki/Circuito_integrado) y otros componentes relacionados que puede ejecutar con exactitud, rapidez, y de acuerdo a lo indicado por un usuario o automáticamente por otro programa, una gran variedad de [secuencias](http://es.wikipedia.org/wiki/Secuencia) o [rutinas](http://es.wikipedia.org/wiki/Rutina) de [instrucciones](http://es.wikipedia.org/wiki/Instrucci%C3%B3n) que son [ordenadas,](http://es.wikipedia.org/wiki/Orden) [organizadas](http://es.wikipedia.org/wiki/Organizaci%C3%B3n) y [sistematizadas](http://es.wikipedia.org/wiki/Sistema) en función a una amplia gama de aplicaciones prácticas y precisamente determinadas, proceso al cual se le ha denominado con el nombre de [programación.](http://es.wikipedia.org/wiki/Programaci%C3%B3n)

# **CONEXIÓN A PC**

Para controlar y poner en marcha un convertidor directamente desde un PC, si en éste está instalado el software (STARTER) correspondiente.

Módulo adaptador RS232, con aislamiento galvánico, para conexión punto a punto seguro a un PC.

Incluye un conector Sub-D de 9 polos y un cable RS232 estándar (3 m).

STARTER es una herramienta gráfica de puesta en marcha para convertidores de frecuencia SINAMICS G110 bajo Windows NT/2000/XP Professional. Permite leer, modificar, almacenar, cargar e imprimir listas de parámetros.

# **LISTA DE MATERIALES.**

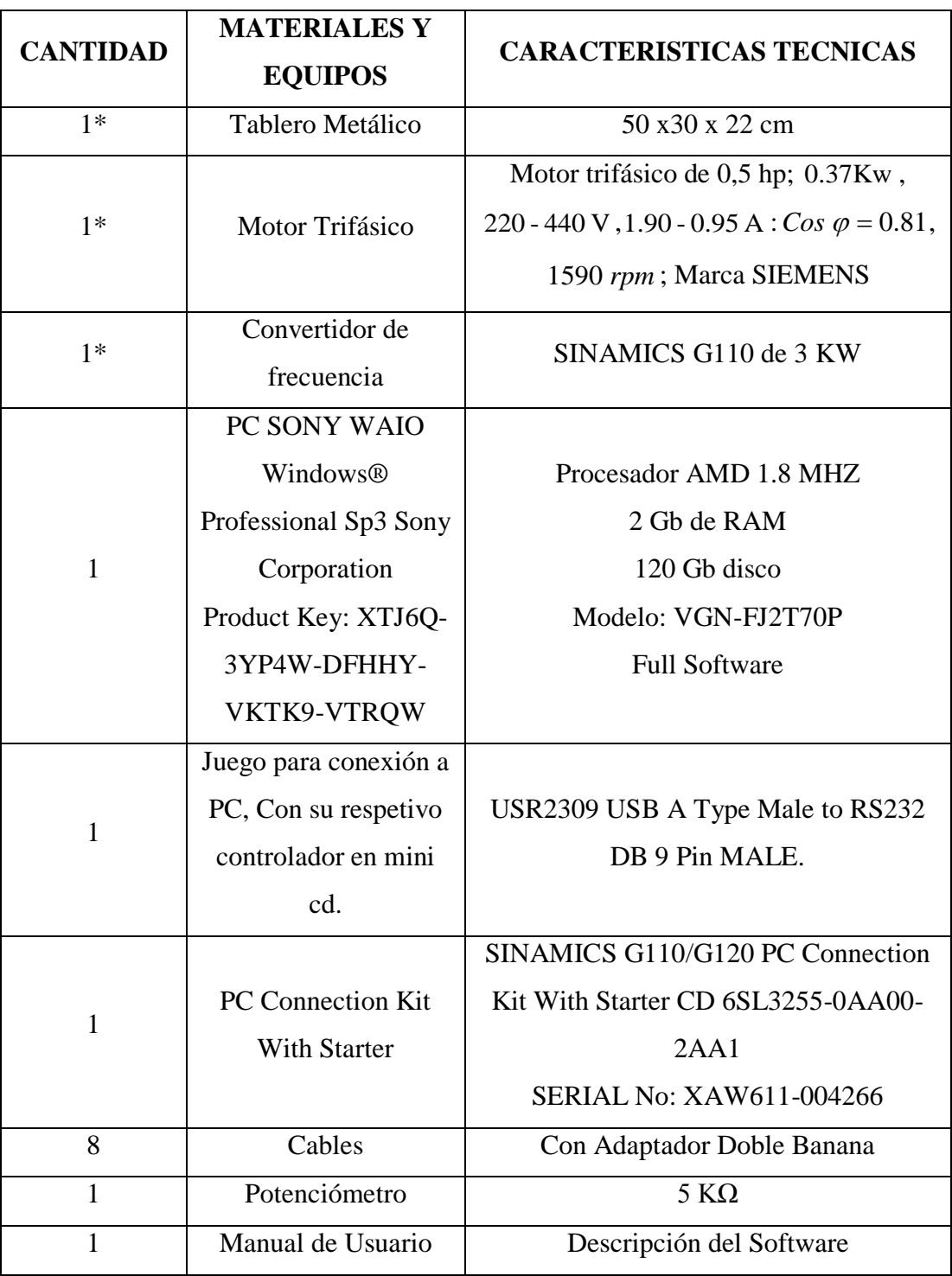

\*Existentes en el proyecto

**Nota:** En el presente trabajo que se ha desarrollado se inicia a trabajar en el tablero (Variador Sinamics G110, Motor, Pulsadores Relés) existente en el taller eléctrico.

# **CAPITULO IV**

#### **4 PROCESO METODOLOGICO EMPLEADO**

#### **4.1 METODOLOGÍA**

Este trabajo se enmarca en la manipulación de un software (Starter) con el variador de frecuencia SINAMIC G110, para el control de motores trifásicos por lo tanto se trata de un trabajo netamente practico cuya función principal es la enseñanza a los estudiantes en lo referente a este tema.

En el proceso investigativo fue útil al inicio de la investigación para la recopilación de datos y para analizar varias alternativas que permitan desarrollar un tema que sea de utilidad en el proceso de enseñanza aprendizaje. Seguidamente recopilamos lo más importante de la información bibliográfica y de esa manera escribimos el presente trabajo. Utilizando el método descriptivo y relacionando el entorno que se encuentra el taller. Nos permitió en especial, la implementación de un software para el control de motores. Y comprendiendo las diferentes formas de utilizar el entorno del programa a través de sus fichas y catálogos técnicos.

Analizado el taller eléctrico y priorizando la falta de operación del variador de frecuencia existente y utilizando otras herramientas en este caso la del software estando acorde a los avances tecnológicos y permitiendo el fácil acceso a los parámetros del variador.

Luego de ello pedimos asesoramiento técnico en la empresa CENELSUR de la ciudad de Cuenca, Para la adquisición del software respectivo y sus componentes apropiados para el control de motores trifásicos mediante convertidores de frecuencia. Una vez adquirido el software y otros elementos adiciónales en la mencionada empresa se recibió la capacitación respectiva para la instalación, manejo y operación del convertidor.

Con los materiales adquiridos se implementó en el tablero la parte correspondiente del tema propuesto y la realización de las diferentes prácticas.

# **CAPITULO V**

#### **5 RESULTADOS**

Durante el proceso de este trabajo técnico se ha comprobado la versatilidad que ofrece el convertidor de frecuencia SINAMICS G110, así como eficiencia del software Starter en las diferentes aplicaciones que se le puede dar con la debida programación del mismo. Los resultados se evidencian en la utilización reducida de conexiones en comparación con el control de motores trifásicos. En cada una de las funciones que cumple se sigue un proceso secuencial de ingreso de órdenes en los diferentes parámetros para obtener diversos resultados como, velocidad, inversión de giro, ramplas de aceleración y desaceleración, frenado etc.

Para determinar los resultados se pone a consideración la aplicación de prácticas generales para el funcionamiento del mismo utilizando la PC y el control del motor con interfaces RS232 a través de sus pines correspondientes.

Antes de dar la aplicación del control del motor utilizando el convertidor procedimos a realizar el arranque con su BOP (Panel Básico el Operador) previo a cambiar las posiciones en el DIP (Interruptor selector de frecuencia 50 o 60Hz).

## **5.1 PRÁCTICAS PROPUESTAS**

Las prácticas que se pone a consideración están diseñadas para la enseñanza del manejo y operación del convertidor de frecuencia SINAMICS G110, proponemos seis prácticas elementales que permitirán al docente familiarizarse con los parámetros principales de programación. Con estos conocimientos quien imparta clases de control y automatismos, podrá diseñar prácticas adicionales a las propuestas en este informe técnico.
## ORIENTACIÓN DE LA PRÁCTICA 1

#### **1. NOMBRE DE LA PRÁCTICA**

Arranque de un motor trifásico de cuatro polos de ½ Hp a 60 Hz. Aceleración, Desaceleración, mediante el convertidor de frecuencia SINAMICS G110, Utilizando Software Starter (Programación) y el BOP (Panel Básico del Operador) en la variación de velocidad.

#### **2. OBJETIVOS**

- Variar la velocidad dada del motor a la que uno requiera (0-60Hz) mediante la programación en Starter y utilizando el BOP (**P**anel **B**ásico del **O**perador)
- Realizar la inversión de giro mediante el Jog utilizando el BOP.
- Ambientarse en nuevas ofertas de tecnologías más cómodas y utilitarias con la programación del Starter.

#### **3. MATERIALES Y EQUIPOS**

- Conectores doble banana
- Tablero didáctico
- Un PC (Con Starter Instalado)
- Kit de conexión entre PC y variador de frecuencia (SINAMICS G110)

#### **DIAGRAMA 1**

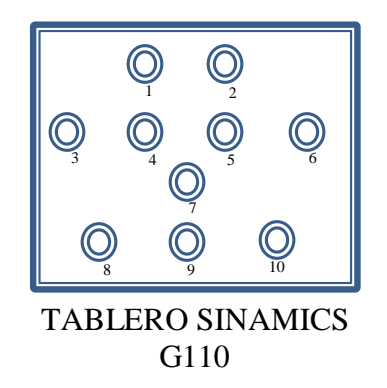

#### **DIAGRAMA 2** (VARIADOR MOTOR)

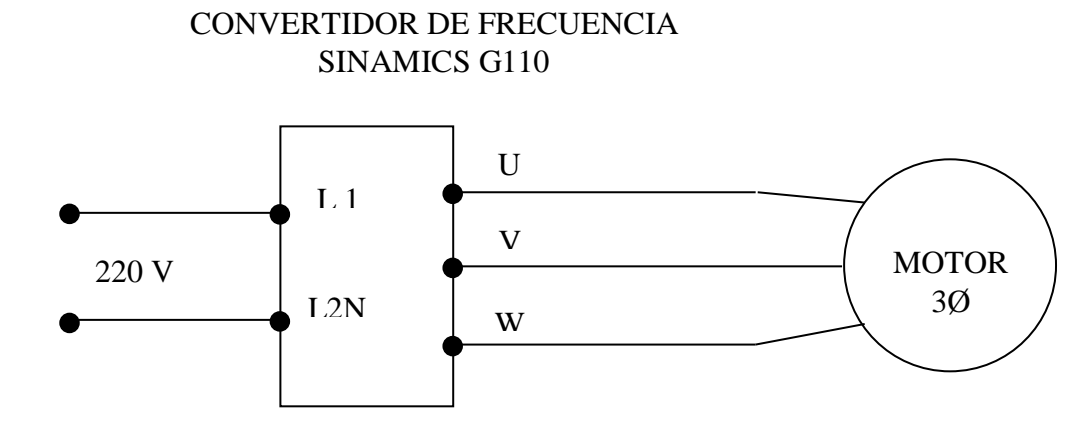

#### **4. PROCEDIMIENTO**

- **Inicio**
- **Todos los programas**
- **Starter**
- **Menú Proyecto**
- **Nuevo**
- **En nombre digitamos (Práctica 1)**
- **Aceptar**
- En la parte izquierda del panel se nos mostrara el árbol del proyecto, damos doble clic en **Insertar Unidad de Accionamiento**
- Nos mostrara un cuadro de dialogo, **En Tipo de equipo =>** Seleccionar **SINAMICS G110CPM110** => En **versión de dispositivo** => **1.1.x** => **Aceptar**
- Se anexara al árbol la siguiente instrucción  $\frac{1}{\sqrt{2}}$   $\frac{1}{\sqrt{2}}$  **SINAMICS** G110 damos **doble clic** o un clic en el más ( ).
- En **Configuración** (  $\overrightarrow{ }$  Configuración ) => Doble clic => luego **Asistente**  $\left(\frac{\text{Aistic rule...}}{\text{Aistic rule...}}\right)$  => en el cuadro de dialogo **SI** ( $\left(\frac{\text{S}}{\text{A}}\right)$ )
- Se nos desplegara el cuadro de dialogo Configuración acto.:SINAMICS\_G110- Norma. En **¿Según qué norma trabaja? =>** Seleccionar => North América [hp], motor base frecuency is 60H (1).

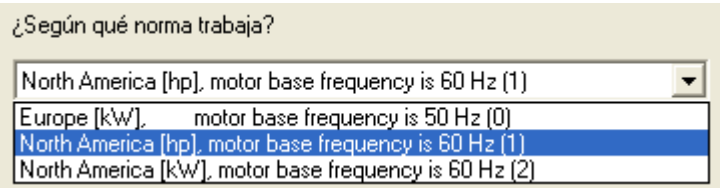

• En el siguiente cuadro de dialogo que aparece damos =>**Aceptar**

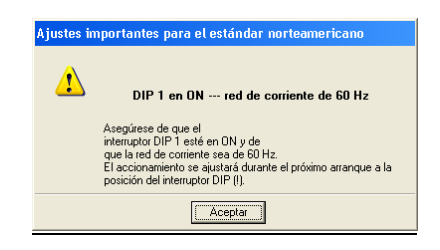

• En el cuadro posterior verificamos los datos de la placa del motor con los que se

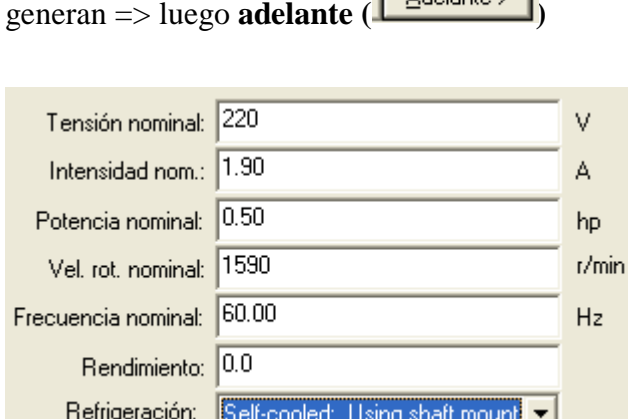

• Nos aparece lo siguiente **¿En que modo de operación desea utiliar este acionamiento?** => Cliqueamos en =>**V/f with linear characteristic (0)**

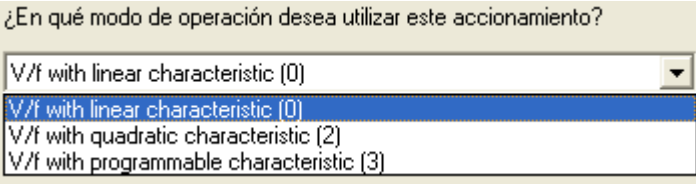

- luego **adelante ( )**
- en el cuadro que se deplega, **¿De donde proeden la señales**? =>**damos clic en** ( ) => y selecionamos en =>**BOP [keypad] (1)**

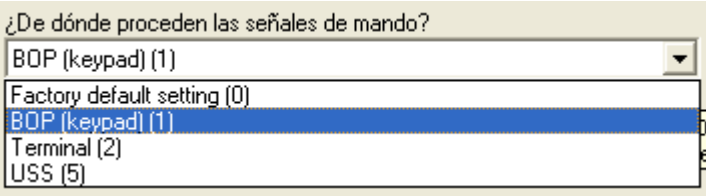

• Seguidamente en: **¿De donde proeden las consignas de velocidad de rotacion**? => **damos clic en** ( $\leq$ ) => y selecionamos en =>**MOP setpoint(1)** 

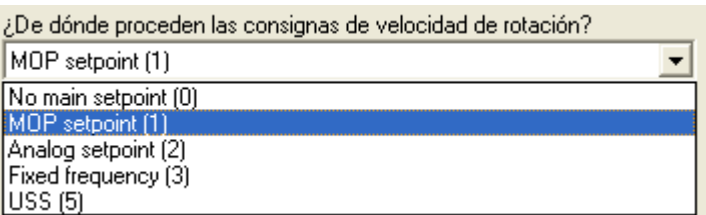

- Seguidamente en **adelante ( )**
- En el cuadro de dialogo que aparece seleccionamos la opcion **SI** (**)**
- Nos mostrara una siguiente ventana en. => **Predetermine valores para los parámetros principales:**

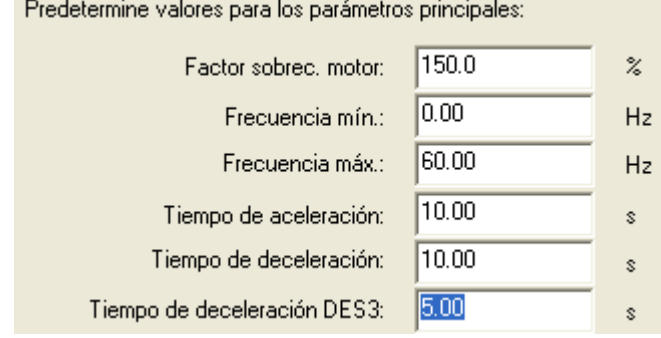

- Verificamos datos **=>** nuestra frecuencia de trabajo sera de 60Hz (Teniendo en cuenta que puede ser cambiada)
- Seguidamente en **adelante ( )**
- En la ventana que aparece el cálculo de los parámetros del motor **=>** escogemos **=> Sin cálculo.**

Cálculo de los parámetros del motor-

 $\bullet$  Sin cálculo

•

•

C Cálculo completo

- Seguidamente en **adelante ( )**
- Nos aparece la ventana de vizualizacion con lo siguiente: **Se han introducido todos los dato necesarios para la configuracion:**

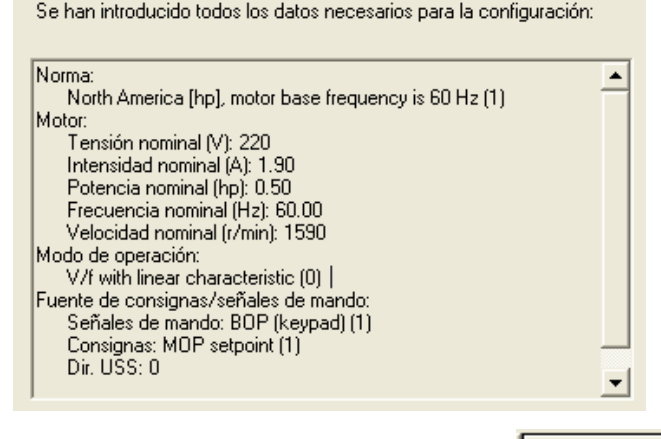

- Einalizar • Y procedemos a dar clic en **(Finalizar)**
- En nuestro arbol en la parte izquierda damos doble clic en: **Canal de conigna E**  $\rightarrow \overline{\text{Cand de consignal}}$  o un clic en el **más** ( $\overline{\text{H}}$   $\rightarrow$ ) => se nos deplega varias opciones y seleccionamos con doble clic en **Potenciometro Motorizado** يستهمد مت **=>** se desplega en la parte derecha algunas opciones y configuramos en: **Memoria de consigna de PMot** => **MOP setpoint will be stored (P1040 is updated) (1)**

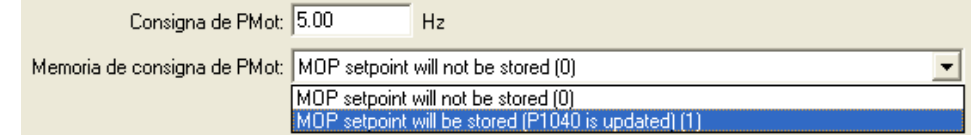

• Luego procedemos a etablecer **conexion Online =>** En el icono que se encuantra debajo de la barra de menus denominado => **Conectar con el sistema** 

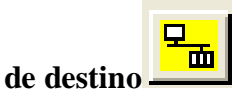

•

•

•

• Nos aparecerá un cuadro de progreso de la conexión.

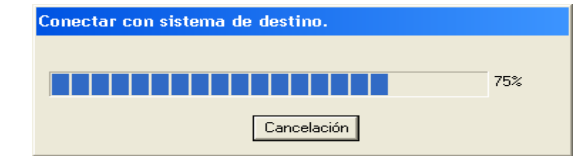

• Y en la parte inferior la información de conexión.

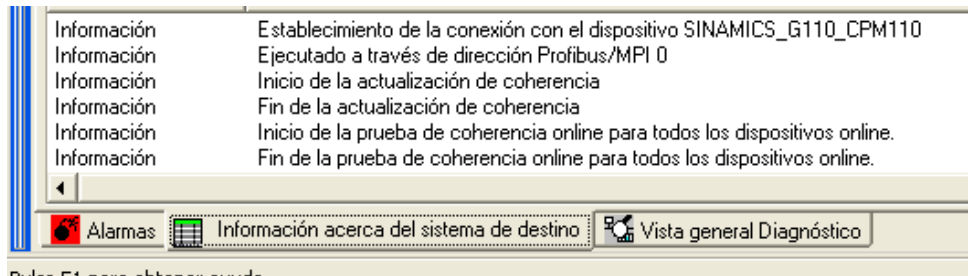

- Pulse F1 para obtener ayuda. •
- Exitosamente la conexión procedemos a => **cargar el proyecto en el sistema de**

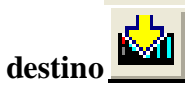

•

•

• Nos aparecerá una ventana **=>** damos un clic activando la casilla de => **Copiar** 

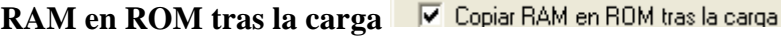

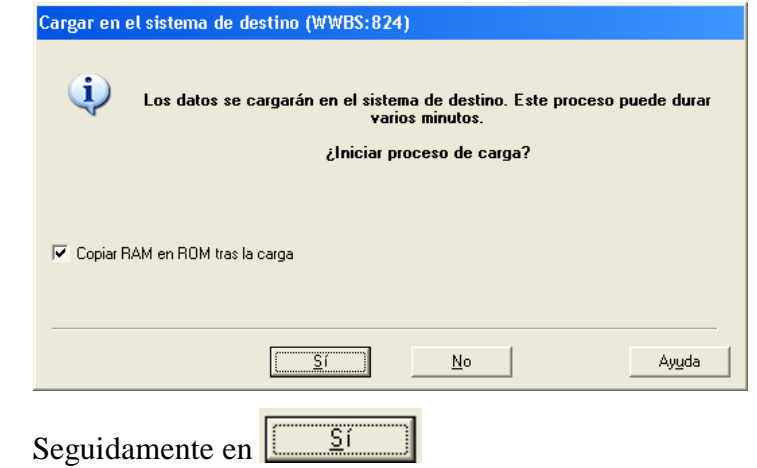

• Nos aparecerá una nueva venta con lo siguiente

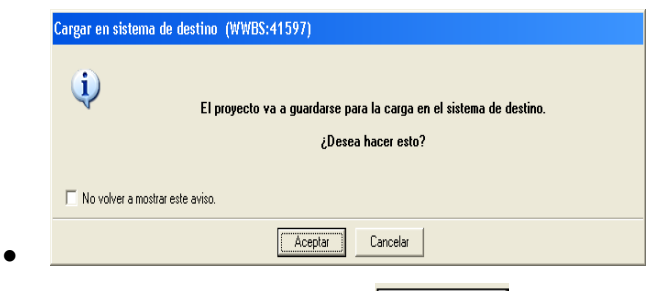

- Y damos clic en **Aceptar**
- Nos aparecerá unas ventana de visualización de copiar RAM en ROM

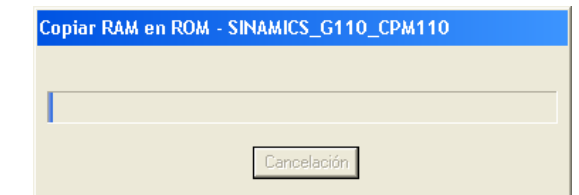

• Ya cargado el proyecto en el sistema de destino

• Pasamos a modo **Offline** en el icono => **Desconectar con el sistema de destino**

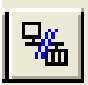

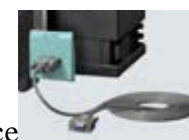

- Desconectamos la interface
- Conectar BOP: **(**Panel Básico del Operador**)**
	- o La pantalla titila mostrando la consigna configurada para el MOP.
	- o Pulsando Marcha en el BOP llegar hasta la frecuencia deseada.
	- o Para comprobar, pulsar Parada en el BOP y verificar que al pulsar Marcha nuevamente, la frecuencia llegará hasta la que fue seleccionada.

150.00

#### **5. RESULTADOS**

- La pantalla titila mostrando la consigna configurada para el MOP
- Pulsando Marcha en el BOP llegar hasta la frecuencia deseada.
- Para comprobar, pulsar Parada en el BOP y verificar que al pulsar Marcha nuevamente, la frecuencia llegará hasta la que fue seleccionada.

#### **6. SITEMA CATEGORIAL**

Convertidor de frecuencia, Potenciómetro Motorizado; Puertos COM, BOP (Panel Básico el Operador).

#### **7. PREGUNTAS DE CONTROL**

¿Cómo pasar a modo Online y Offline**?**

¿Qué pasa si nuestro proyecto no lo cargamos en el sistema de destino?

¿Cómo procedemos a resetear la PG/PC desde Starter?

#### **8. BIBLIOGRAFIA**

#### **CATALOGOS:**

- SINAMICS G110. Instrucciones de Uso. Edición. 04/2003
- Software Starter/Menú/Ayuda

### ORIENTACION DE LA PRACTICA 2

#### **1. NOMBRE DE LA PRACTICA**

Arranque, paro por inyección de corriente continua e inversión de giro de un motor trifásico de cuatro polos de ½ Hp a 60 Hz, mediante el convertidor de frecuencia Sinamics G110 utilizando la herramienta Starter en la programación y las entradas digitales para la configuración de la práctica.

#### **2. OBJETIVOS**

- Poner en marcha el motor utilizando la herramienta starter
- Utilizar el freno de inyección de corriente continua y el rearranque vuelva a su velocidad seleccionada.

#### **3. MATERIALES Y EQUIPOS**

- Conectores doble banana
- Tablero didáctico
- Un PC (Con Starter Instalado)
- Kit de conexión entre PC y variador de frecuencia (SINAMICS G110)

#### **DIAGRAMA 1**

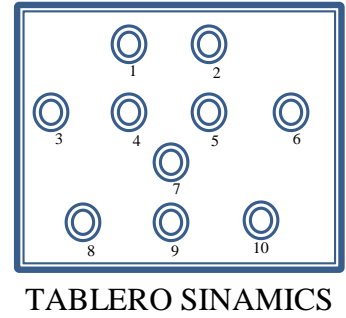

G110

**DIAGRAMA 2** (VARIADOR MOTOR)

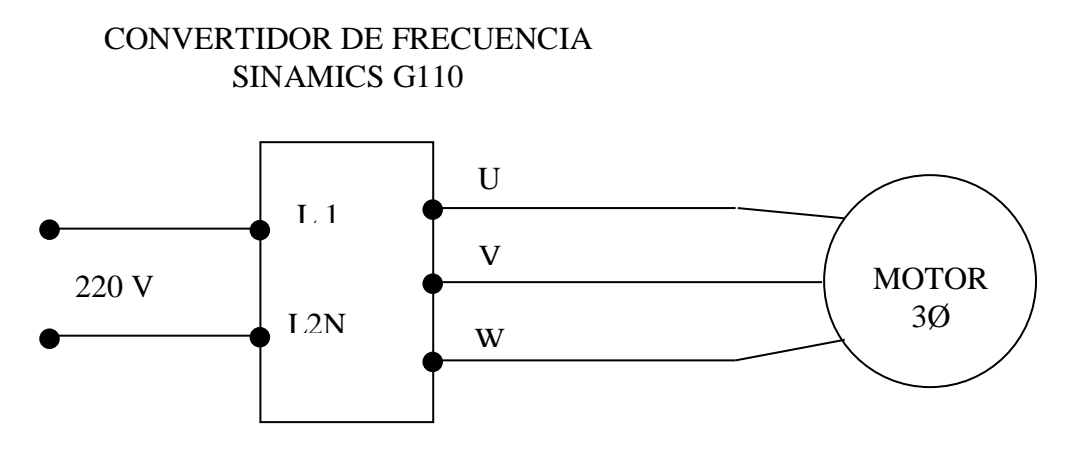

**DIAGRAMA 3** Conexión De Entradas Digitales A los Pulsadores y Lámpara Piloto

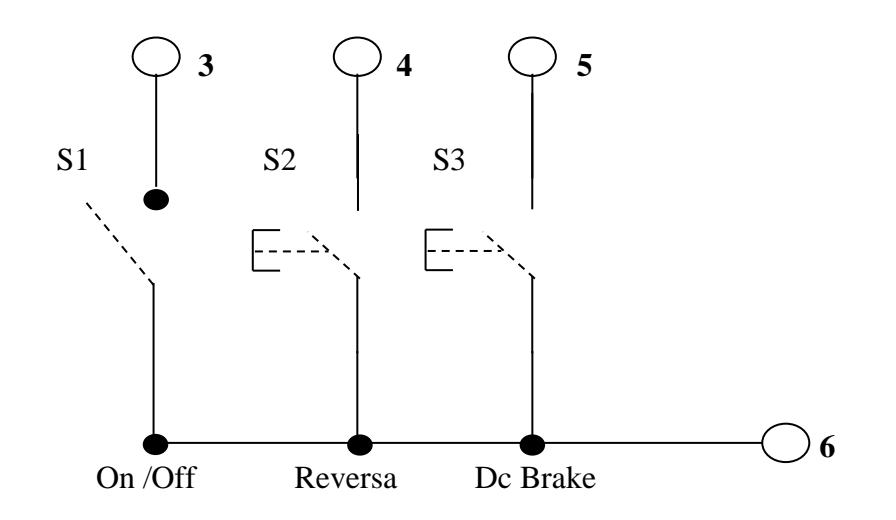

#### **4. PROCEDIMIENTO**

**Proyecto**

**Nuevo**

**En nombre digitamos (Práctica 2)**

#### **Aceptar**

En la parte izquierda del panel se nos mostrara el árbol del proyecto, damos doble clic en **Insertar Unidad de Accionamiento.**

Nos mostrara un cuadro de dialogo, **En Tipo de equipo =>** Seleccionar **SINAMICS G110CPM110** => En **versión de dispositivo** => **1.1.x** => **Aceptar**

Se anexara al árbol la siguiente instrucción damos **boble clic** damos **boble clic** o un clic en el más ( $\overline{\mathbb{H}}$ <sup>.</sup> $\overline{\mathbb{H}}$ ).

En **Configuración** (  $\overrightarrow{ }$  **Configuración** )=> Doble clic => luego **Asistente** (  $\overrightarrow{ }$  **Adictorie.** )  $\Rightarrow$  en el cuadro de dialogo **SI** ( $\boxed{\boxed{\phantom{0}5}}$ )

Se nos desplegara el cuadro de dialogo Configuración acto.:SINAMICS\_G110- Norma. En **¿Según qué norma trabaja? =>**Seleccionar => North América [hp], motor base frecuency is 60H (1).

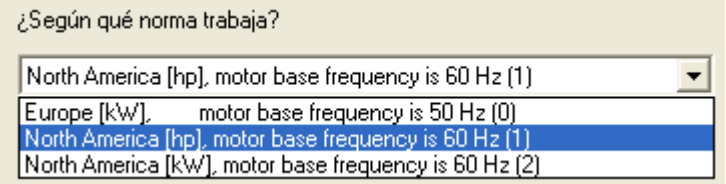

En el siguiente cuadro de diálogo que aparece damos **=> Aceptar**

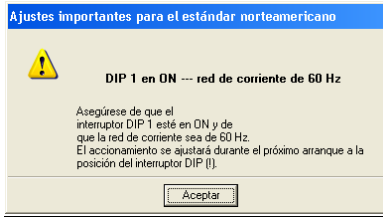

En el cuadro que aparece verificamoslos datos de la placa del motor con los que se

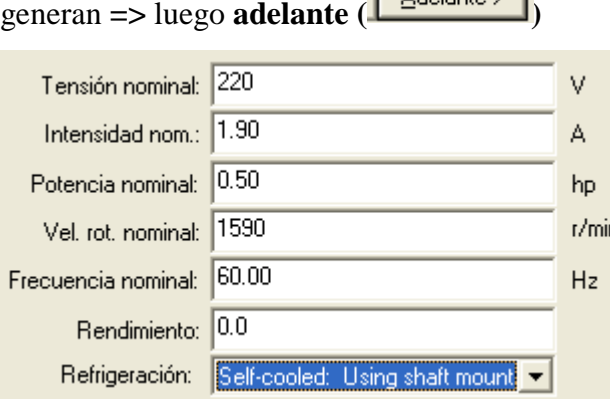

Nos aparece lo siguiente **¿En que modo de operación desea utiliar este acionamiento?** => damos un clic en =>**V/f with linear characteristic (0)**

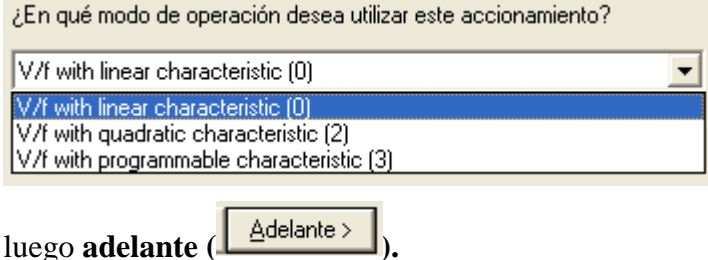

en el cuadro que se deplega, **¿De donde proeden la señales**? => **damos clic en** (

 $\blacktriangleright$   $\blacktriangleright$   $\blacktriangleright$  y selecionamos en  $\blacktriangleright$ **TERMINAL** (2).

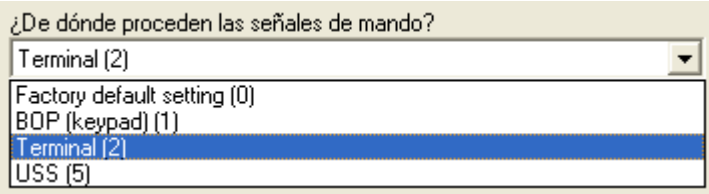

Seguidamente en: **¿De donde proeden las consignas de velocidad de rotación**?

 $=\text{damos } \text{clic } \text{en } (\square) \Rightarrow$  y selecionamos en  $\Rightarrow \text{MOP } \text{setpoint}(1)$ 

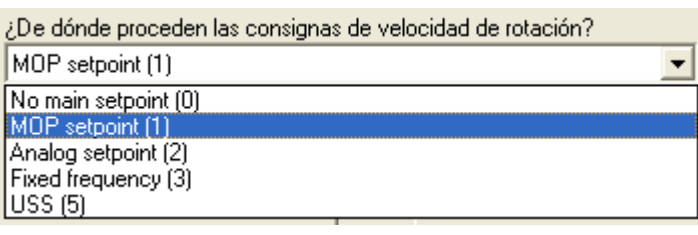

Seguidamente en **adelante ( )**

En el cuadro de diálogo que aparece seleccionamos la opcion **SI ( )**

Nos mostrara una siguiente ventana en. => **Predetermine valores para los parámetros principales:**

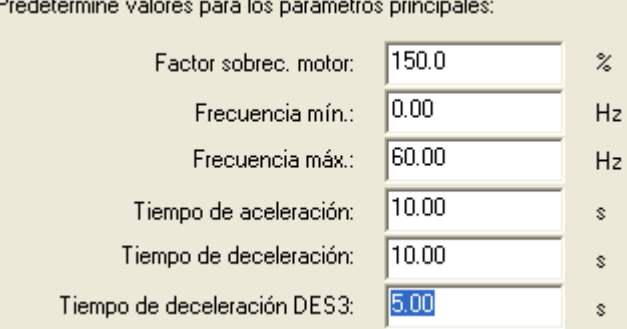

Verificamos datos **=>** nuestra frecuencia de trabajo sera de 60Hz (teniendo en cuenta que puede ser cambiada)

Seguidamente en **adelante ( )**

En la ventana que aparece de cálculo de los parámetros del motor **=>** escogemos **Sin cálculo.**

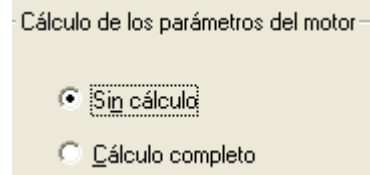

Seguidamente en **adelante ( )**

Nos aparece la ventana de vizualizacion con lo siguiente: **Se han introducido todos los datos necesarios para la configuración:**

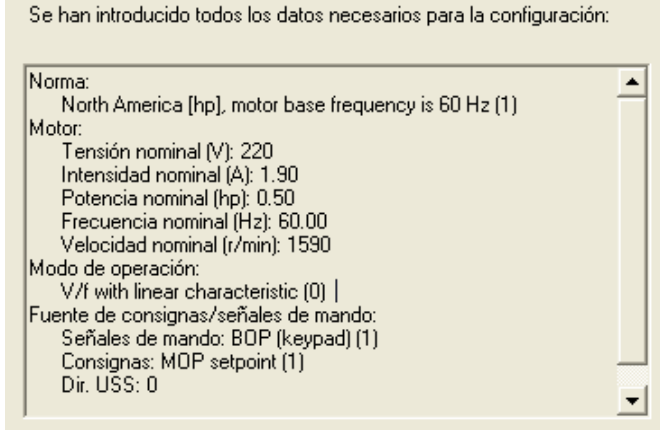

Einalizar Y procedemos a dar clic en **(Finalizar)**

En nuestro arbol en la parte izquierda damos doble clic en: **Canal de consigna E->** Canal de consignation en el **más** (**E->**) => se nos deplega varias opciones y seleccionamos con doble clic en **Potenciometro Motorizado =>** se desplega en la parte derecha algunas opciones y configuramos en: **Consigna de Pmot** => **40.00Hz<sup>1</sup>** y luego en **=> MEMORIA de consigna de PMot** => **MOP setpoint will be stored (P1040 is updated) (1)**

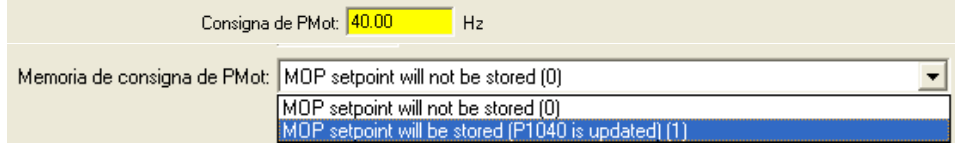

nuevamente en nuestro árbol en la parte izquierda damos doble clic en: Entradas/salidas  $\bullet$  Entradas/salidas => se nos deplegan varios submenus en la parte superior izquierda tales como entradas digitales, salidas digitales, entradas analogicas.

Estando en entradas digitales tomamos algunas configuraciones => **Control de 2 hilo/3 hilos=>Siemens (star/dir)(0)** 

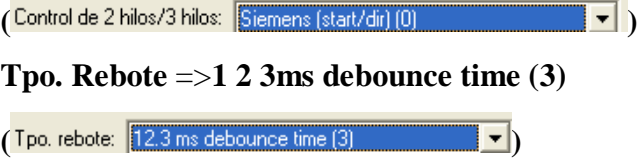

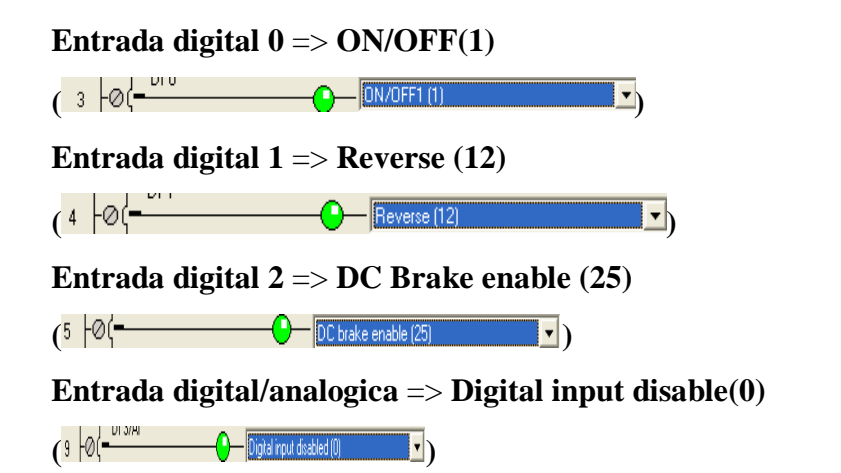

Si visualizamos las configuraciones nos quedaría asi:

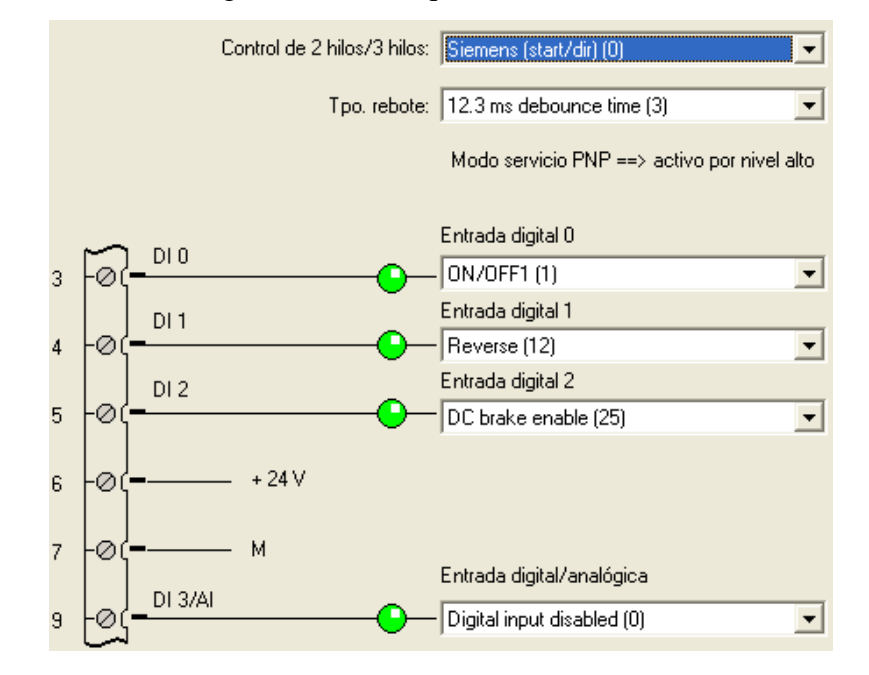

Luego procedemos a **Guardar y compilar** el proyecto en el icono  $\left(\frac{\mathbf{F}_{\text{rel}}}{\mathbf{F}_{\text{rel}}}\right)$  => Seguidamente:

Procedemos a establecer **conexión Online =>** En el icono que se encuentra debajo

 $\overline{\textbf{m}}$ de la barra de menus denominado => **Conectar con el sistema de destino** Nos aparecerá un cuadro de progreso de la conexión.

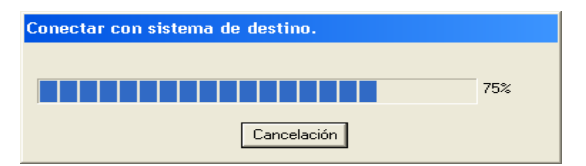

Y en la parte inferior la información de conexión.

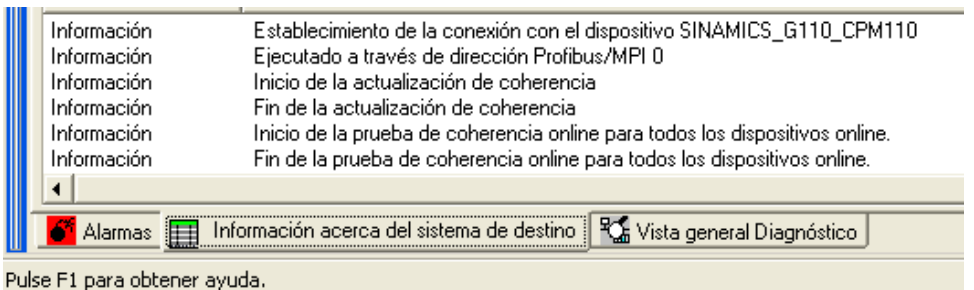

Exitosamente la conexión procedemos a:

• **Cargar el royecto en la PG**

Nos aparecera un mensaje de confirmación => **Los datos se cargaran en la PG** 

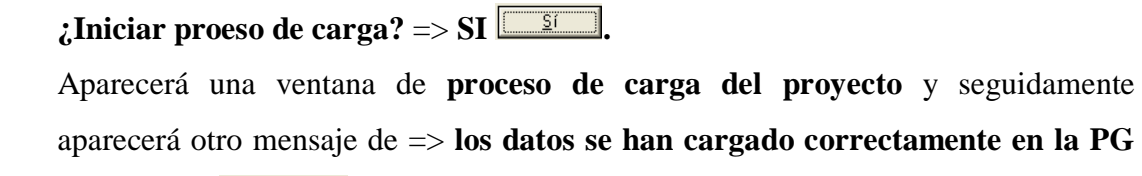

 $\Rightarrow$  **Aceptar**  $\sqrt{\frac{\text{Acceptar}}{\text{Aceptar}}}}$ 

• **Cargar el proyecto en el sistema de destino .**

Nos aparecerá una ventana **=>** damos un clic activando la casilla de => **Copiar**  RAM en ROM tras la carga  $\overline{\triangledown}$  Copiar RAM en ROM tras la carga.

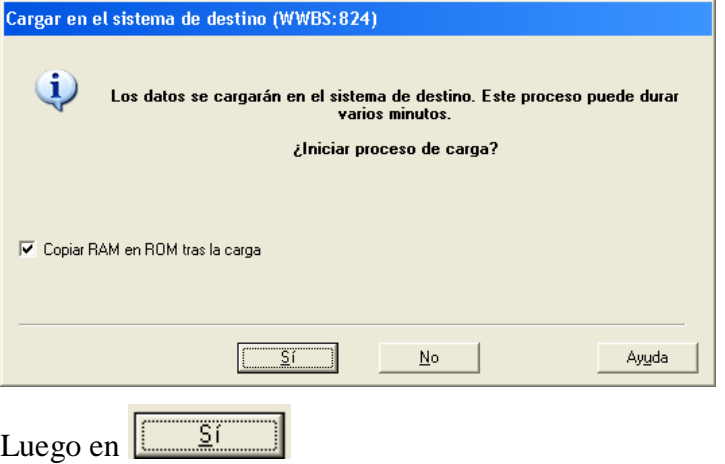

Aparecerá una nueva venta con lo siguiente:

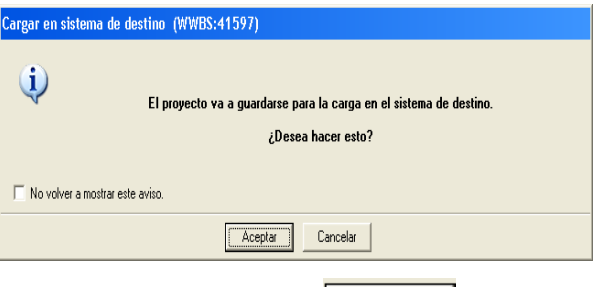

Y damos clic en **Aceptar .**

Nos aparecerá una ventana de visualización de copiar RAM en ROM:

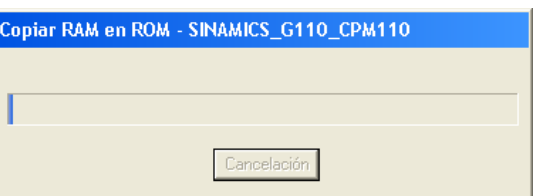

Ya cargado el proyecto en el sistema de destino.

La pantalla titila mostrando la consigna configurada para el MOP. Una vez realizadas todas las configuraciones desde Starter procedemos a utilizar las entradas digitales con ayuda de los cables doble banana en las siguientes borneras:

#### **ON/ OFF**

Del borne **6** al borne de un **pulsador**, de la salida del borne del **pulsador** al borne **3**

#### **REVERSA**

Del borne **6** al borne de un **pulsador**, de la salida del borne del **pulsador** al borne **4**

#### **PARO**

Del borne **6** al borne de un **pulsador**, de la salida del borne del **pulsador** al borne **5**

Una vez realizado todos estos ajustes estaremos listos para poder operar nuestro motor.

- Al presionar el pulsador de ON/OFF el motor arrancara a la frecuencia ajustada en el potenciómetro motorizado
- Con el pulsador de reversa el motor invertirá el sentido de giro hacia el otro lado en cuanto se deje de presionar el motor tomara el sentido original
- Estando en marcha y presionamos el pulsador de paro el motor se detendrá al instante por la inyección de corriente continua en las bobinas del motor.
- Culminado estos ajustes devolvemos la posición original del pulsador de ON/OFF, si estamos trabajando con pulsador de enclavamiento.
- En el árbol del proyecto en control/regulación ( $\frac{1}{2}$ ) controlegalación ( clic se nos desplega dos opciones (  $\Box$  > Control por U/f  $\Box$  > seleccionamos motor con doble clic (  $\Box$  **Notor**) => Aquí viualizaremos:
- Tensión de salida, frecuencia real, corriente de salida, frecuencia consigna.

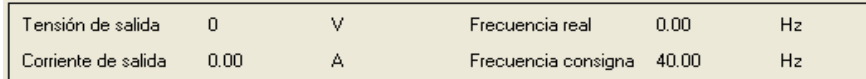

• Y se ha cumplido el objetivo de esta práctica.

#### **5. RESULTADOS**

- La velocidad dada en el potenciómetro es correcta a la que se visualiza en el motor desde el Starter.
- El motor estando en marcha obedece a la inversión de giro como a la parada de emergencia.
- De simple configuración y se utilizan la 3 entradas digitales.

#### **6. SISTEMA CATEGORIAL´**

Pulsadores, Lámparas Piloto, Características Programables, DC Brake, Inversión de Giro.

#### **7. PREGUNTAS DE CONTROL´**

¿Qué sucede si no conectamos la entrada 6 del variador a las salidas de los pulsadores?

¿Qué ocurre si no guardamos en la PG el proyecto?

¿Es necesario seleccionar en el árbol la opción SINAMICS\_G110\_CPM110 para que se activen los iconos de ( $\frac{\sin}{\sin}$  Cargar CPU/Unidad de Accionamiento en el **dispositivo de destino y ( ) Cargar CPU/ unidad de accionamiento en PG** y que el proyecto se ejecute tal como fue configurado?

#### **8. BIBLIOGRAFIA**

#### **CATALOGOS:**

- SINAMICS G110. Instrucciones de Uso. Edición. 04/2003
- Software Starter/Menú/Ayuda

## ORIENTACIÓN DE LA PRÁCTICA 3

#### **1. NOMBRE DE LA PRÁCTICA**

Arranque, aceleración, desaceleración y paro por inyección de corriente continua de un motor trifásico de cuatro polos de ½ Hp a 60 Hz, mediante el convertidor de frecuencia Sinamics G110 utilizando la herramienta Starter en la programación y las entradas digitales para la configuración de la práctica.

#### **2. OBJETIVOS**

- Poner en marcha el motor utilizando la herramienta starter
- Variar velocidades (Acelerar, Desacelerar) de acuerdo al requerimiento del usuario
- Utilizar el freno de inyección de corriente continua y el rearranqué vuelva a su velocidad seleccionada

#### **3. MATERIALES Y EQUIPOS**

- Conectores doble banana
- Tablero didáctico
- Un PC (Con Starter Instalado)
- Kit de conexión entre PC y variador de frecuencia (SINAMICS G110)

#### **DIAGRAMA 1**

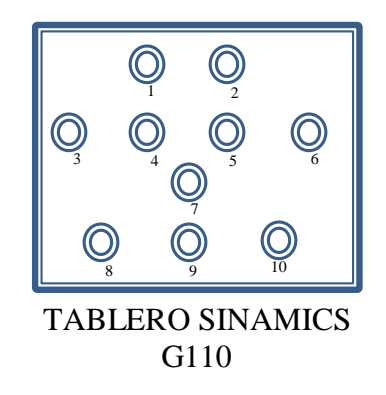

**DIAGRAMA 2** (VARIADOR MOTOR)

CONVERTIDOR DE FRECUENCIA SINAMICS G110

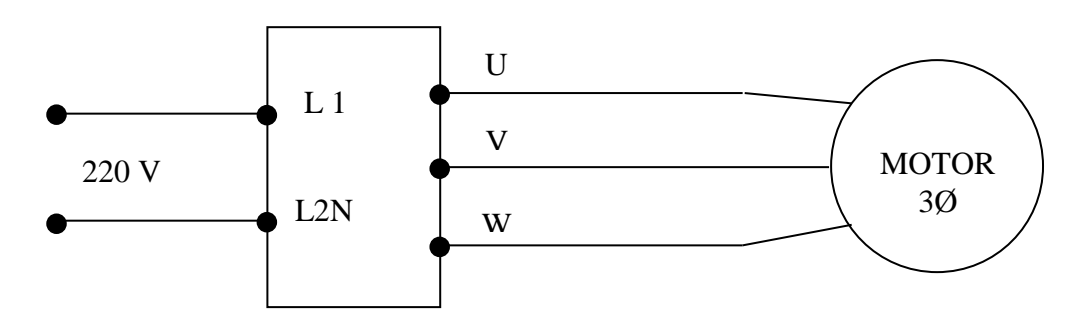

**DIAGRAMA 3** Conexión De Entradas Digitales A los Pulsadores y Lámpara Piloto

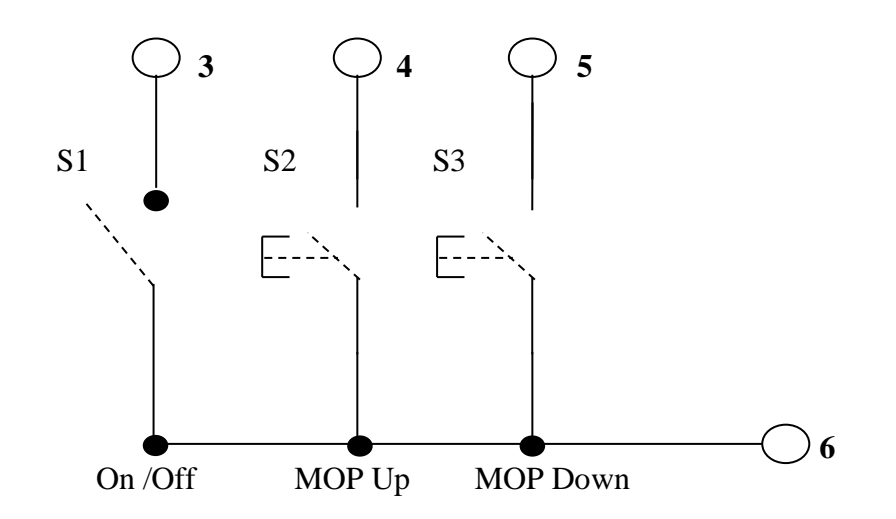

#### **4. PROCEDIMIENTO**

**Proyecto**

**Nuevo**

**En nombre digitamos (Práctica 3)**

#### **Aceptar**

En la parte izquierda del panel se nos mostrará el árbol del proyecto, damos doble clic en **Insertar Unidad de Accionamiento.**

Aparecerá un cuadro de dialogo, **En Tipo de equipo =>**Seleccionar **SINAMICS** 

**G110CPM110 =>** En **versión de dispositivo** =>**1.1.x** =>**Aceptar**

Se anexara al árbol la siguiente instrucción **de SINAMICS G110** damos **boble clic** o clicqueamos en el más ( $\overline{\mathbb{E}}$ . En **Configuración** ( $\overrightarrow{ }$  **Configuración** ) => Doble clic => luego **Asistente**  $\overrightarrow{ }$   $\overrightarrow{ }$ 

 $\Rightarrow$  en el cuadro de dialogo **SI** ( $\boxed{\boxed{\phantom{0}5}}$ 

Se nos desplegará el cuadro de dialogo configuración acto.:SINAMICS\_G110- Norma. En **¿Según qué norma trabaja? =>** Seleccionar **=>** North América [hp], motor base frecuency is 60Hz (1).

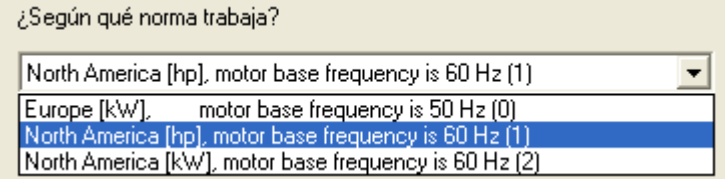

En el siguiente cuadro de dialogo que aparece damos **=>Aceptar**

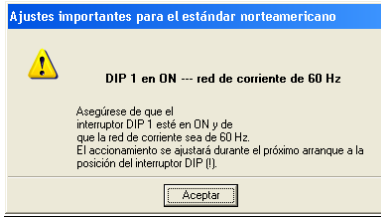

En el cuadro que aparece verificamos los datos de la placa del motor con los que se

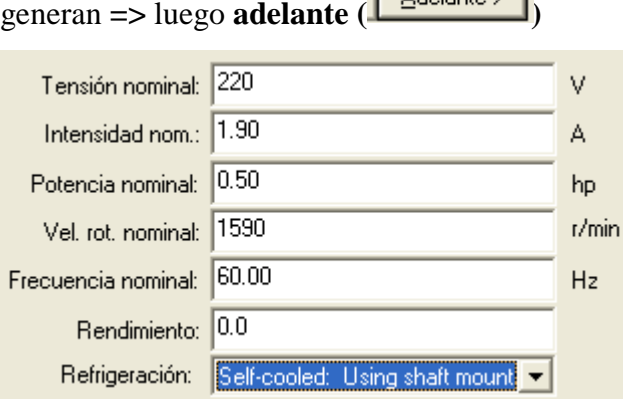

Nos aparece lo siguiente **¿En que modo de operación desea utiliar este acionamiento? =>** damos clic en =>**V/f with linear characteristic (0)**

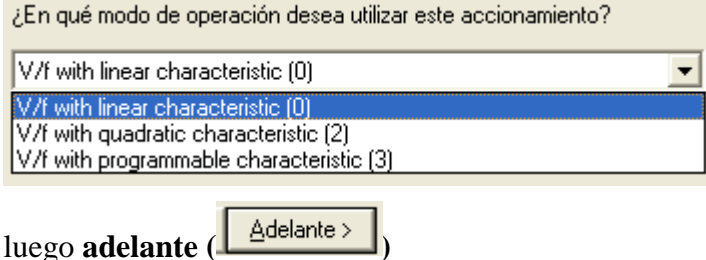

en el cuadro que se desplega, **¿De donde proeden la señales**? => **damos clic en** (

 $\left| \frac{\cdot}{\cdot} \right|$  => y selecionamos en =>**TERMINAL** (2)

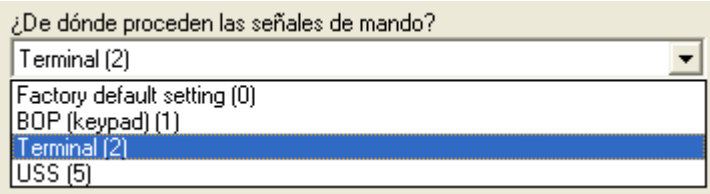

Seguidamente en: **¿De donde proceden las consignas de velocidad de rotacion**?

 $\Rightarrow$  **damos clic en**  $(\overline{\bullet})$   $\Rightarrow$  y selecionamos en  $\Rightarrow$ **MOP setpoint(1)** 

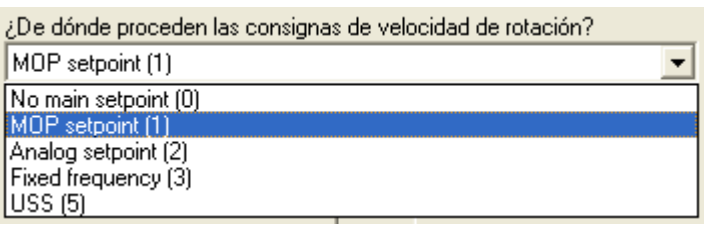

Seguidamente en **adelante ( )**

En el cuadro de dialogo que aparece seleccionamos la opción **SI ( )**

Nos mostrará una siguiente ventana en. => **Predetermine valores para los parámetros principales:**

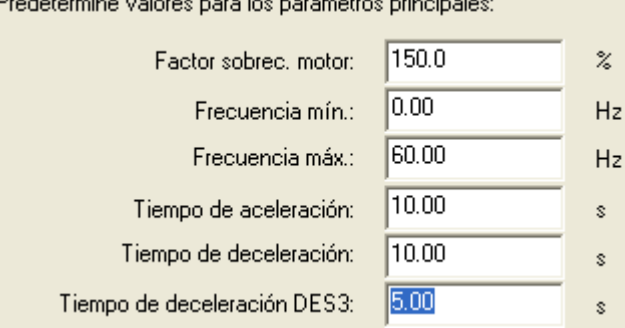

Verificamos datos **=>** nuestra frecuencia de trabajo sera de 60Hz (Teniendo en cuenta que puede ser cambiada)

Seguidamente en **adelante ( )**

En la ventana que aparece de cálculo de los parámetros del motor **=>** escogemos **Sin cálculo.**

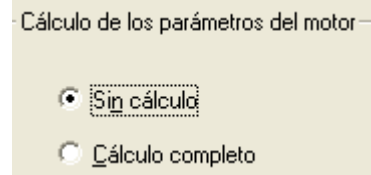

Seguidamente en **adelante ( )**

Nos aparece la ventana de vizualización con lo siguiente: **Se han introducido todos los dato necesarios para la configuración:**

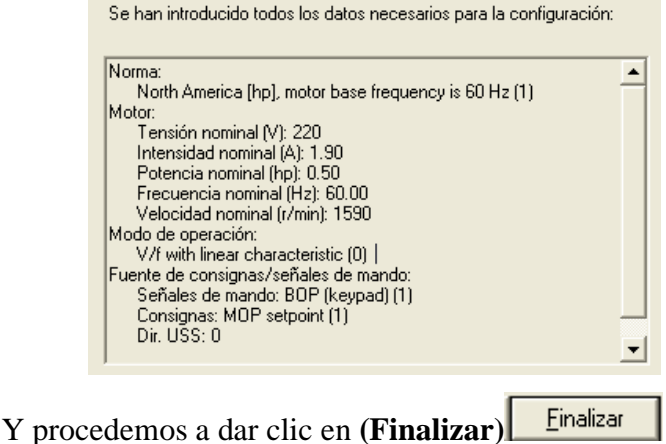

En nuestro árbol en la parte izquierda damos doble clic en: **Canal de consigna E->** Canal de consignation en el **más** (**E->**) => se nos deplega varias opciones y seleccionamos con doble clic en **Potenciometro Motorizado =>** se desplega en la parte derecha algunas opciones y configuramos en: **MEMORIA de consigna de PMot** => **MOP setpoint will be stored (P1040 is updated) (1)**

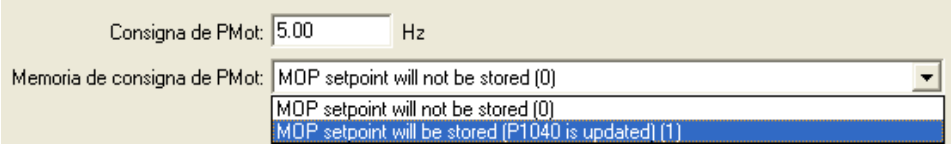

nuevamente en nuestro árbol en la parte izquierda damos doble clic en: Entradas/salidas  $\bullet$  Entradas/salidas => se nos deplegan varios submenus en la parte superior izquierda tales como, Entradas digitales, salidas digitales, entradas analogiocas.

Estando en entradas digitales tomamos algunas configuraciones => **Control de 2**   $hilo/3$  hilos  $\Rightarrow$  Siemens (star/dir)(0)

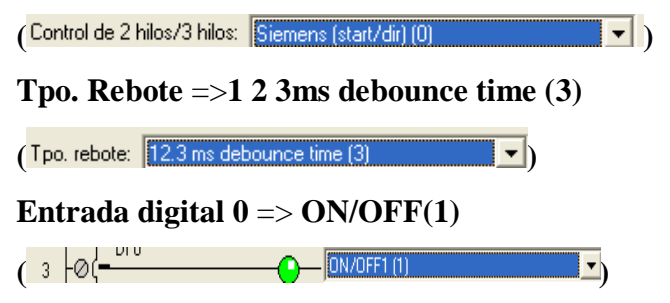

#### **Entrada digital 1**=> **MOP up (Increase frequency) (13)**

 $(4 | \Theta \leftarrow \text{MOP up (increase frequency) (13)}$ 

**Entrada digital 2** => **MOP (Decrease frequency) (14)**

 $(5 \pm \oslash \leftarrow \searrow \searrow \searrow \searrow \searrow \searrow \searrow \searrow \searrow \searrow$ 

**Entrada digital/analogica** => **DC brake enable (25)** 

 $(3 \pm \emptyset)$   $(3 \pm \emptyset)$   $(25)$ 

Si visualizamos las configuraciones nos quedaría asi:

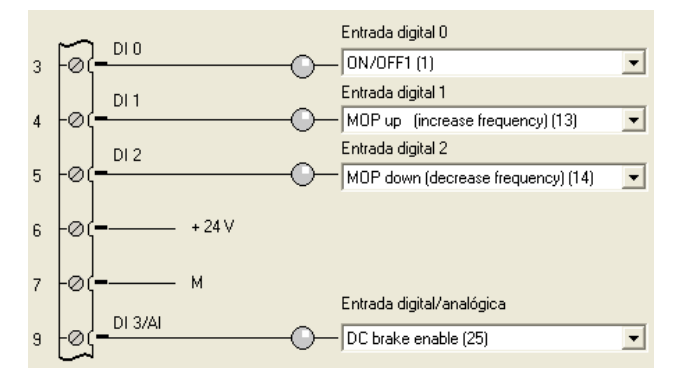

Una vez configurado todo el proceso de esta práctica estaremos listos para conectar con el sistema de destino.

Luego procedemos a **guardar y compilar** el proyecto en el icono  $\left(\frac{\mathbf{F}_{\mathbf{u}}}{\mathbf{v}}\right)$  => Seguidamente:

Luego procedemos a etablecer **conexion online =>** En el icono que se encuentra debajo de la barra de menus denominado **=> Conectar con el sistema de destino**

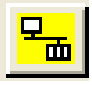

Nos aparecerá un cuadro de progreso de la conexión.

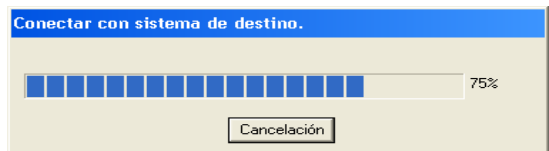

Y en la parte inferior la información de conexión.

| Información                                                                                | Establecimiento de la conexión con el dispositivo SINAMICS G110 CPM110       |
|--------------------------------------------------------------------------------------------|------------------------------------------------------------------------------|
| Información                                                                                | Ejecutado a través de dirección Profibus/MPI 0                               |
| Información                                                                                | Inicio de la actualización de coherencia                                     |
| Información                                                                                | Fin de la actualización de coherencial                                       |
| Información                                                                                | Inicio de la prueba de coherencia online para todos los dispositivos online. |
| Información                                                                                | Fin de la prueba de coherencia online para todos los dispositivos online.    |
|                                                                                            |                                                                              |
| Información acerca del sistema de destino   RG Vista general Diagnóstico<br><b>Alarmas</b> |                                                                              |
|                                                                                            |                                                                              |

Pulse F1 para obtener ayuda.

Exitosamente la conexión procedemos a

## • **Cargar el royecto en la PG**

Nos aparecera un mensaje de confirmación => **Los datos se cargaran en la PG ¿Iniciar proeso de carga?**=> **SI** 

Aparecera una ventana de **proceso de carga del proyecto** y seguidamente aparecera otro mensaje de => **los datos se han cargado correctamente en la PG => Aceptar** 

# • **Cargar el proyecto en el sistema de destino**

Nos aparecerá una ventana **=>** damos un clic activando la casilla de **=> Copiar RAM en ROM tras la carga** 

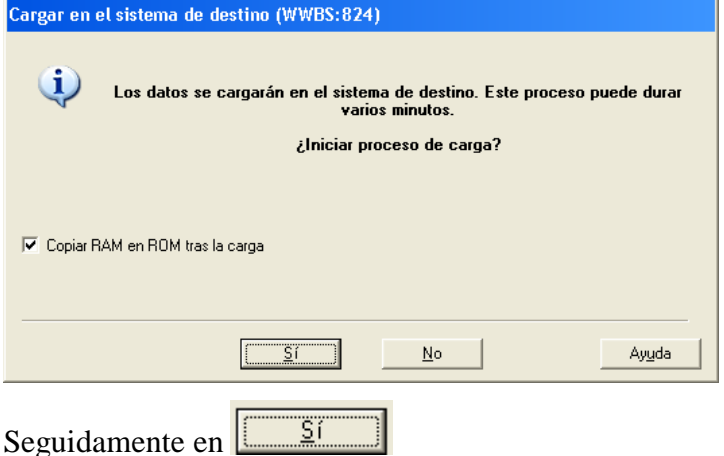

Nos aparecerá una nueva venta con lo siguiente

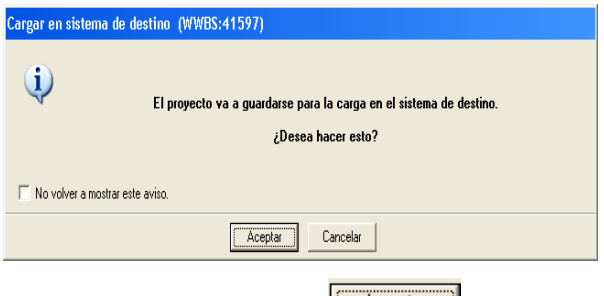

Y damos clic en **Aceptar**

Nos aparecerá una ventana de visualización de copiar RAM en ROM.

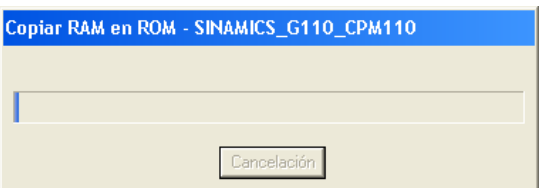

Una vez configurado todo el proyecto en el Starter procedemos a:

#### **ON/ OFF**

Del borne **6** al borne de un **pulsador**, de la salida del borne del **pulsador** al borne **3**

#### **ACELERAR**

Del borne **6** al borne de un **pulsador**, de la salida del borne del **pulsador** al borne **4**

#### **DESACELERAR**

Del borne **6** al borne de un **pulsador**, de la salida del borne del **pulsador** al borne **5**

#### **PARO**

Del borne **6** al borne de un pulsador, de la salida del borne del pulsador al borne **9**

Una vez realizado todos estos ajustes estaremos listos para poder operar nuestro motor

Al dar la orden de **ON** el motor arrancara de acuerdo a la frecuencia configurada en el potenciometro motorizado, una vez que el motor este encendido podemos **acelerar** con el pulsador ubicado al borne **4** y asi mismo desacelerar con el retorno del pulsador **5,** y si necesitamos hacer una parada de emergencia lo haremos con el pulsador configurado de paro.

#### **5. RESULTADOS**

Mientras el motor avanza con su velocidad, en cualquier momento que dejemos de tocar los pulsadores sea el de acelerar o desacelerar la velocidad quedara ajustada en la que se dejó de pulsar.

Al momento de presionar el pulsador de parada el motor quedara en 0 v y corriente 0, teniendo en cuenta que al soltar volverá a la frecuencia seleccionada

#### **6. SISTEMA CATEGORIAL**

Aceleración, Desaceleración, Pulsadores de enclavamiento.

#### **7. PEGUNTAS DE CONTROL**

¿Observe el comportamiento de la corriente de arranque, en vacío utilizando otros tiempos de aceleración?

¿Se incrementara el nivel de corriente cuando se hace la parada de emergencia visualice en la pantalla?

#### **8. BIBLIOGRAFIA**

#### **CATALOGOS:**

- SINAMICS G110. Instrucciones de Uso. Edición. 04/2003
- Software Starter/Menú/Ayuda

## ORIENTACIÓN DE LA PRÁCTICA 4

#### **1. NOMBRE DE LA PRÁCTICA**

Arranque ON/OFF, Utilizando lámpara piloto al arranque y su configuración de punto analógica, variando la velocidad con el potenciómetro.

#### **2. OBJETIVOS**

- Poner en marcha el motor utilizando la herramienta starter
- Variar velocidades (Acelerar, Desacelerar) de acuerdo al requerimiento del usuario utilizando entradas analógicas.
- Utilizar bornes 6 y 7 para utilizar la lámpara piloto de nuestro tablero

#### **3. MATERIALES Y EQUIPOS**

- Conectores doble banana
- Tablero didáctico
- Un PC (Con Starter Instalado)
- Kit de conexión entre PC y variador de frecuencia (SINAMICS G110)
- Kit Potenciómetro

#### **DIAGRAMA 1**

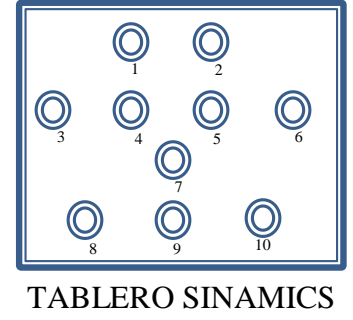

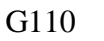

**DIAGRAMA 2** (VARIADOR MOTOR)

CONVERTIDOR DE FRECUENCIA SINAMICS G110

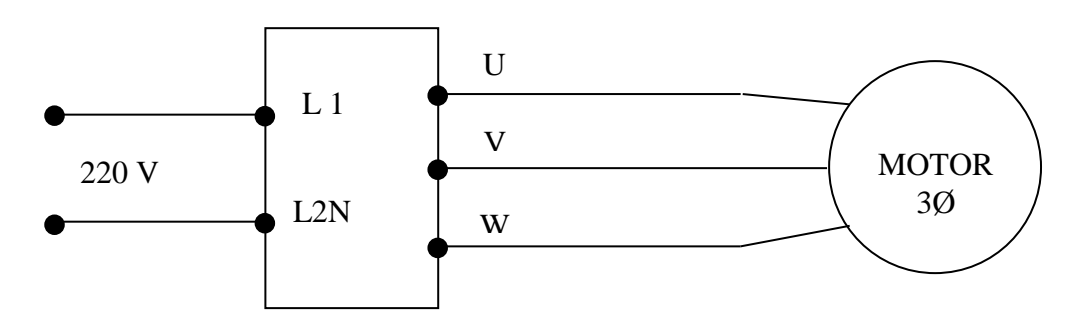

**DIAGRAMA 3** Conexión De Entradas Digitales A los Pulsadores y Lámpara Piloto

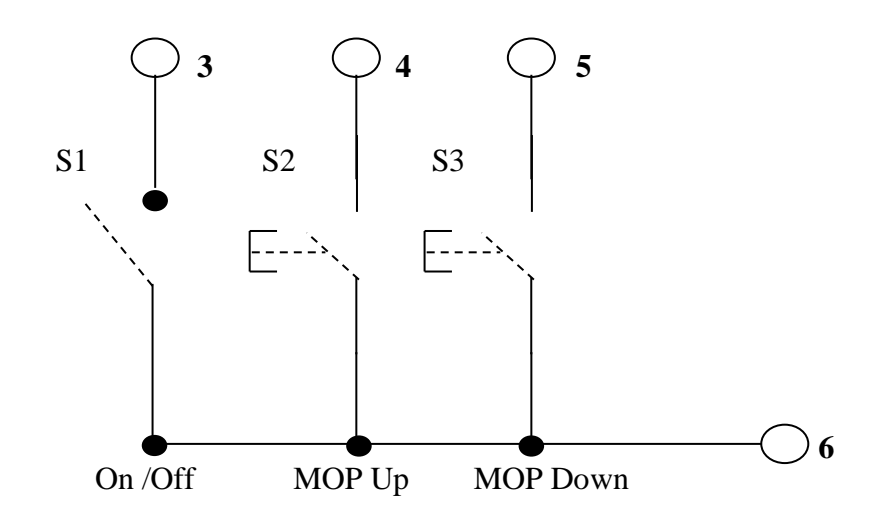

#### **4. PROCEDIMIENTO**

#### **Proyecto**

**Nuevo**

**En nombre digitamos (Práctica 4)**

#### **Aceptar**

En la parte izquierda del panel se nos mostrara el árbol del proyecto, damos doble clic en **Insertar Unidad de Accionamiento**

Nos mostrará un cuadro de dialogo, **En Tipo de equipo =>** Seleccionar **SINAMICS G110CPM110** => En **versión de dispositivo** =>**1.1.x** => **Aceptar**

Se anexara al árbol la siguiente instrucción damos **doble** damos **doble clic** o un clic en el más ( $\overline{\mathbb{E}}$ . En **Configuración** ( $\overrightarrow{ }$  **Configuración** )=> Doble clic => luego **Asistente** Asistente.

) => en el cuadro de dialogo **SI ( )**

Se nos desplegara el cuadro de dialogo configuración acto.:SINAMICS\_G110- Norma. En **¿Según qué norma trabaja? =>** Seleccionar => North América [hp], motor base frecuency is 60Hz (1).

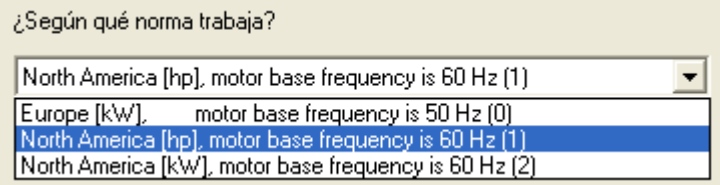

En el siguiente cuadro de dialogo que aparece damos => **Aceptar.**

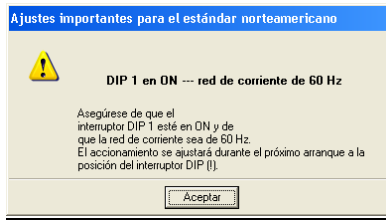

En el cuadro que aparece verificamos los datos de la placa del motor con los que

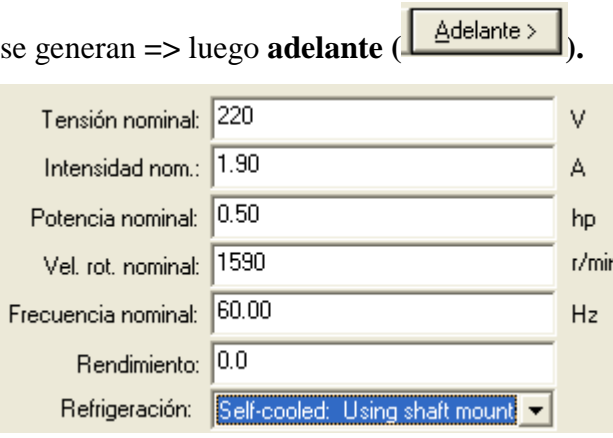

Nos aparece lo siguiente **¿En que modo de operación desea utiliar este acionamiento?** => damos un clic en =>**V/f with linear characteristic (0)**

¿En qué modo de operación desea utilizar este accionamiento?

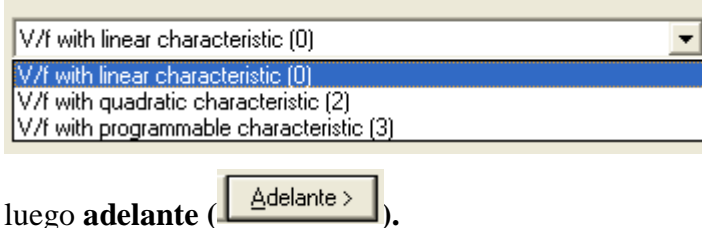

En el cuadro que se deplega, **¿De donde proeden la señales**? => **damos clic en** (

 $\blacktriangleright$   $\blacktriangleright$  y selecionamos en  $\blacktriangleright$  **TERMINAL (2).** 

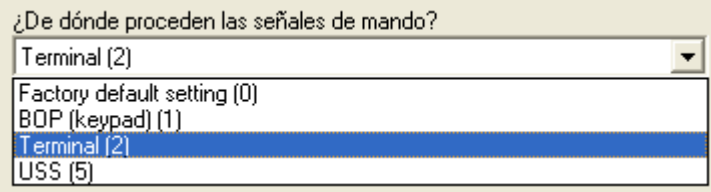

Seguidamente en: **¿De donde proeden las consignas de velocidad de rotacion**?

 $\Rightarrow$  **damos clic en**  $(\overline{\bullet})$  => y selecionamos en =>**Analog setpoint(2).** 

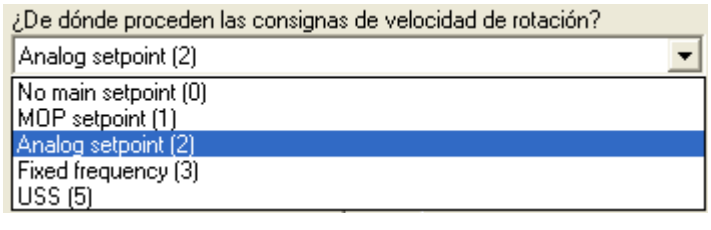

Seguidamente en **adelante ( ).**

En el cuadro de dialogo que aparece seleccionamos la opcion **SI ( ).**

Nos mostrara una siguiente ventana en => **Predetermine valores para los parámetros principales:**

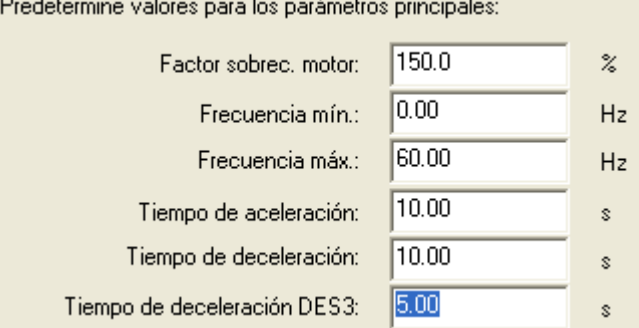

Verificamos datos => nuestra frecuencia de trabajo sera de 60Hz (Teniendo en cuenta que puede ser cambiada).

Seguidamente en **adelante ( ).**

En la ventana que aparece de cálculo de los parámetros del motor => escogemos **Sin cálculo.**

Cálculo de los parámetros del motor-Sin cálculo

C Cálculo completo

Seguidamente en **adelante ( )**

Nos aparece la ventana de vizualización con lo siguiente: **Se han introducido** 

**todos los datos necesarios para la configuracion:**

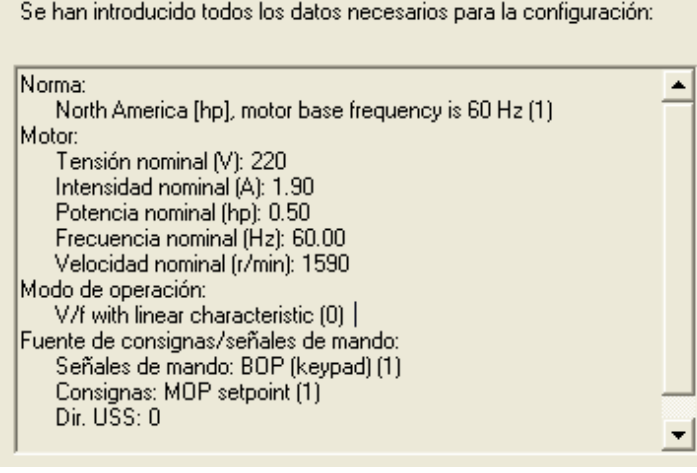

Y procedemos a dar clic en **(Finalizar) .**

En nuestro árbol en la parte izquierda damos doble clic en: **Canal de conigna Enal de consignal** o en el **más** (  $\Rightarrow$  > se nos deplega varias opciones y seleccionamos con doble clic en **Potenciometro Motorizado** > Potenciómetro motorizado => se desplega en la parte derecha algunas opciones y configuramos en: **MEMORIA de consigna de PMot** =>**MOP setpoint will be stored (P1040 is updated) (1)**

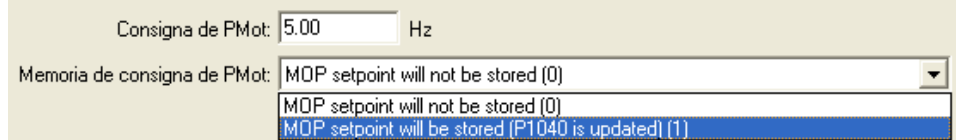

nuevamente en nuestro árbol en la parte izquierda damos doble clic en: Entradas/salidas <sup>S-</sup> Entradas/salidas => se nos deplegan varios submenus en la parte superior izquierda tales como: Entradas digitales, salidas digitales, entradas analogiocas.

Estando en entradas digitales tomamos algunas configuraciones => **Control de 2**  hilo/3 hilos  $\Rightarrow$  Siemens (star/dir)(0)

**(** Control de 2 hilos/3 hilos: Siemens (start/dir) (0) **www.community of a** )

**Tpo. Rebote** =>**1 2 3ms debounce time (3)**

 $($  **T** po. rebote:  $\boxed{12.3 \text{ ms}}$  debounce time  $(3)$  **if the set of the set of**  $\boxed{\bullet}$ 

**Entrada digital 0** =>**ON/OFF(1)** 

**( 3**  $\sqrt{0}$  **( b**) **( b**) **( b**) **( b**) **( b**) **( b**) **( b**) **( b**) **( b**) **( b**) **( b**) **( b**) **( b**) **( b**) **( b**) **( b**) **( b**) **( b**) **( b**) **( b**) **( b**) **( b**) **( b**)

**Entrada digital 1** => **Digital input disable (0)**

**(4**  $\phi$  **)**  $\theta$  **Digital input disabled (0)**  $\mathbf{r}$  **x )** 

**Entrada digital 2** => **Digital input disable (0)**

 $($   $\frac{5}{2}$   $\sqrt[3]{\frac{4}{2}}$   $\frac{1}{2}$   $\frac{1}{2}$   $\$ 

**Entrada digital/analogica** => **Digital input disable (0)**

 $(3 \n\begin{array}{c}\n\sqrt{3} \\
\end{array})$   $\begin{array}{c}\n\sqrt{2} \\
\end{array}$   $\begin{array}{c}\n\sqrt{2} \\
\end{array}$   $\begin{array}{c}\n\sqrt{2} \\
\end{array}$   $\begin{array}{c}\n\sqrt{2} \\
\end{array}$   $\begin{array}{c}\n\sqrt{2} \\
\end{array}$   $\begin{array}{c}\n\sqrt{2} \\
\end{array}$   $\begin{array}{c}\n\sqrt{2} \\
\end{array}$ 

Si visualizamos las configuraciones nos quearia asi:

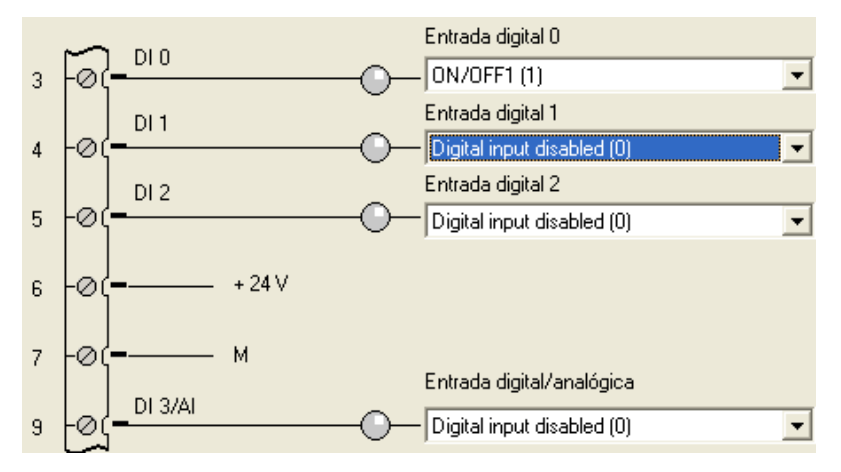

Una vez configurado todo el proceso de esta práctica estaremos listos para conectar con el sistema de destino

Luego procedemos a **Guardar y compilar** el proyecto en el icono  $\left(\frac{\mathbf{F}_{\mathbf{B}}}{n}\right)$  => Seguidamente.

Luego procedemos a establecer **conexion Online =>**En el icono que se encuantra debajo de la barra de menus denominado => **Conectar con el sistema de destino**

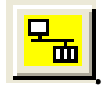

Nos aparecerá un cuadro de progreso de la conexión.

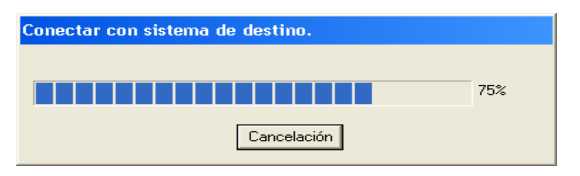

Y en la parte inferior la información de conexión.

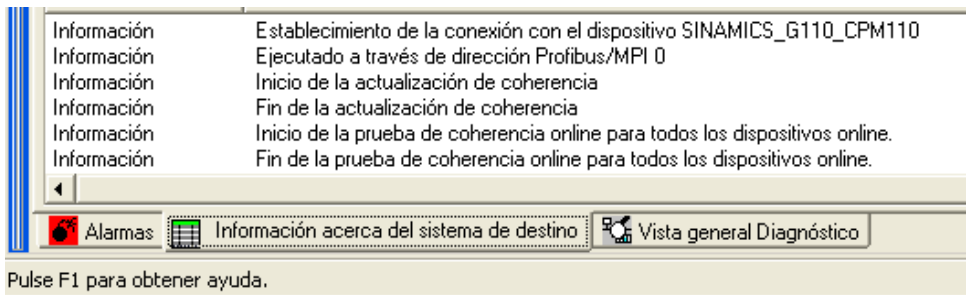

Siendo la conexión exitosa procedemos a.

• **Cargar el royecto en la PG**

Nos aparecera un mensaje de confirmación => **Los datos se cargaran en la PG** 

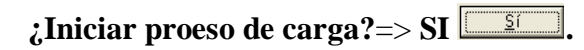

Aparecera una ventana de **proceso de carga del proyecto** y seguidamente aparecera otro mensaje de => **los datos se han cargado correctamente en la PG**   $\Rightarrow$  **Aceptar**  $\boxed{\boxed{\text{Acceptar}}}$ .

• **Cargar el proyecto en el sistema de destino .**

Nos aparecerá una ventana => damos un clic activando la casilla de => **Copiar**  RAM en ROM tras la carga  $\nabla$  Copiar RAM en ROM tras la carga.

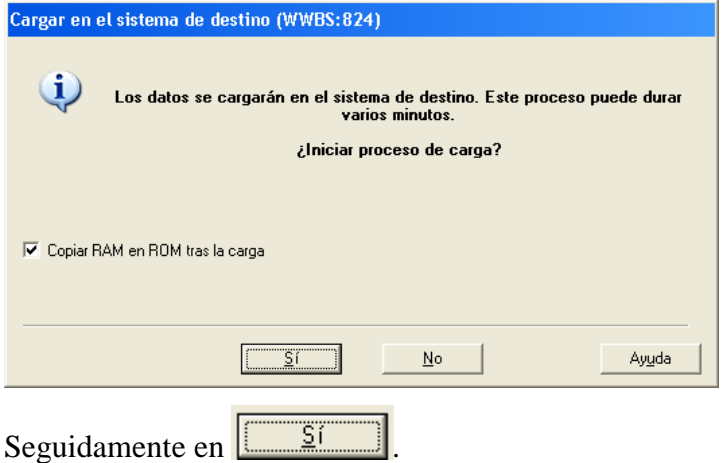

Nos aparecerá una nueva venta con lo siguiente.

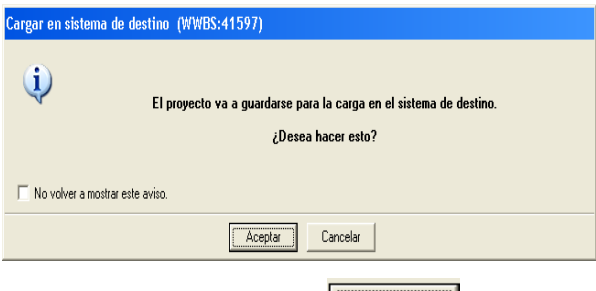

Y damos clic en **Aceptar .**

Nos aparecerá una ventana de visualización de copiar RAM en ROM.

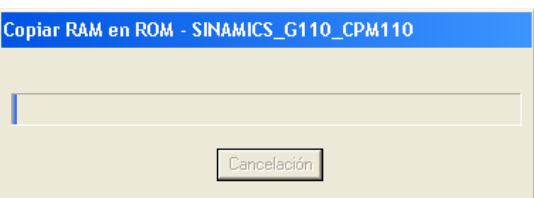

Ya configurado el proyecto en el satrter seguimos con la conexión de las borneras con ayuda de nuestros cables banana banana en los siguientes.

#### **ON/OFF**

Borne **6** a un pulsador de la salida del pulsador al borne **3.**

#### **POTENCIOMETRO**

Aqui utilizaremos las **entradas analogicas8,9,10** para conectar nuestro potenciometro las salidas del potenciometro se ubican teniendo en cuenta que el color rojo este en la entrada **9**, y los de color negro en cualquier bornera (**8, 10**).

#### **5. RESULTADOS**

Mientras el motor avanza con su velocidad, en cualquier momento que dejemos de girar la perilla del potenciómetro sea a la izquierda o derecha tendrá almacenada una velocidad que si le apagamos o existió un corte de energía al retornar la misma recobrara la velocidad y frecuencia seleccionada. Y podremos variar la velocidad utilizando el potenciómetro hasta los ajustes configurados utilizando solo las entradas **8,9,10** y la **3** que es la de arranque.

Dando clic en el motor podemos visualizar nuestra corriente, voltaje frecuencia ajustada y frecuencia real.

#### **6. SISTEMA CATEGORIAL**

Aceleración y Desaceleración con Potenciómetro.

#### **7. PEGUNTAS DE CONTROL**

¿Se puede variar la velocidad utilizando un potenciómetro mayor a 5 KΩ? ¿Por qué se utiliza las entradas 8, 9,10 del variador y no la 4 y 5 teniendo en cuente que conectamos el potenciómetro variable en las entradas 8, 9, 10?

#### **9. BIBLIOGRAFIA**

#### **CATALOGOS:**

- SINAMICS G110. Instrucciones de Uso. Edición. 04/2003
- Software Starter/Menú/Ayuda
## ORIENTACIÓN DE LA PRÁCTICA 5

#### **1. NOMBRE DE LA PRÁCTICA**

Arranque ON/OFF, Con utilización de lámpara piloto y configuración de frecuencias fijas mediante las entradas digitales utilizando pulsadores.

#### **2. OBJETIVOS**

- Poner en marcha el motor utilizando la herramienta starter
- Comprobar la importancia de utilizar frecuencias fijas para diferentes trabajos en tiempos variables.
- Utilizar bornes 6 y 7 para utilizar la lámpara piloto de nuestro tablero
- Adaptarse con la herramienta Starter

#### **3. MATERIALES Y EQUIPOS**

- Conectores doble banana
- Tablero didáctico
- Un PC (Con Starter Instalado)
- Kit de conexión entre PC y variador de frecuencia (SINAMICS G110)

#### **DIAGRAMA 1**

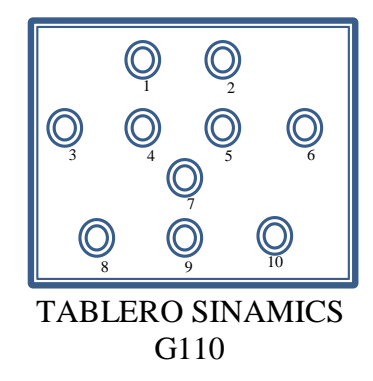

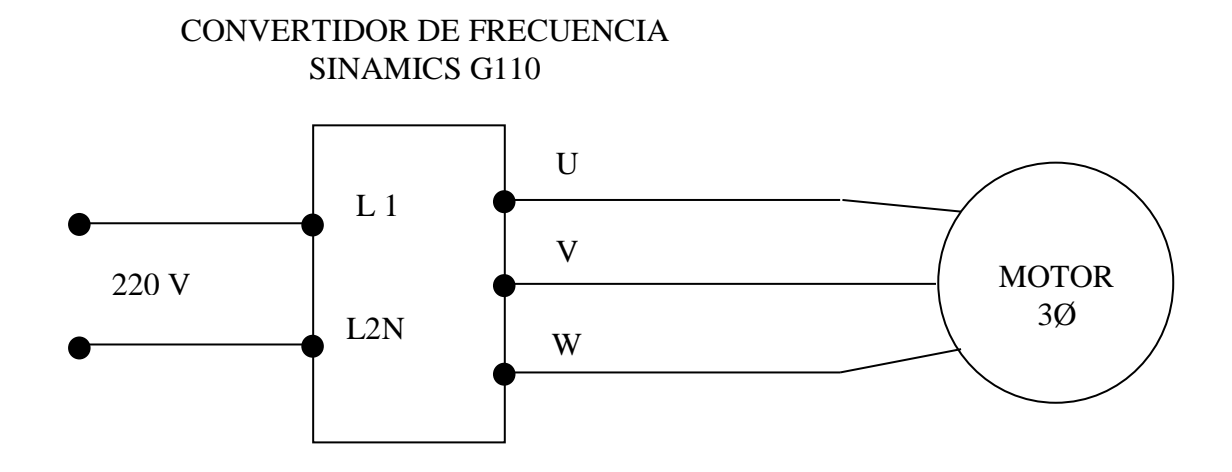

**DIAGRAMA 3** Conexión De Entradas Digitales A los Pulsadores y Lámpara Piloto

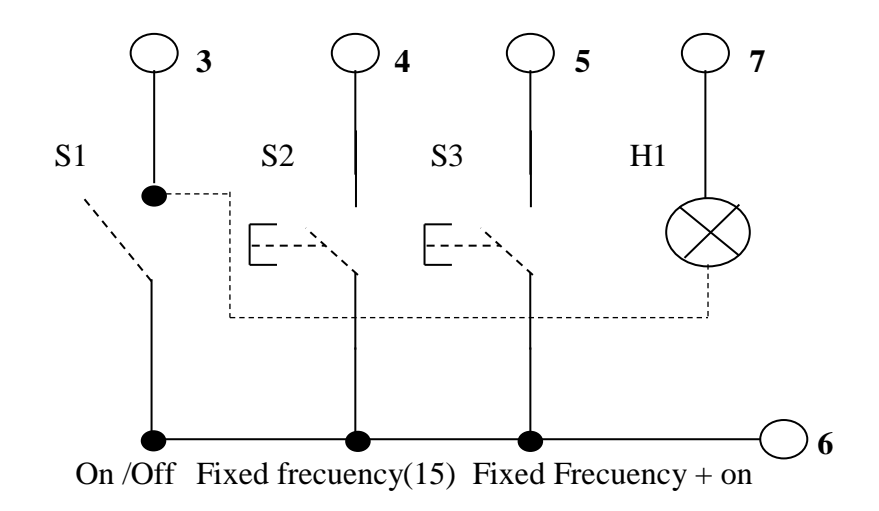

#### **4. PROCEDIMIENTO**

**Proyecto**

**Nuevo**

**En nombre digitamos (Práctica 5)**

#### **Aceptar**

En la parte izquierda del panel se nos mostrara el árbol del proyecto, damos doble clic en **Insertar Unidad de Accionamiento**

Nos mostrara un cuadro de dialogo, **En Tipo de equipo =>**Seleccionar **SINAMICS G110CPM110** => En **versión de dispositivo** =>**1.1.x** =>**Aceptar**

Se anexara al árbol la siguiente instrucción damos **doble** damos **doble clic** o un clic en el más ( $\overline{\mathbb{E}}$ . En **Configuración** (  $\overrightarrow{ }$  **Configuración** )=> Doble clic => luego **Asistente** Asistente.

) => en el cuadro de dialogo **SI ( )**

Se nos desplegara el cuadro de dialogo configuración acto.:SINAMICS\_G110- Norma. En **¿Según qué norma trabaja? =>**Seleccionar => North América [hp], motor base frecuency is 60Hz (1).

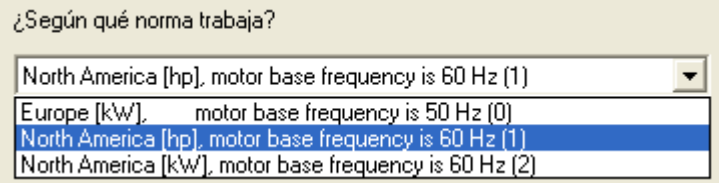

En el siguiente cuadro de dialogo que aparece damos =>**Aceptar.**

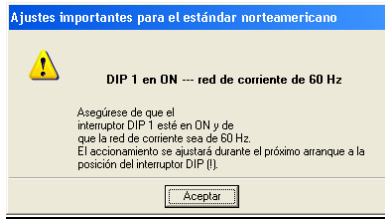

En el cuadro que aparece verificamos los datos de la placa del motor con los que

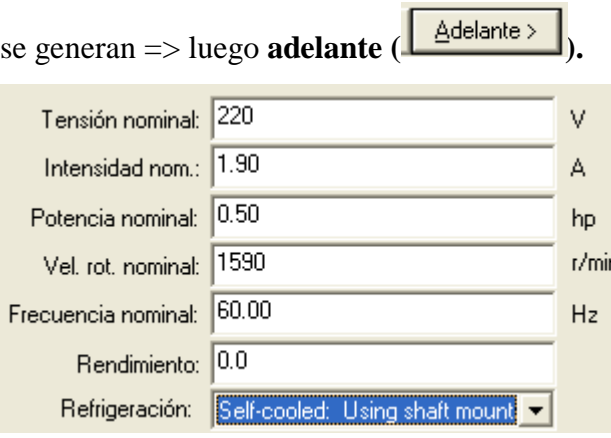

Nos aparece lo siguiente **¿En que modo de operación desea utiliar este acionamiento?** => damos un clic en =>**V/f with linear characteristic (0).**

¿En qué modo de operación desea utilizar este accionamiento?

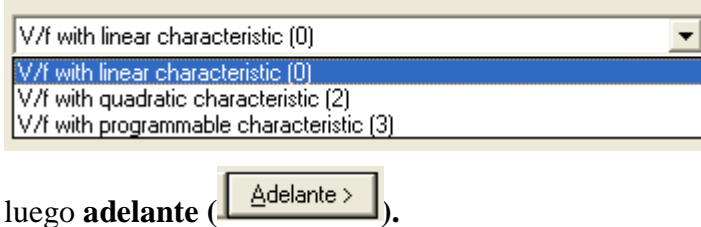

En el cuadro que se deplega, **¿De donde proceden la señales**? =>**damos clic en**

 $\left(\frac{\blacksquare}{\blacksquare}\right)$  => y selecionamos en =>**TERMINAL** (2).

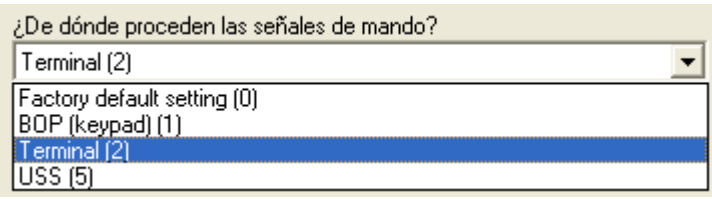

Seguidamente en: **¿De donde proeden las consignas de velocidad de rotacion**?

 $\Rightarrow$  **damos clic en**  $(\overline{\bullet})$   $\Rightarrow$  y selecionamos en  $\Rightarrow$  **Fixed frecuency (3).** 

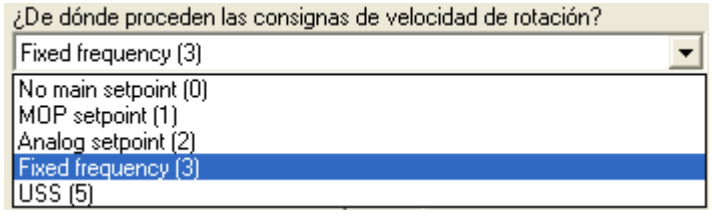

Seguidamente en **adelante ( ).**

En el cuadro de dialogo que aparece seleccionamos la opcion **SI ( ).**

Nos mostrara una siguiente ventana en. => **Predetermine valores para los parámetros principales:**

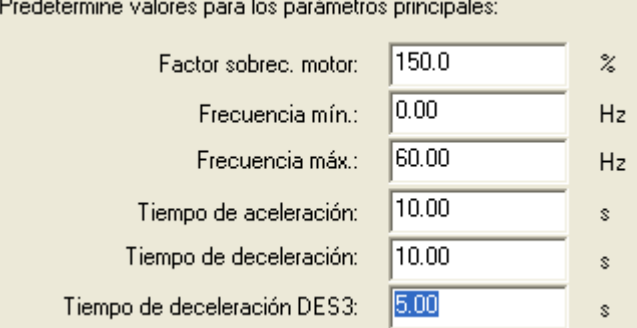

Verificamos datos => nuestra frecuencia de trabajo sera de 60Hz (teniendo en cuenta que puede ser cambiada).

Seguidamente en **adelante ( ).**

En la ventana que aparece de cálculo de los parámetros del motor => escogemos **Sin cálculo.**

Cálculo de los parámetros del motor-Sin cálculo

C Cálculo completo

Seguidamente en **adelante ( ).**

Nos aparece la ventana de vizualización con lo siguiente: **Se han introducido** 

**todos los datos necesarios para la configuración:**  $\mathbb{R}^{\mathbb{Z}}$ 

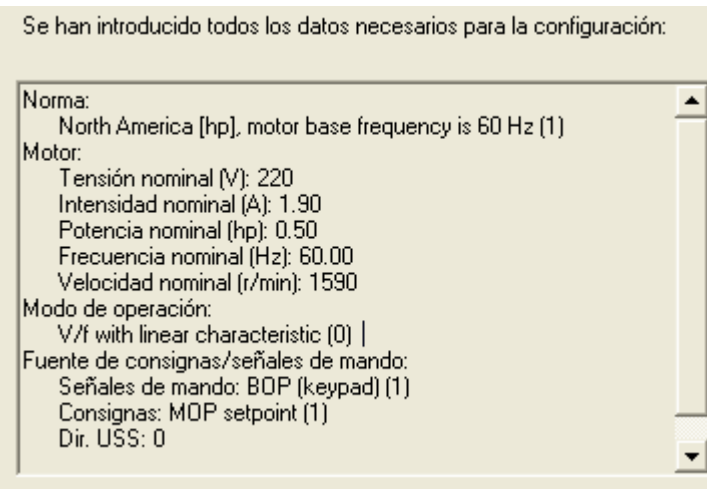

Y procedemos a dar clic en **(Finalizar) .**

En nuestro árbol en la parte izquierda damos doble clic en: **Canal de consigna**  $\Rightarrow$  **Canal de consignal** o en el **más**  $(\Rightarrow \&)$  => se nos deplega varias opciones y seleccionamos con doble clic en **Potenciometro Motorizado** conorgina > Potenciómetro motorizado => se desplega en la parte derecha algunas opciones y configuramos en: **MEMORIA de consigna de PMot** =>**MOP setpoint will be stored (P1040 is updated) (1)**

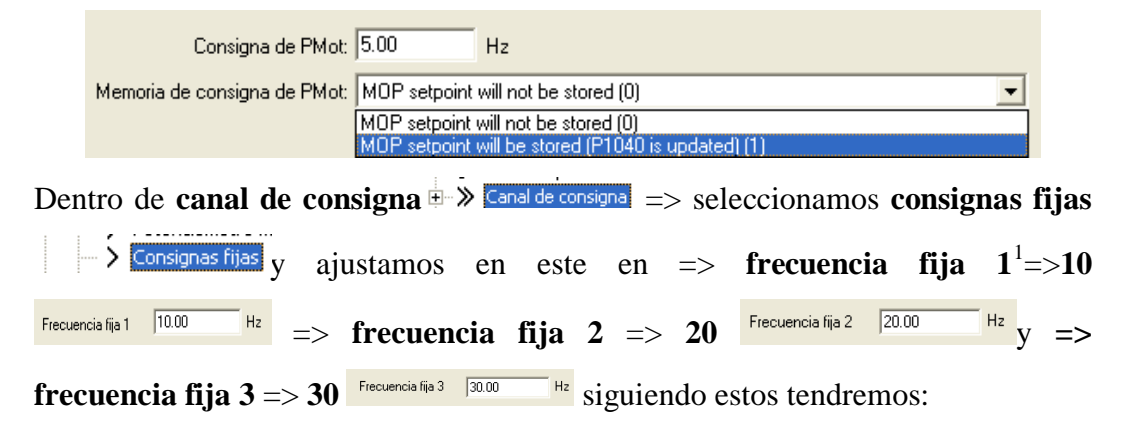

 <sup>1</sup> Nota: En la frecuencia fija 1 no tendrá efecto debido a que esta estará en modo ON/OFF, las frecuencias que le daremos a 2 y 3 tendrán su función

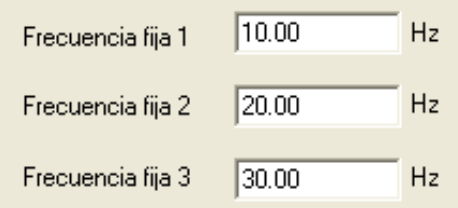

Nuevamente en nuestro árbol en la parte izquierda damos doble clic en: **Entradas/salidas**  $\bullet$  **Entradas/salidas** => se nos deplegan varios submenus en la parte superior izquierda tales como, Entradas digitales, salidas digitales, entradas analogiocas.

Estando en entradas digitales tomamos algunas configuraciones => **Control de 2** 

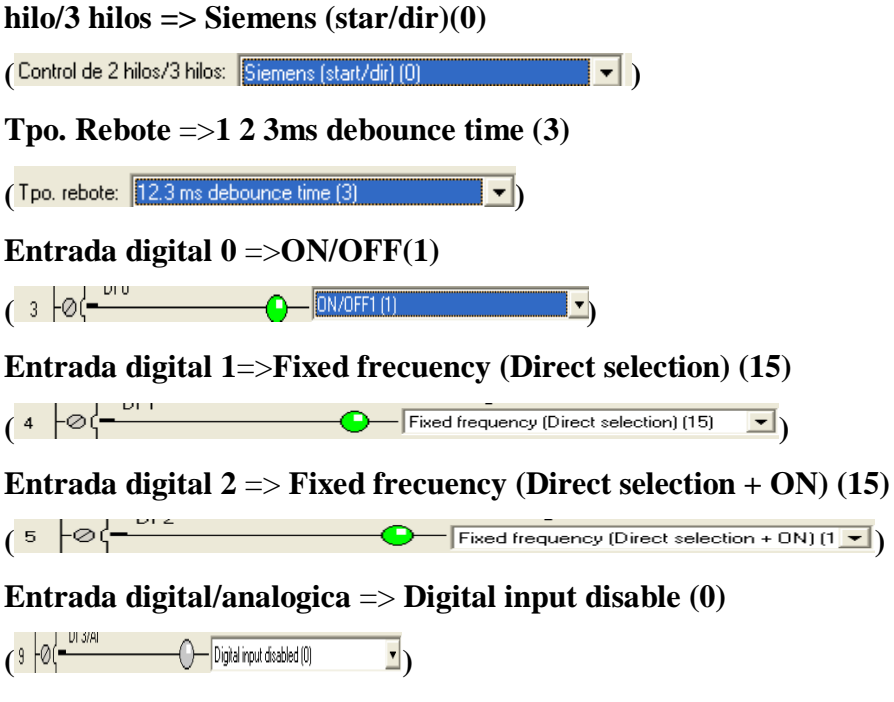

Si visualizamos las configuraciones nos quedaría asi:

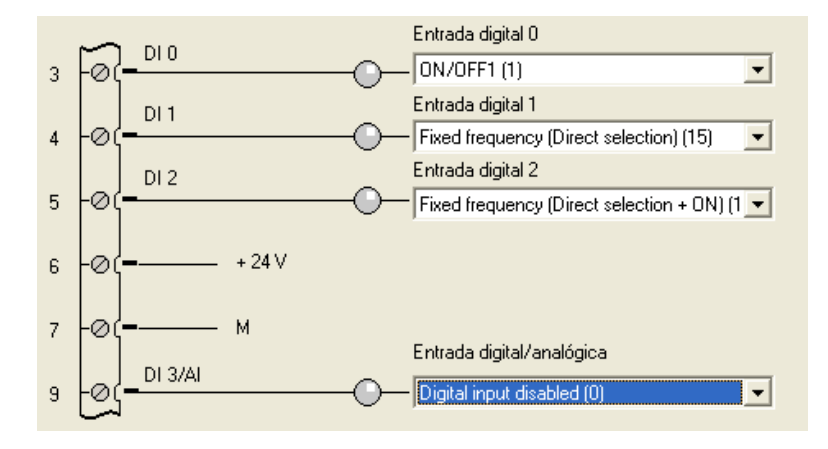

Una vez configurado todo el proceso de esta práctica estaremos listos para conectar con el sistema de destino.

Luego procedemos a **Guardar y compilar** el proyecto en el icono  $(\frac{\mathbb{Q}}{2})$  => Seguidamente:

Luego procedemos a etablecer **conexión Online =>** En el icono que se encuentra debajo de la barra de menus denominado => **Conectar con el sistema de destino**

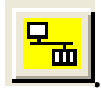

Nos aparecerá un cuadro de progreso de la conexión.

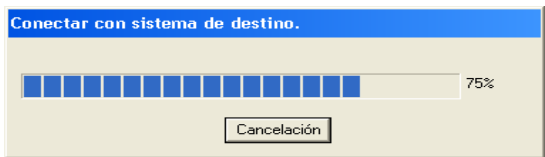

Y en la parte inferior la información de conexión.

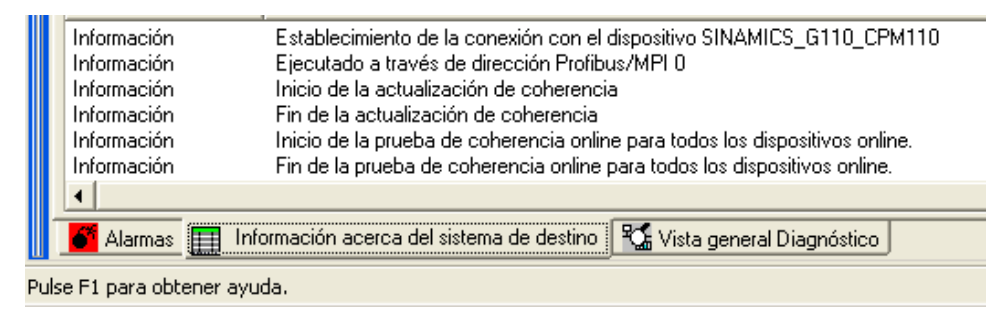

Exitosamente la conexión procedemos a:

• **Cargar el royecto en la PG**

Nos aparecera un mensaje de confirmación =>**Los datos se cargaran en la PG ¿Iniciar proeso de carga?**=> **SI .**

Aparecera una ventana de **proceso de carga del proyecto** y seguidamente aparecera otro mensaje de => **los datos se han cargado correctamente en la PG**   $\Rightarrow$  **Aceptar LACEPTER** 

• **Cargar el proyecto en el sistema de destino .**

Nos aparecerá una ventana => damos un clic activando la casilla de =>**Copiar RAM en ROM tras la carga**  $\nabla$  Copiar RAM en ROM tras la carga

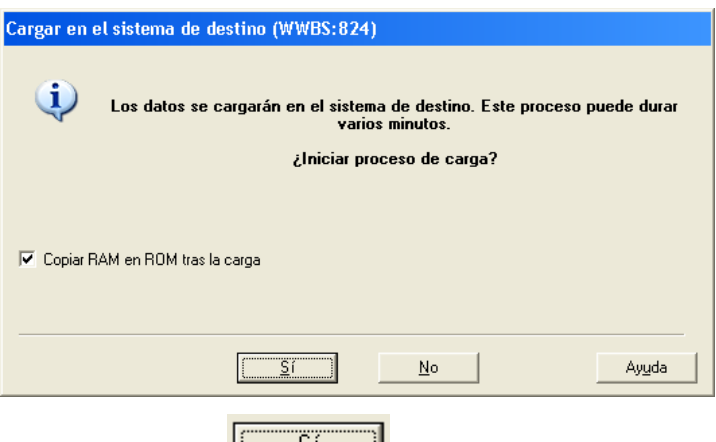

Seguidamente en .

Nos aparecerá una nueva ventana con lo siguiente:

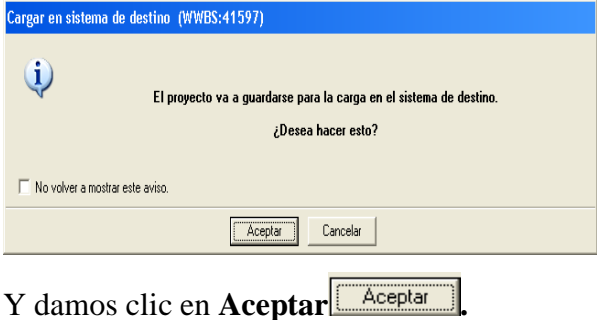

Nos aparecerá una ventana de visualización de copiar RAM en ROM.

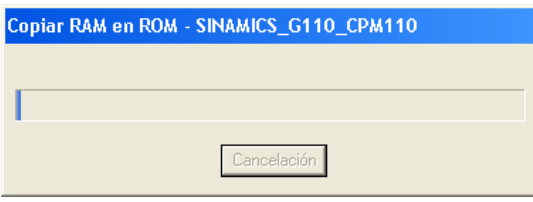

Finalmente procedemos a utilizar los conectores en los bornes del SINAMCS G110.

#### **ON/ OFF**

Del borne **6** al borne de un **pulsador**, de la salida del borne del **pulsador** al borne **3**, y de la salida del **pulsador** al borne de la **lámpara piloto** del borne de la lámpara piloto al borne **7** que es nuestra tensión negativa (GND).

#### **FRECUENCIA 2**

Del borne **6** al borne de un **pulsador**, de la salida del borne del **pulsador** al borne **4**

#### **FRECUENCIA 3**

Del borne **6** al borne de un **pulsador**, de la salida del borne del **pulsador** al borne **5** Una vez realizado todos estos ajustes estaremos listos para poder operar nuestro motor.

#### **5. RESULTADOS**

Al dar la orden ON en nuestro pulsador el motor estará en 0V y listo para operar a las frecuencias configuradas en la 2 y 3.

Al ejecutar el pulsador en la frecuencia 2 el motor arrancara a 20 Hz.

Presionando el pulsador configurado con la frecuencia 3 el motor partirá a 30 Hz.

En este caso nuestras frecuencias asignadas se cumplen tanto en la frecuencia 2 y 3.

Pero hay que tener en cuenta que en nuestra frecuencia 3 le dimos la orden de **Frecuencia fija (selección directa + ON)** nos quiere decir de que si mantenemos pulsado la frecuencia 2 y en ese mismo instante la 3 nos sumara las frecuencias 2,3.

Teniendo pulsadas las dos frecuencias *FT* = *Frecuencia Total*

 $F2 = Frecuencia Fija 2 \Rightarrow F2 = 20$ 

*F*3 = *Frecuencia Fija* 3=> *F*2 = 30

 $FT = F2 + F3 \Rightarrow FT = 20 + 30 \Rightarrow 50 Hz$ 

Y se ha cumplido nuestra práctica.

#### **6. SISTEMA CATEGORIAL**

Frecuencias fijas, Consigna Fijas, Fixed frecuency (Direct selection + ON) (15), Fixed frecuency (Direpct selection).

#### **7. PEGUNTAS DE CONTROL**

¿Podemos variar la frecuencia fija 2, a 40 Hz?

¿La frecuencia fija 3 necesariamente debe ser mayor a la frecuencia fija 2 o viceversa?

¿Podemos fijar un frenado (Dc Brake) en la entrada digital 4, teniendo en cuenta que le hemos asignado una frecuencia fija con un valor de 30Hz?

#### **10. BIBLIOGRAFIA**

#### **CATALOGOS:**

- SINAMICS G110. Instrucciones de Uso. Edición. 04/2003
- Software Starter/Menú/Ayuda

## **ORIENTACIÓN DE LA PRÁCTICA 6**

#### **1. NOMBRE DE LA PRÁCTICA**

Arranque ON/OFF, Reversa, DC Brake, Aceleración y Desaceleración, Utilizando lámpara piloto al arranque y su configuración de punto analógica, variando la velocidad con el potenciómetro.

#### **2. OBJETIVOS**

- Poner en marcha el motor utilizando la herramienta Starter.
- Variar velocidades (Acelerar, Desacelerar) de acuerdo al requerimiento del usuario utilizando entradas analógicas.
- Utilizar bornes 6 y 7 para utilizar la lámpara piloto de nuestro tablero.
- Ambientarse con la herramienta Starter.
- Trabajar con una gama de aplicaciones en usa sola práctica, y Teniendo en cuenta que el rearranque es al vuelo.

#### **3. MATERIALES Y EQUIPOS**

- Conectores doble banana
- Tablero didáctico (Motor, variador, Pulsadores, lámpara piloto)
- Un PC (Con Starter Instalado)
- Kit de conexión entre PC y variador de frecuencia (SINAMICS G110)
- Kit Potenciómetro

#### **DIAGRAMA 1**

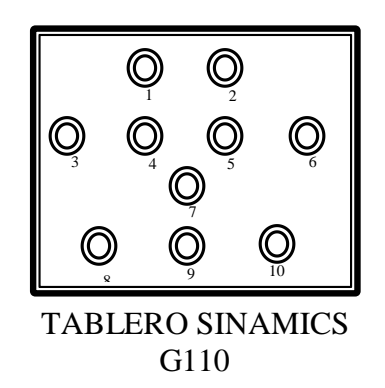

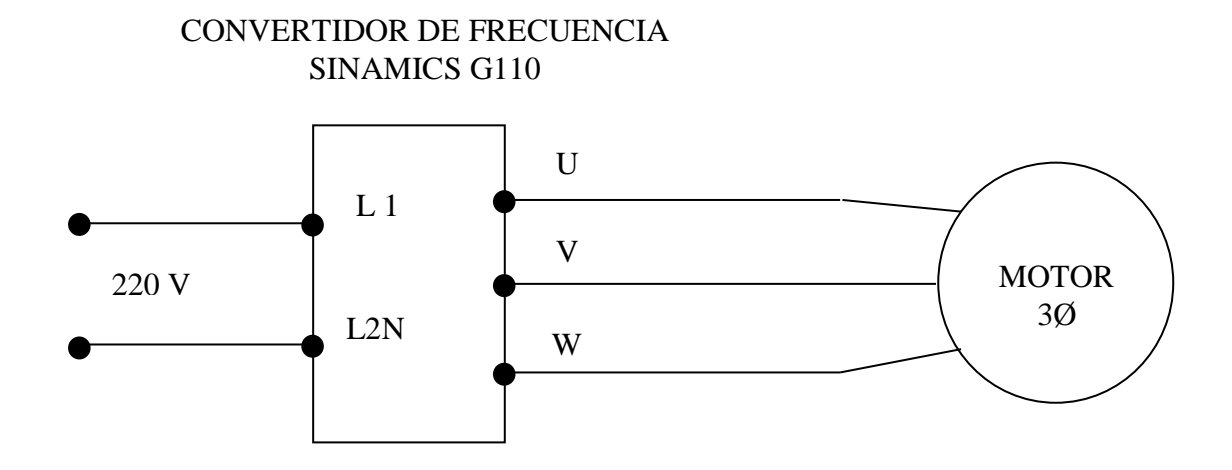

**DIAGRAMA 3** Conexión De Entradas Digitales A los Pulsadores y Lámpara Piloto.

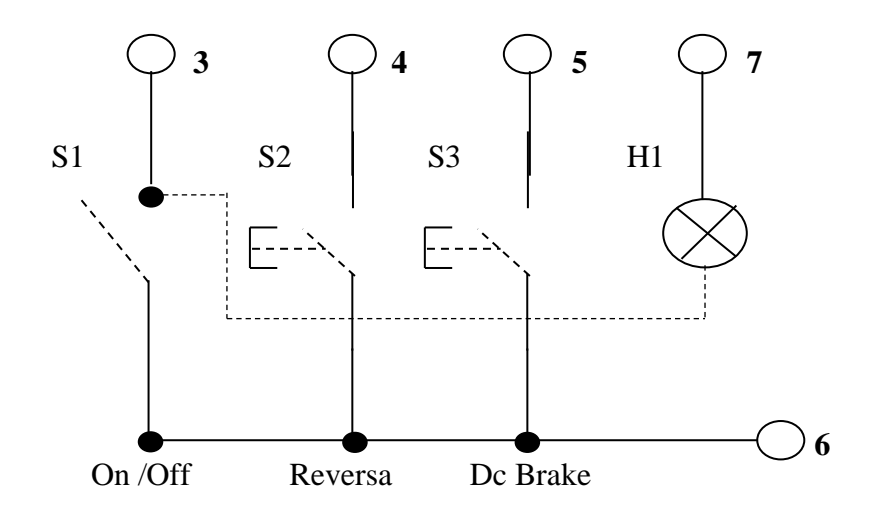

**DIAGRAMA 4** Conexión Del Potenciómetro.

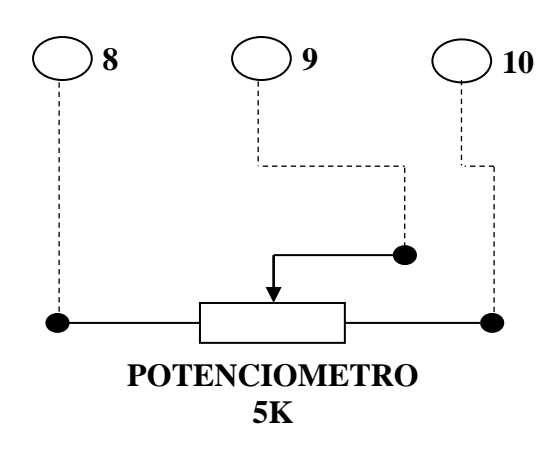

#### **4. PROCEDIMIENTO.**

#### **Proyecto**

**Nuevo**

#### **En nombre digitamos (Práctica 6)**

#### **Aceptar**

En la parte izquierda del panel se nos mostrara el árbol del proyecto, damos doble clic en **Insertar Unidad de Accionamiento.**

```
Nos mostrara un cuadro de dialogo, En Tipo de equipo => Seleccionar 
SINAMICS G110CPM110 => En versión de dispositivo =>1.1.x =>Aceptar.
```
Se anexara al árbol la siguiente instrucción **damos doble** damos **doble clic** o un clic en el más  $(\mathbf{E} \cdot \mathbf{G})$ .

En **Configuracióon** ( $\rightarrow$  Configuración )=> Doble clic => luego **Asistente** 

 $(\Box$  Asistente.  $\Box$ ) => en el cuadro de dialogo **SI** ( $\Box$ **SI**).

Se nos desplegara el cuadro de dialogo configuración acto.:SINAMICS\_G110-

Norma. En **¿Según qué norma trabaja? =>**Seleccionar => North América [hp], motor base frecuency is 60Hz (1).

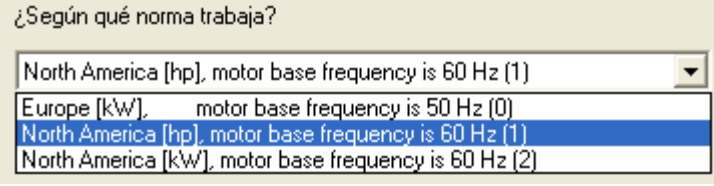

En el siguiente cuadro de dialogo que aparece damos =>**Aceptar.**

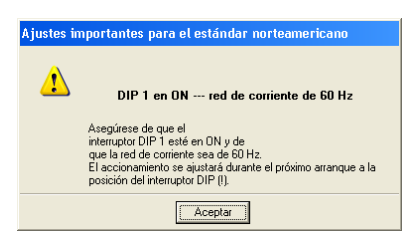

En el cuadro que aparece verificamoslos datos de la placa del motor con los que se

generan => luego **adelante ( ).**

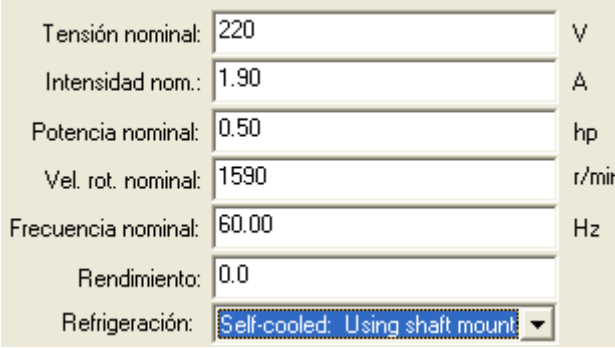

Nos aparece lo siguiente **¿En que modo de operación desea utiliar este acionamiento?** => damos un clic en =>**V/f with linear characteristic (0).**

¿En qué modo de operación desea utilizar este accionamiento?

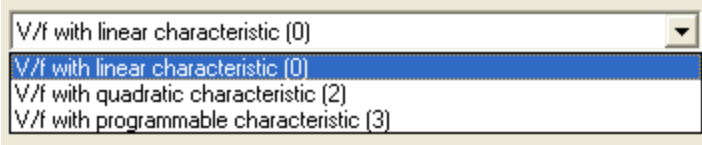

luego **adelante** (*Adelante* 

En el cuadro que se deplega, **¿De donde proeden la señales**? => **damos clic en**

 $\overline{S}( \blacksquare)$  => y selecionamos en =>**TERMINAL** (2).

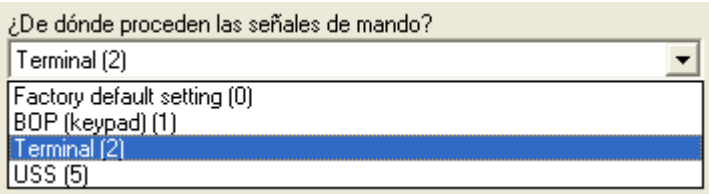

Seguidamente en: **¿De donde proceden las consignas de velocidad de rotación**?

 $\Rightarrow$  **damos clic en**  $(\overline{\bullet})$   $\Rightarrow$  y selecionamos en  $\Rightarrow$  **Analog setpoint(2).** 

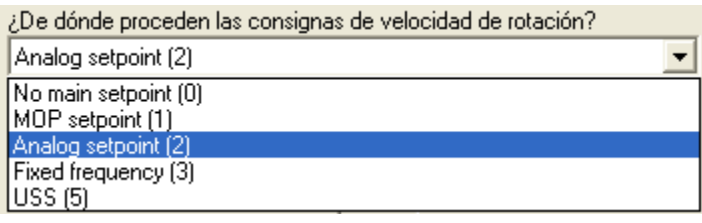

Seguidamente en **adelante** (*Adelante*).

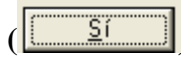

En el cuadro de dialogo que aparece seleccionamos la opcion **SI ( ).** Nos mostrara una siguiente ventana en. => **Predetermine valores para los parámetros principales:**

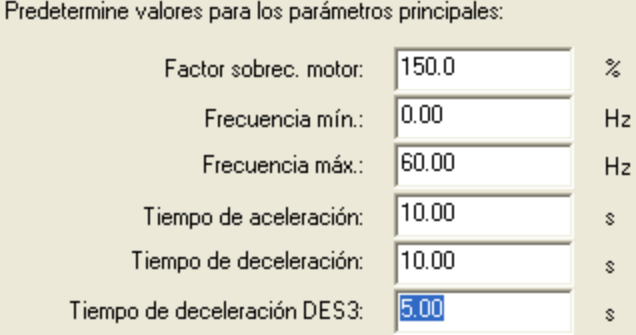

Verificamos datos => nuestra frecuencia de trabajo sera de 60Hz (Teniendo en cuenta que puede ser cambiada).

Seguidamente en **adelante ( )**

En la ventana que aparece de cálculo de los parámetros del motor => escogemos

#### **Sin cálculo.**

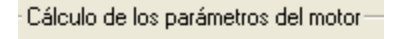

 $\odot$  Sin cálculo

C Cálculo completo

Seguidamente en **adelante ( ).**

Nos aparece la ventana de vizualización con lo siguiente: **Se han introducido todos los dato necesarios para la configuracion:**

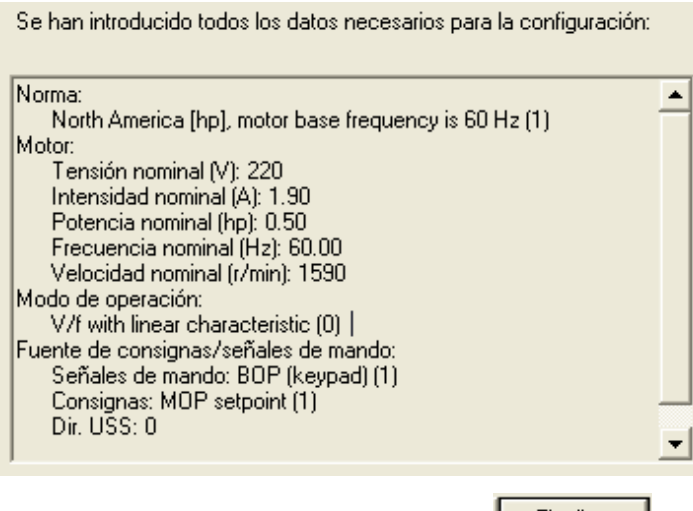

Y procedemos a dar clic en **(Finalizar) <u>Einalizar</u>** 

En nuestro árbol en la parte izquierda damos doble clic en: **Canal de conigna E->** Canal de consignal o en el más (  $\Rightarrow$  > > se nos deplega varias opciones y seleccionamos con doble clic en **Potenciometro Motorizado** ana uu cunungnu > Potenciómetro motorizado  $\Rightarrow$  se desplega en la parte derecha algunas opciones y configuramos en: **MEMORIA de consigna de PMot** =>**MOP setpoint will be stored (P1040 is updated) (1)**

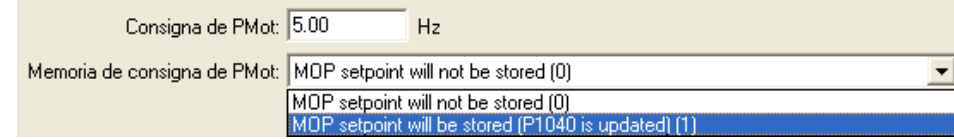

nuevamente en nuestro árbol en la parte izquierda damos doble clic en: Entradas/salidas <sup>S-</sup> Entradas/salidas => se nos deplegan varios submenus en la parte superior izquierda tales como: Entradas digitales, salidas digitales, entradas analogiocas.

Estando en entradas digitales tomamos algunas configuraciones => **Control de 2** 

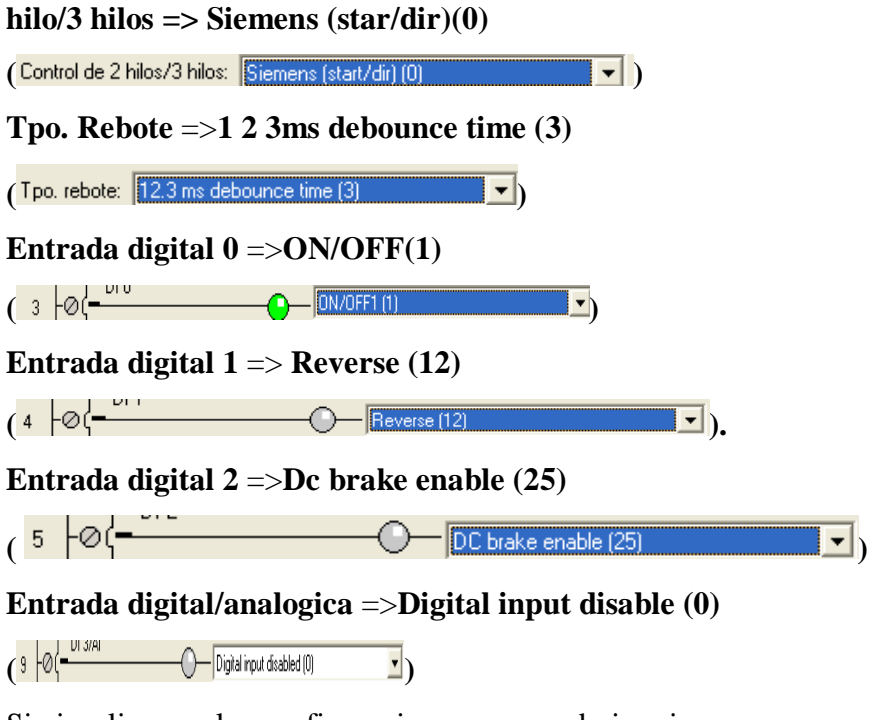

Si visualizamos las configuraciones nos quedaria asi:

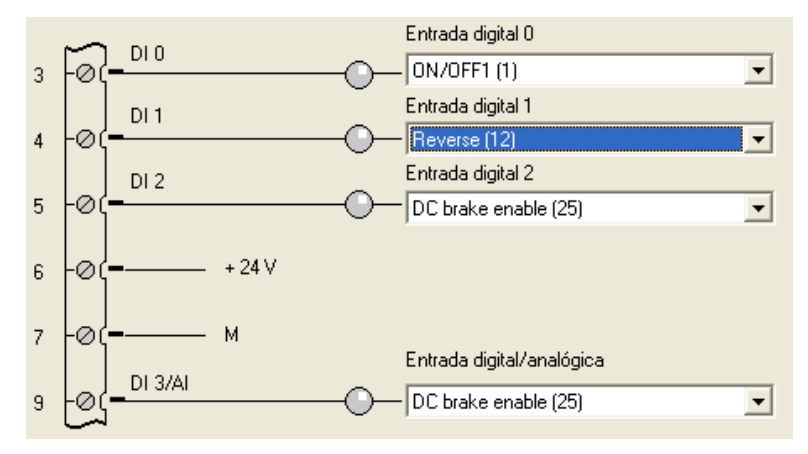

Luego vamos al submenú en el árbol de guia. (**Funciones**)

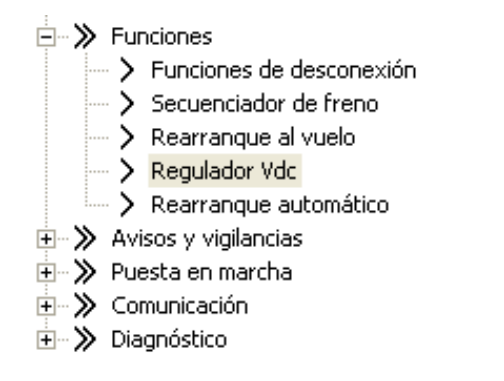

En funciones escogemos o damos un clic en (**REGULADOR VDC) =>** 

```
Escogemos (Vdc- max controller enabled (1)).
```
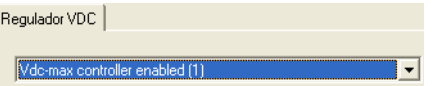

Seguidamente en **rearranque al vuelo =>** Escogemos la opción **=>Flying start is always active start in direction of setpoint (1)**

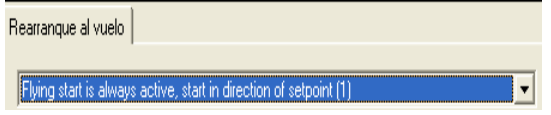

Una vez configurado todo el proceso de esta practica estaremos listos para conectar con el sistema de destino, O de lo que recomendaria que este paso se lo realice al iniciar el Starter, debido a que en la memoria **RAM** quedara grabada la ultima práctica y al establecer conexión leera esta con sus ajustes precargados.

Luego procedemos a **Guardar y compilar** el proyecto en el icono  $(\frac{\mathbb{Q}}{2})$  => Seguidamente:

Luego procedemos a etablecer **conexion Online =>**En el icono que se encuentra debajo de la barra de menus denominado =>**Conectar con el sistema de destino**

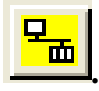

Nos aparecerá un cuadro de progreso de la conexión.

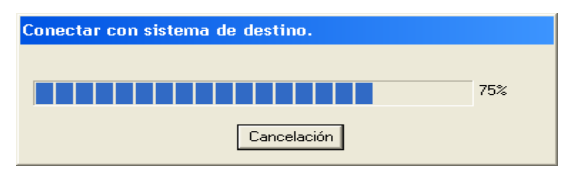

Y en la parte inferior la información de conexión.

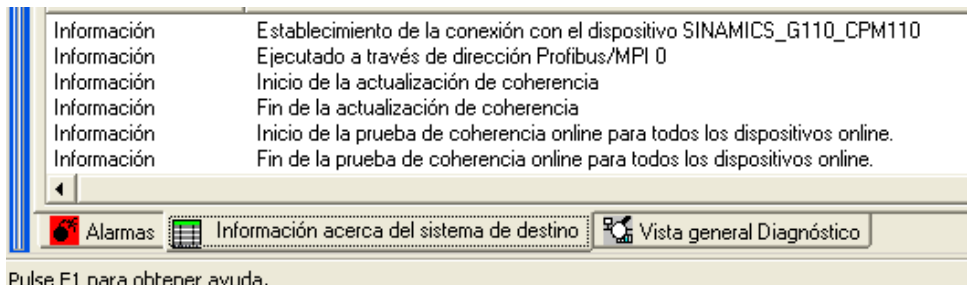

Siendo la conexión fue exitosa procedemos a:

• **Cargar el royecto en la PG**

Nos aparecerá un mensaje de confirmación => **Los datos se cargaran en la PG** 

**¿Iniciar proeso de carga?**=> **SI .** Aparecerá una ventana de **proceso de carga del proyecto** y seguidamente aparecera otro mensaje de =>**los datos se han cargado correctamente en la PG**  => **Aceptar**  $\boxed{\sqrt{ \text{Acceptar} }}$ 

• **Cargar el proyecto en el sistema de destino .**

Nos aparecerá una ventana => damos un clic activando la casilla de =>**Copiar**  RAM en ROM tras la carga  $\nabla$  Copiar RAM en ROM tras la carga.

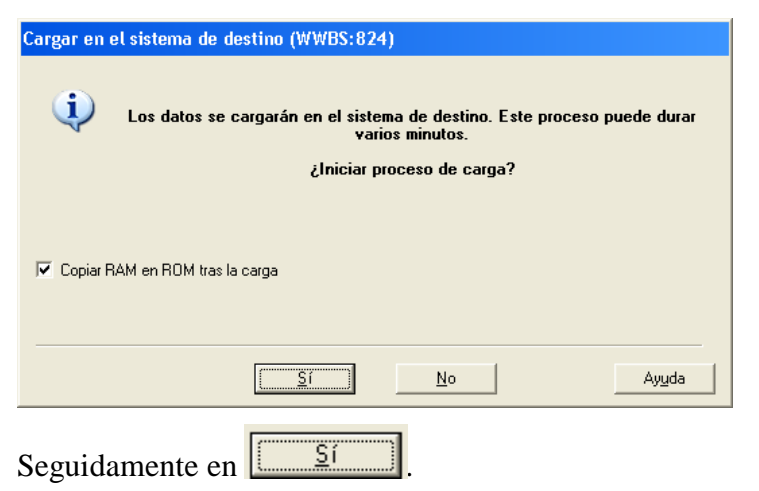

Nos aparecerá una nueva venta con lo siguiente:

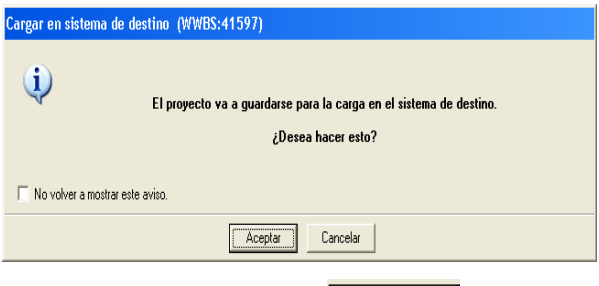

Y damos clic en **Aceptar .**

Nos aparecerá una ventana de visualización de copiar RAM en ROM.

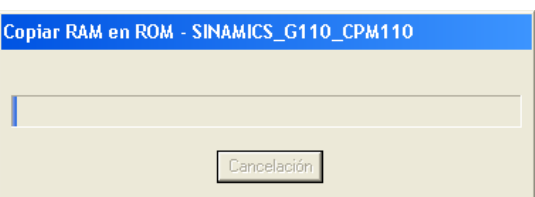

Ya configurado el proyecto en el starter seguimos con la conexión de las borneras con ayuda de nuestros cables doble banana en los siguientes bornes.

#### **ON/OFF (1)**

Borne **6** a un pulsador de la salida del pulsador al borne **3**

#### **LAMPARA PILOTO**

De la salida del pulsador de ON al borne de la lampara y del borne de la lampara al borne **7** que es nuestra tension de neutra (GND).

#### **REVERSE (12)**

De la salida **6** a un pulsador y de la salida del pulsador al borne **4.**

#### **DC BRAKE (25)**

De la salida **6** a un pulsador y de la salida del pulsador al borne **5.**

#### **POTENCIOMETRO**

Aqui utilizaremos las **entradas analogicas 8, 9, 10** para conectar nuestro potenciometro, las salidas del potenciometro se ubican teniendo en cuenta que el color rojo este en la entrada **9**, y los de color negro en cualquier bornera (**8, 10**).

#### **5. RESULTADOS**

Al iniciar el motor en vacío podemos apreciar que la velocidad de arranque es inmediata debido a la configuración que le hemos activado en el **Rearranque al vuelo**, con el motor en marcha podemos variar su velocidad, en cualquier momento que dejemos de girar la perilla del potenciómetro sea a la izquierda o derecha tendrá almacenada una velocidad que si le apagamos o existió un corte de energía al retornar la misma recobrara la velocidad y frecuencia seleccionada.

En esta práctica si se presentase una emergencia y tendríamos que parar el motor pues lo haríamos con el **DC Brake (25)** asignado por un pulsador y más que todo es la inyección de corriente continua en las bobinas del motor circuitando estas.

Dentro de estas se encuentra una configuración **Reverse (12)** que permitirá invertir el sentido de giro del motor, que esta podría ser aplicable sea en atasco o algo por el estilo.

Y podremos variar la velocidad utilizando el potenciómetro variable hasta los ajustes configurados utilizando solo las entradas **8, 9, 10** y la **3** que es la de arranque.

Dando clic (En Starter) en nuestro árbol en el motor podemos visualizar nuestra corriente, voltaje frecuencia ajustada y frecuencia real.

#### **6. SISTEMA CATEGORIAL**

Aceleración Desaceleración con Potenciómetro variable, Lámpara Piloto, DC Brake, Rearranque al vuelo.

#### **7. PEGUNTAS DE CONTROL**

¿Se podría utilizar esta configuración en una textilera...? ¿Se puede variar la velocidad utilizando los bornes 4 y 5? ¿Cuál es el voltaje que alimenta al potenciómetro, y cual de las siguientes entradas conduce el voltaje (8, 9, 10)?

#### **1. BIBLIOGRAFIA**

#### **CATALOGOS:**

- SINAMICS G110. Instrucciones de Uso. Edición. 04/2003
- Software Starter/Menú/Ayuda

## **CAPITULO VI**

## **6 CONCLUSIONES**

Una vez culminado el informe técnico y en el transcurso de las pruebas realizadas, hemos llegado a las siguientes conclusiones:

- El convertidor es un equipo muy versátil, el mismo que permite en forma rápida acceder a una gran cantidad de aplicaciones mediante el software en su programación como el contenido de aplicaciones.
- Esta guía rápida permite una enseñanza actualizada en control de motores trifásicos con la utilización del software (Starter).
- Dentro de las prácticas ejecutadas se da a conocer el cumplimiento de las diversas aplicaciones, y las configuraciones sencillas a los diversos ajustes existentes en el variador.
- El variador puede ser configurado para que su arranque sea al vuelo y su torque constante en cualquier frecuencia que estemos trabajando y que no exista un tiempo en que recobre su voltaje y frecuencia asignada, considerando trabajo pesados y a plena carga.
- Se ha comprobado que los niveles de voltaje, frecuencia y corriente observados en el software son similares a los obtenidos con los instrumentos de medición (Multímetro, Amperímetro) en el variador, en consecuencia se comprueba la eficiencia del Starter en la manipulación de parámetros y visualización de resultados en un entorno agradable.

## **7 RECOMENDACIONES**

- Asegurarse de que el convertidor esté configurado para la tensión de alimentación correcta: SINAMICS G110, no deberá conectarse a una tensión de alimentación superior a 230V AC y en el caso de la PC a 120Vo 230V.
- Los cables de alimentación y los del motor, es necesario tenerlos separados con los de datos del PC. Por la interferencia que pueda ocasionarse con la interfaz de datos de la Pg/Pc
- El convertidor para que opere correctamente y este protegido debe conectarse a tierra, esto nos permitirá prolongar su vida útil y proteger al usuario de tensiones peligrosas.
- Debido a los condensadores del circuito intermedio, las conexiones de los cables de red, del motor y del circuito intermedio conducen tensiones peligrosas aunque este desconectada la alimentación. Espere cinco minutos para permitir que se descarguen los condensadores antes de comenzar cualquier trabajo de instalación o retiro en el equipo
- Antes de realizar o cambiar conexiones en la unidad, desconectar la fuente de alimentación.
- Se recomienda al usar la herramienta Starter trabajar el proyecto en modo Offline y compilarlo, luego pasarlo a modo online para ejecutarlo en la RAM del variador

# **BIBLIOGRAFÍA**

## **8 BIBLIOGRAFÍA**

### **CATÁLOGOS:**

- CATÁLOGO TÉCNICO G110 ESPAÑOL/REFERENCIA E86060-K5511- A111-A1-7800.
- CURSO MANIPULACIÓN DEL SOFTWARE STARTER.
- MANUAL G110.
- MENÚ AYUDA DEL SOFTWARE STARTER.

### **SITIO WEB:**

• [WWW.SIEMENS.COM/SINAMICS-G110](http://www.siemens.com/SINAMICS-G110)

#### **TESIS:**

• CANO C., Juan. 2008. Diseño construcción e implementación de un tablero didáctico para control de un motor trifásico asincrónico mediante un convertidor de frecuencia SINAMICS G110 (Informe Técnico. Tglo Eléctrico) Universidad Nacional de Loja. Nivel Técnico Tecnológico. 88pg.

## **ANEXOS**

#### **ANEXOS**

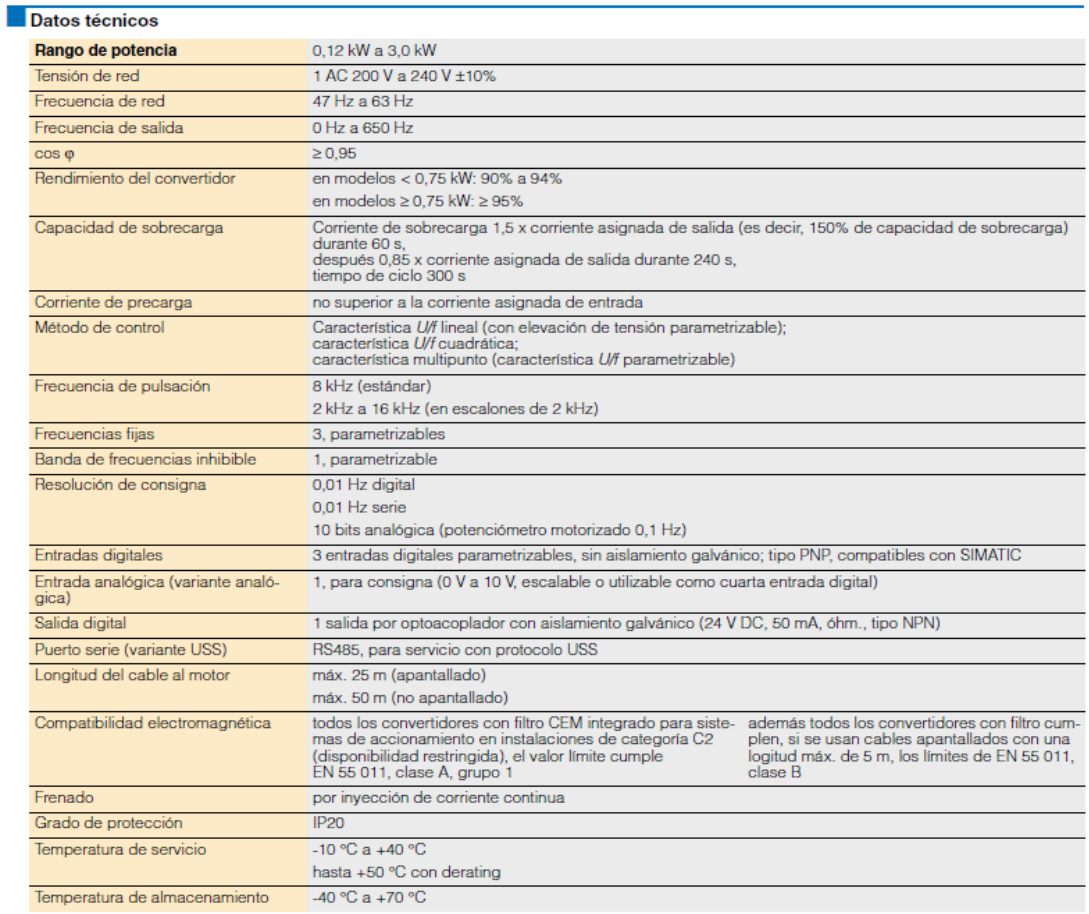

#### Datos Tecnicos Del SINAMICS G110

c **Acoplamiento del BOP** O ❷ 峘 10 **BARAT WWW** an<br>T **OBOR** ❸ **END OBIE**<br>CRIE ſū

Acoplamiento del panel básico del operador (BOP)

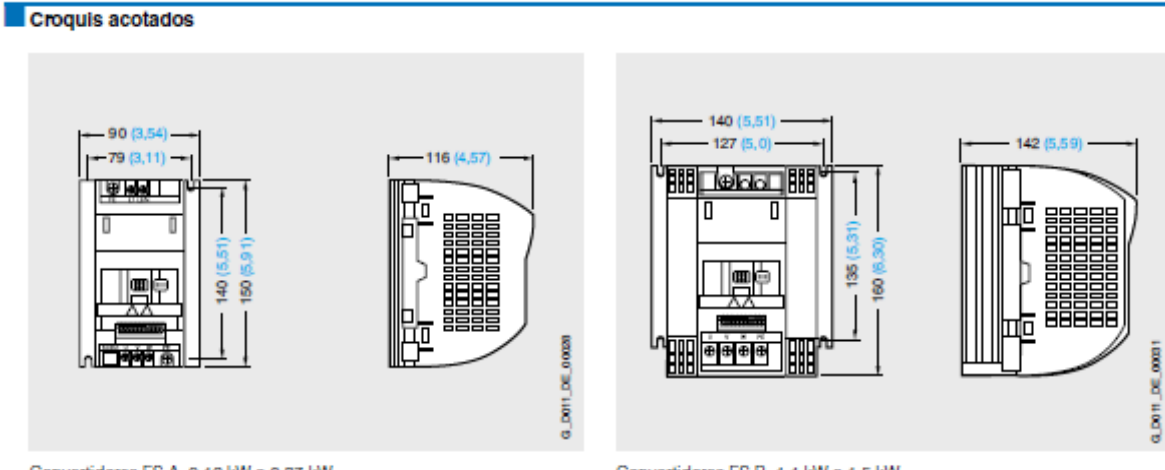

0\_D011\_DE\_00009

Convertidores FS A; 0,12 kW a 0,37 kW

90 (3.54)  $-79(3,11) -$ 

ख ⊌⊌ ⊥

lom

Л

lr.

π

 $\frac{9}{2}$ 

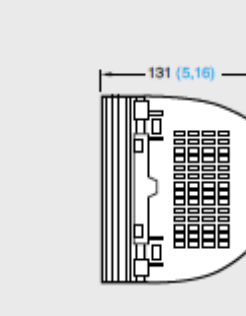

Convertidores FS A; 0,55 kW a 0,75 kW

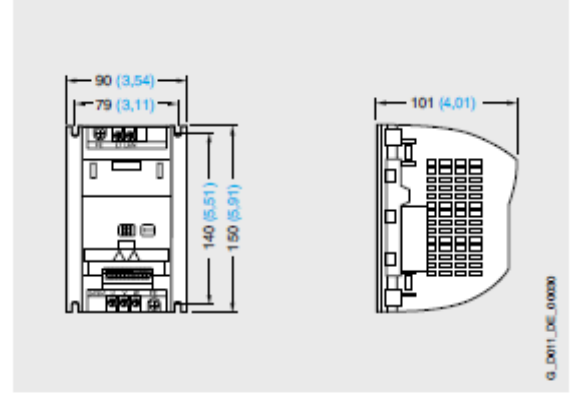

Convertidores FS A con disipador plano; 0,12 kW a 0,75 kW

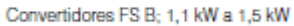

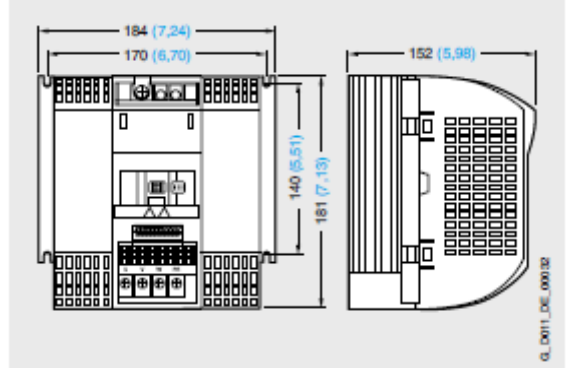

Convertidores FS C; 2,2 kW a 3,0 kW

Con el panel BOP enchufado la profundidad aumenta en 8 mm (0,31 pulgadas).

Todas las cotas en mm (valores entre paréntesis en pulgadas).

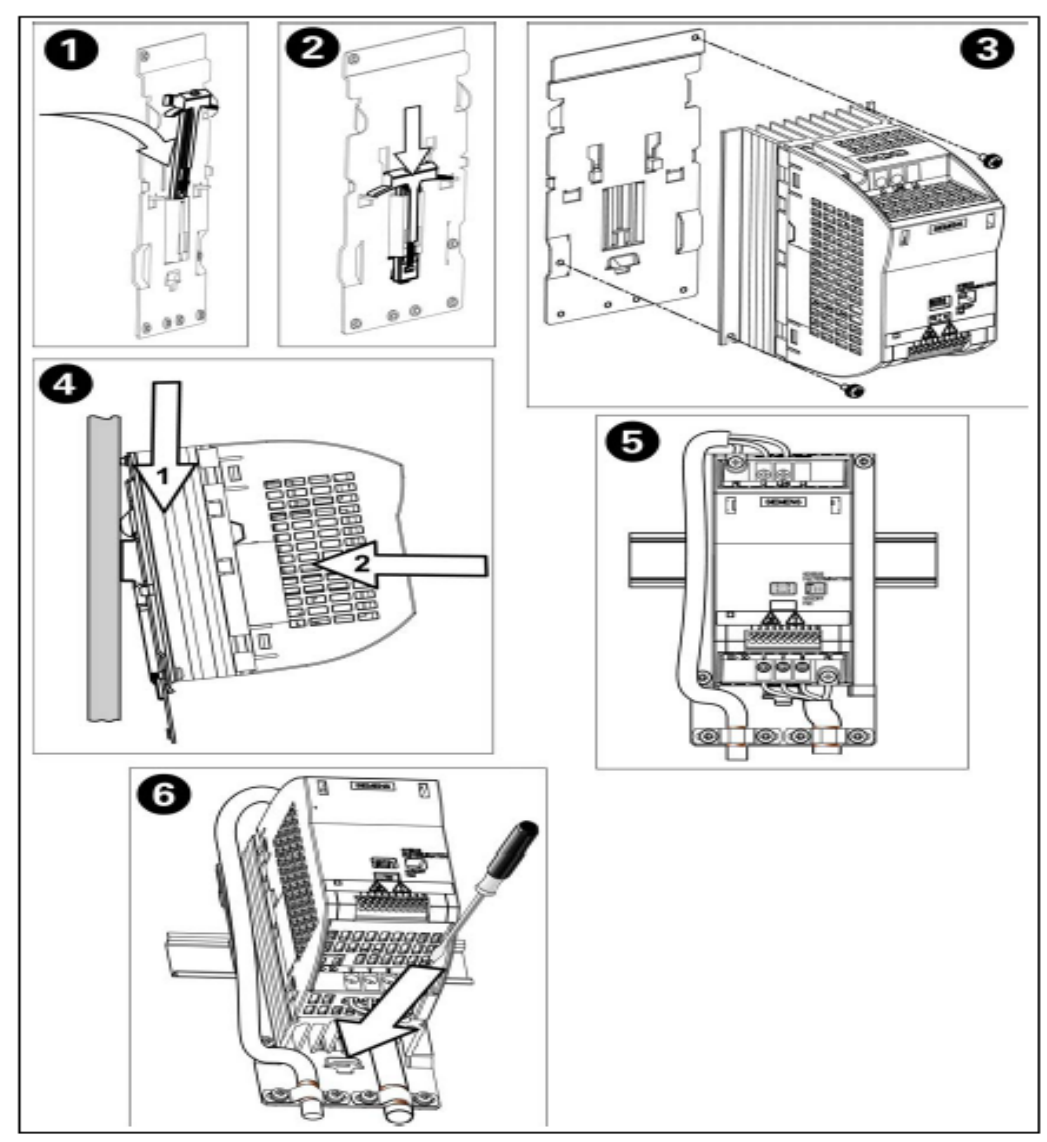

#### Construcción del chasis del SINAMICS G110

Figura B-1 Montaje del convertidor con adaptador para perfil

#### Tabla 3-3 Modos de operación

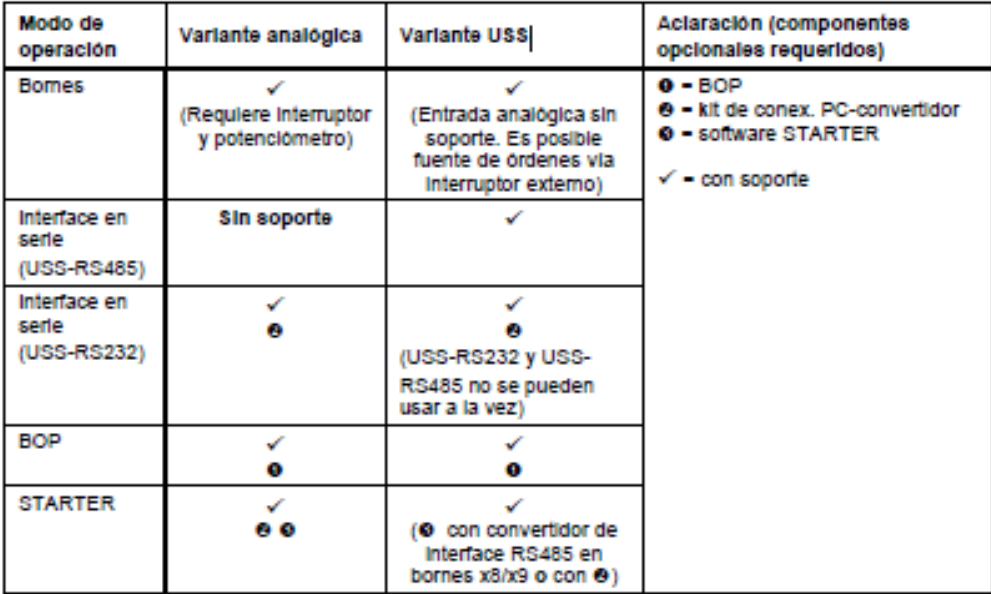

Modos de operación según tabla 3-3